## **Inspiron 3480 服务手册**

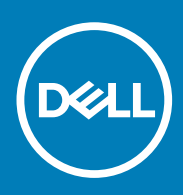

#### 注、小心和警告

**注: "注"表示帮助您更好地使用该产品的重要信息。**

**小心: "小心"表示可能会损坏硬件或导致数据丢失,并告诉您如何避免此类问题。**

**警告: "警告"表示可能会导致财产损失、人身伤害甚至死亡。**

**© 2018-2019 Dell Inc. 或其子公司。保留所有权利。**Dell、EMC 和其他商标是 Dell Inc. 或其附属机构的商标。其他商标可能是其各自 所有者的商标。

2019 - 06

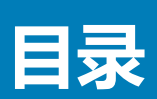

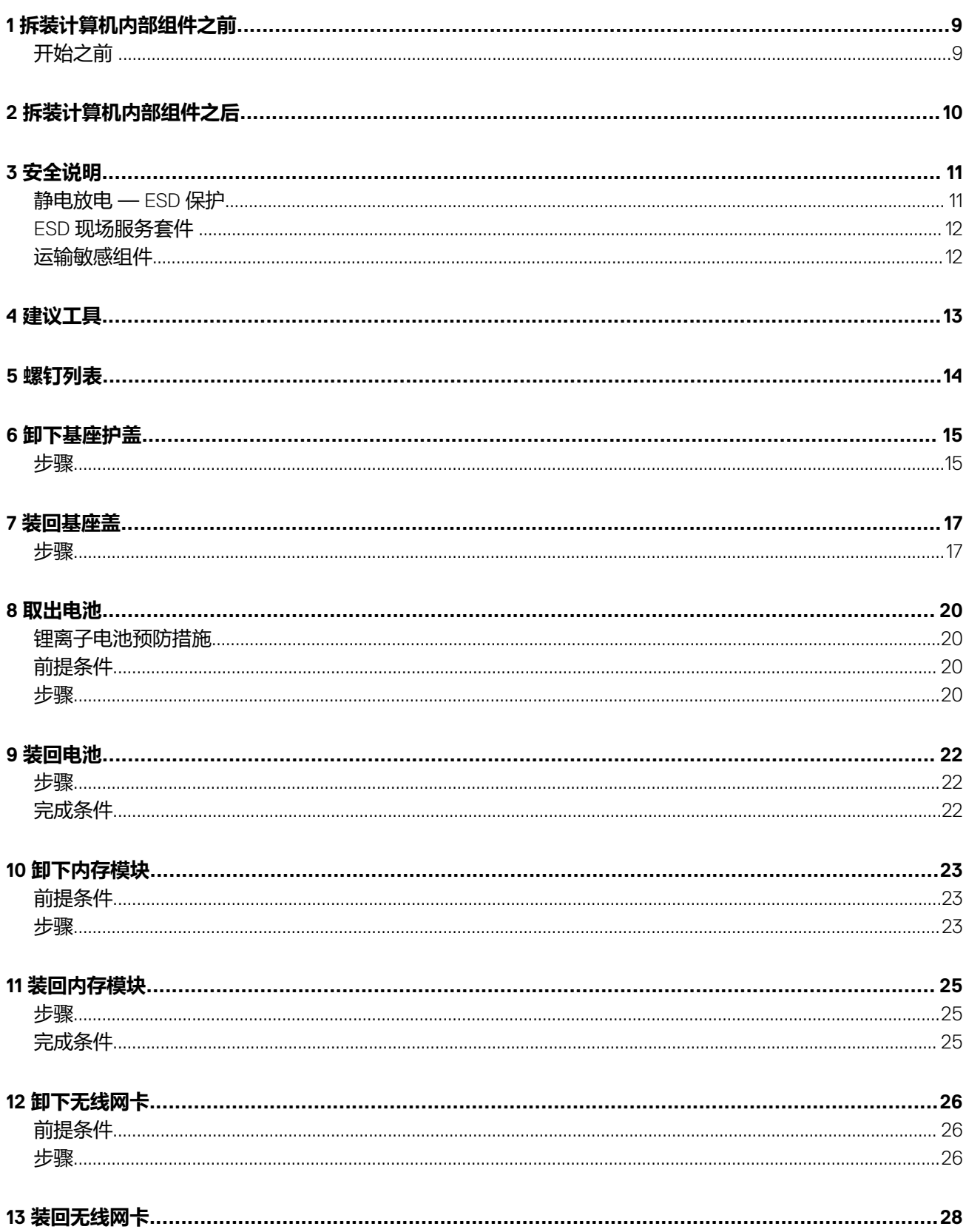

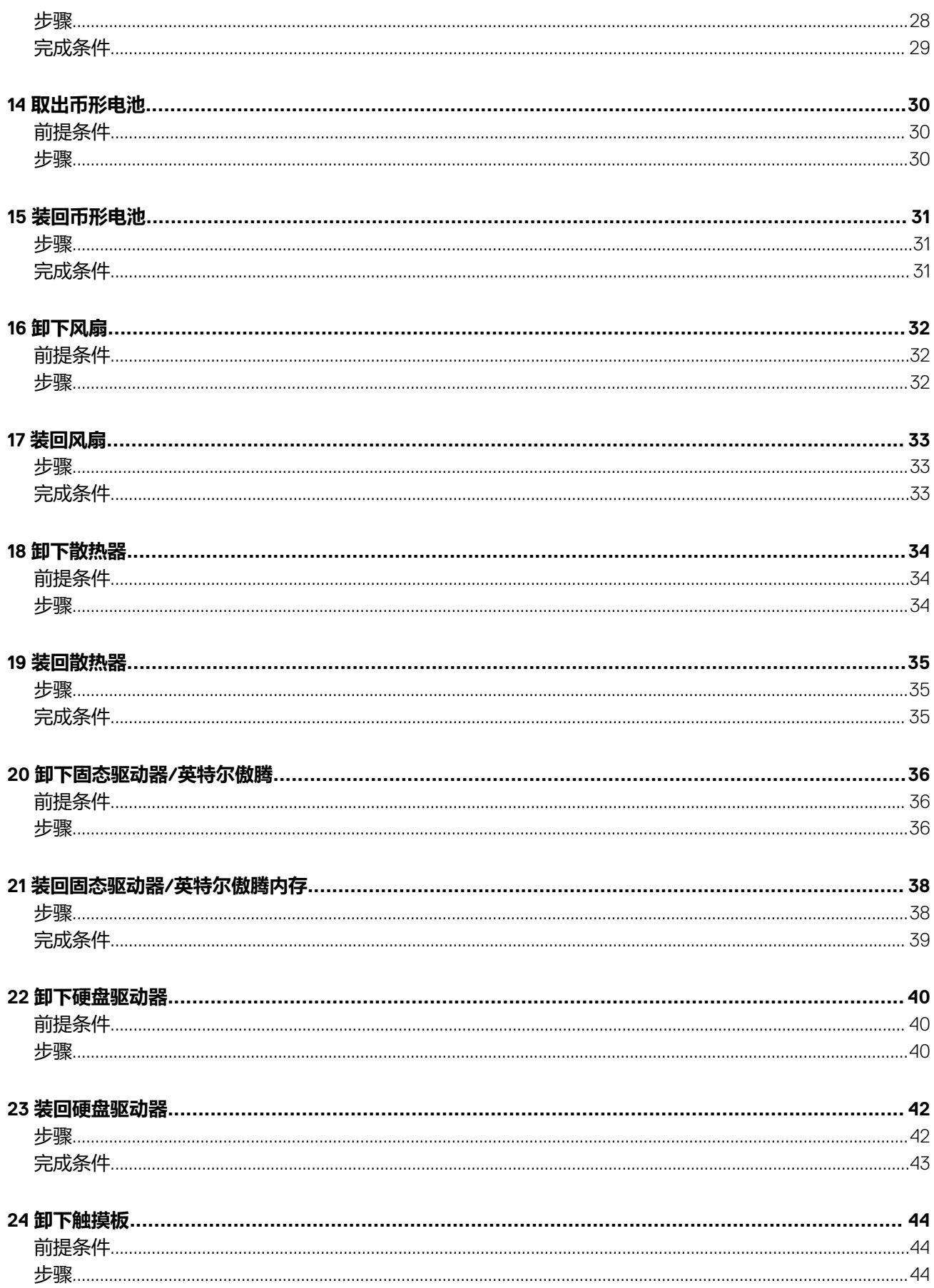

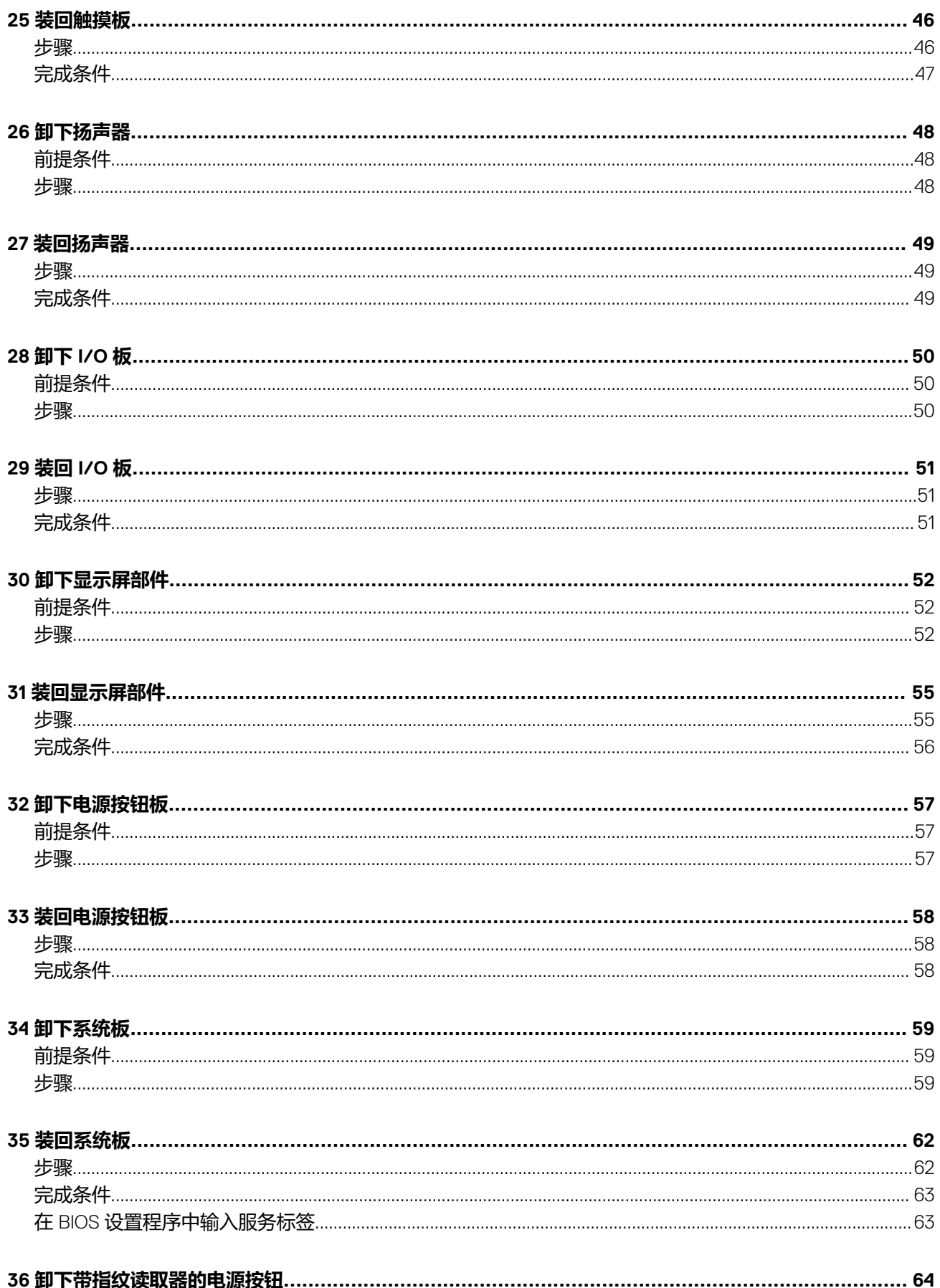

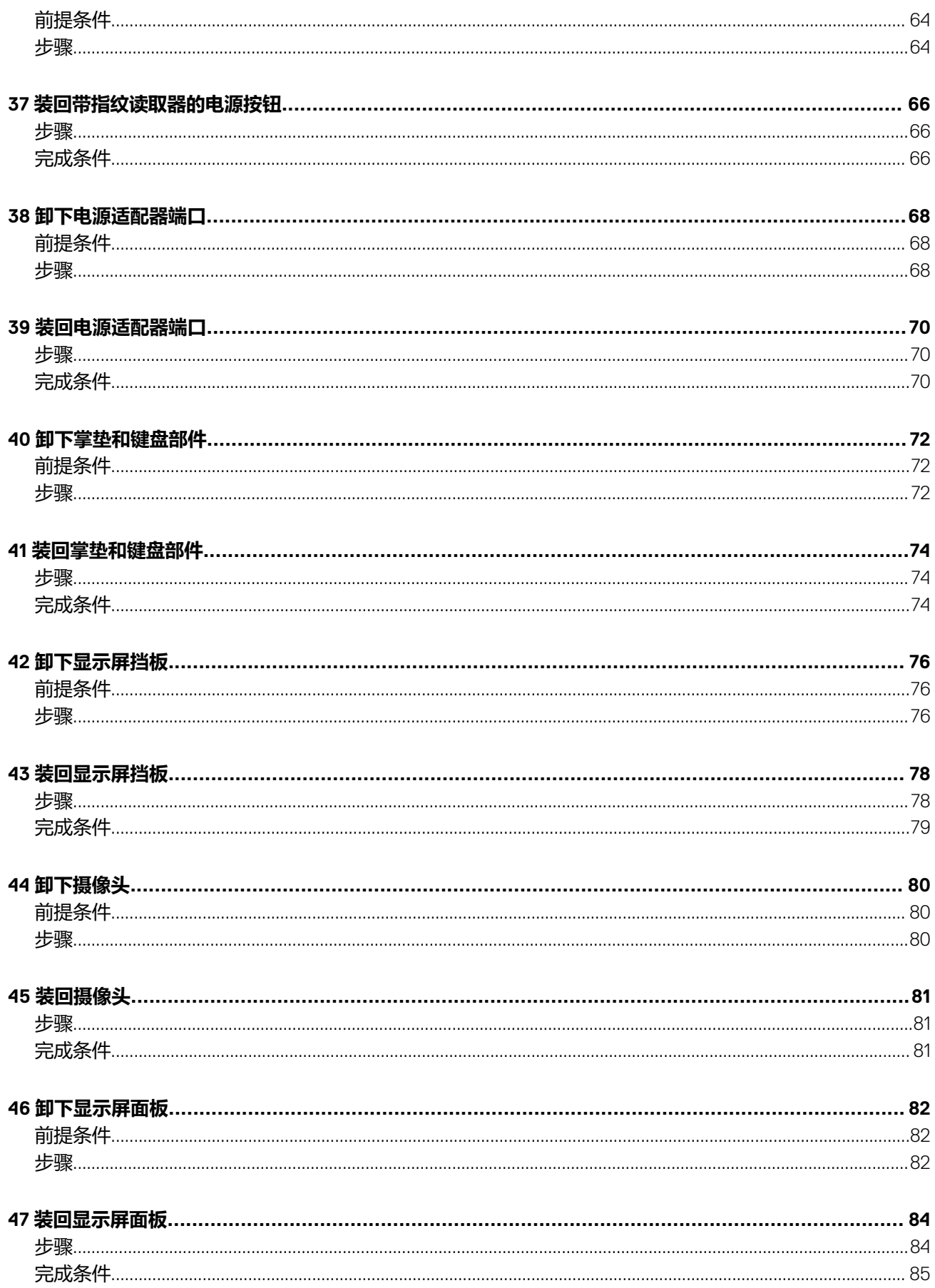

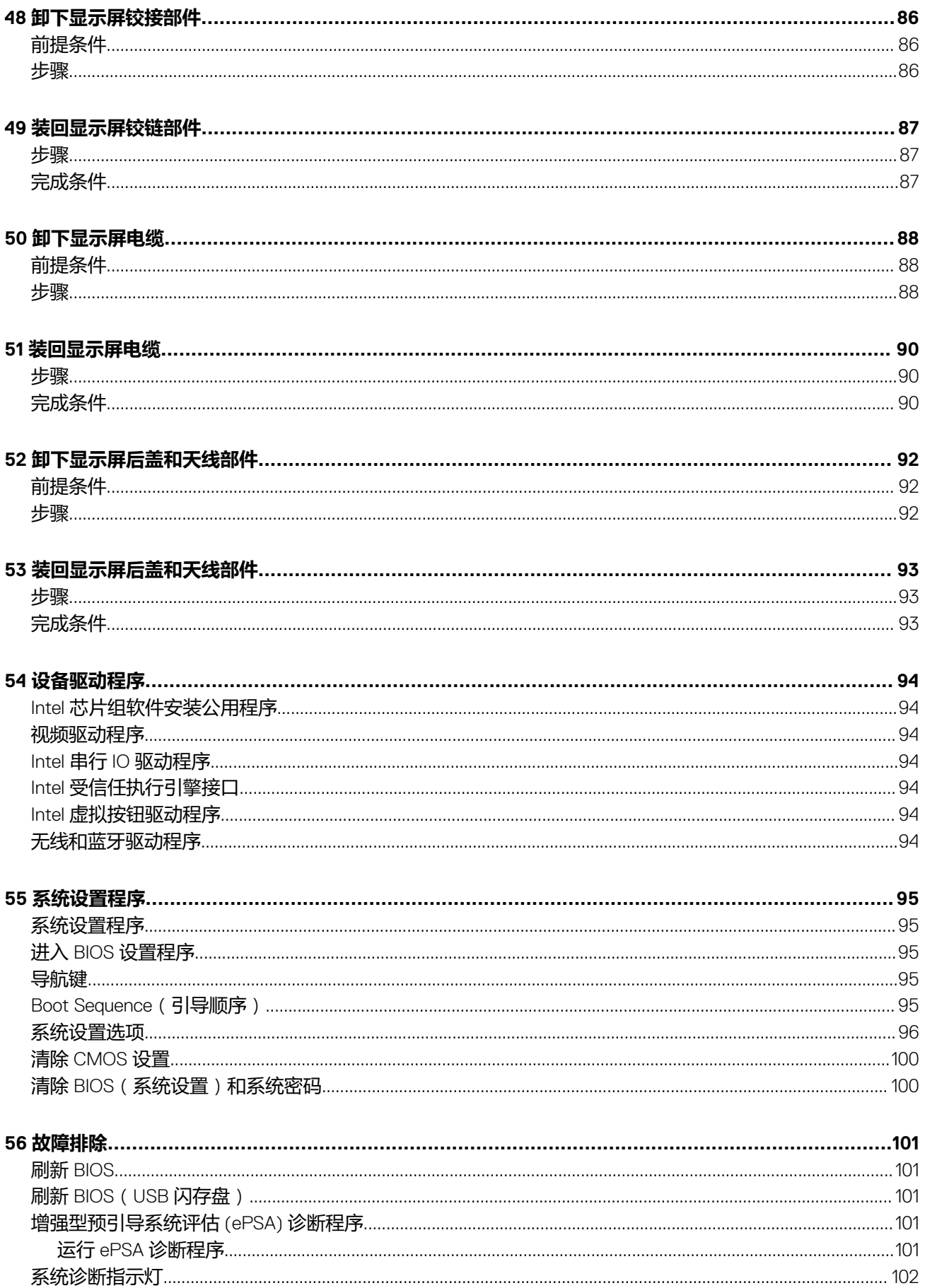

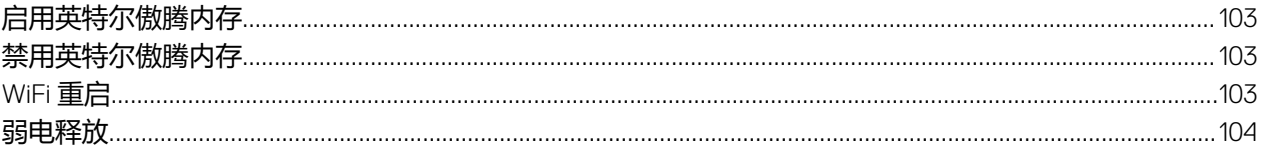

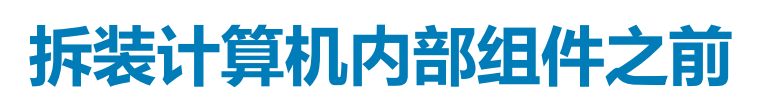

<span id="page-8-0"></span>**注: 根据您所订购的配置,本文档中的图像可能与您的计算机有所差异。**

### **开始之前**

- 1. 保存并关闭所有打开的文件,并退出所有打开的应用程序。
- 2. 关闭计算机。单击**开始** > **电源** > **关机**。

**注: 如果您使用其它操作系统,请参阅操作系统的说明文件,了解关机说明。**

- 3. 断开计算机和所有连接的设备与各自电源插座的连接。
- 4. 断开所有连接的网络设备和外围设备(如键盘、鼠标、显示器等)与计算机的连接。
- 5. 从计算机中卸下所有介质卡和光盘(如果适用)。

# **拆装计算机内部组件之后**

#### <span id="page-9-0"></span>**小心: 计算机内部遗留或松动的螺钉可能会严重损坏计算机。**

- 1. 装回所有螺钉,并确保没有在计算机内部遗留任何螺钉。
- 2. 连接所有外部设备、外围设备和您在拆装计算机之前卸下的电缆。
- 3. 装回所有介质卡、光盘和您在拆装计算机之前卸下的任何其他部件。
- 4. 将计算机和所有已连接设备连接至电源插座。
- 5. 打开计算机电源。

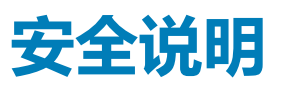

<span id="page-10-0"></span>遵循以下安全原则可防止您的计算机受到潜在损坏并确保您的人身安全。除非另有说明,否则本说明文件中所述的每个步骤假定您 已经阅读计算机附带的安全信息。

- **注: 拆装计算机内部组件之前,请阅读计算机附带的安全说明。有关其他最佳安全操作信息,请参阅 [www.dell.com/](https://www.dell.com/regulatory_compliance) [regulatory\\_compliance](https://www.dell.com/regulatory_compliance) 上的 Regulatory Compliance(管制标准)主页。**
- **注: 先断开所有电源,然后再打开计算机盖或面板。拆装计算机内部组件之后,请装回所有护盖、面板和螺钉,然后再连接电源 插座。**
- **小心: 确保工作台表面平整、整洁,以防止损坏计算机。**
- **小心: 组件和插卡要轻拿轻放。请勿触摸组件或插卡上的触点。持拿插卡时,应持拿插卡的边缘或其金属固定支架。持拿处理器 等组件时,请持拿其边缘,而不要持拿插针。**

**小心: 您只能在 Dell 技术帮助团队的授权和指导下执行故障排除和维修。由于进行未被 Dell 授权的维修所造成的损坏不在保修 之内。请参阅产品随附的安全说明或访问网站 [www.dell.com/regulatory\\_compliance](https://www.dell.com/regulatory_compliance)。**

- **小心: 在触摸计算机内部的任何组件之前,使用接地腕带或不时触摸未上漆的金属表面(例如计算机背面的金属)以导去身上的 静电。在操作过程中,请不时触摸未上漆的金属表面,以导去可能损坏内部组件的静电。**
- **小心: 断开电缆连接时,请握住电缆连接器或其推拉卡舌将其拔出,而不要硬拉电缆。某些电缆的连接器带有锁定卡舌或指旋螺 钉,必须先松开它们,然后再断开电缆连接。在断开电缆连接时,请保持两边对齐以避免弄弯任何连接器插针。连接电缆时,请 确保该端口和连接器均已正确定向并对齐。**
- **小心: 按下并弹出介质卡读取器中所有已安装的插卡。**
- **注: 您的计算机及特定组件的颜色可能与本说明文件中所示颜色有所不同。**

### **静电放电 — ESD 保护**

处理电子组件,特别是敏感组件,如扩展卡、处理器、内存 DIMM 和系统主板时,ESD 是主要问题。即使轻微的放电也可能对电路 造成的损害,可能不明显,例如间歇性问题或产品寿命缩短。随着行业发展迫切要求降低功耗需求和提高密度,ESD 保护越来越重 要。

由于最近的戴尔产品中的半导体使用密度增大,现在,对静电损坏的敏感度比以前的戴尔产品中更高。因此,以前经过批准的一些 处理部件的方法不再适用。

两种已识别的 ESD 损坏类型为严重和间歇性故障。

- **严重** 严重故障在 ESD 相关故障中约占 20%。该损坏可导致立即且完全失去设备功能。严重故障的示例如内存 DIMM 受到静电 电击,立即产生"无法开机自检/无视频"症状,并发出报警音提示内存缺失或内存无效。
- **间歇性** 间歇性故障约占 ESD 相关故障的 80%。高频率的间歇性故障意味着在发生损坏的大多数时间里,故障无法立即被识 别。DIMM 受到静电电击,但线路只是弱化,而没有立即出现与损坏相关的明显症状。弱化线路问题可能需要数周或数月才能消 失,在此期间可能导致内存完整性降级、间歇性内存错误等。

更难识别和诊断的损坏类型为间歇性(也称为潜在或"带病运行")故障。

执行以下步骤可避免 ESD 损坏:

- 使用正确接地的 ESD 腕带。不再允许使用无线防静电腕带;它们无法提供充分的保护。随着对 ESD 损坏的敏感度增强,处理部 件之前接触机箱不能确保对部件提供足够的 ESD 保护。
- 在静电安全的区域处理所有的静电敏感组件。如果可能,使用防静电的地板垫和工作台垫。
- 在打开对静电敏感的组件的运输纸板箱时,要在准备安装此组件时再将其从防静电包装材料中取下。打开防静电包装之前,请务 必确保释放身体静电。
- 在运输对静电敏感的组件前,将它置于防静电的容器或包装内。

### <span id="page-11-0"></span>**ESD 现场服务套件**

未监测的现场服务套件是最常用的服务套件。每个现场服务套件中包括三个主要组件:防静电垫、腕带和接合线。

#### **ESD 现场服务套件的组件**

ESD 现场服务套件包含以下组件:

- **防静电垫** 防静电垫是消耗品,可在服务过程中将部件放到上面。使用防静电垫,您的腕带应舒适并且接合线应连接到防静电 垫和正在使用的系统上的任何裸机。正确部署后,可以从 ESD 袋中取出服务部件,直接放在防静电垫上。ESD 敏感型设备在您 的手中、ESD 垫、系统中或袋内是安全。
- **腕带和接合线** 腕带和接合线可以在腕部与硬件上的裸机之间直接连接 ( 如果不需要 ESD 防静电垫 ) , 或连接到防静电垫以保 护暂时置于防静电垫上的硬件。腕带和接合线在您的皮肤、ESD 防静电垫和硬件之间的物理连接称为接合。仅将现场服务套件与 .<br>腕带、垫子和接合线一起使用。切勿使用无线腕带。始终应注意,腕带的内部线容易因正常磨损而损坏,必须定期用腕带测试仪 进行检查,以便避免意外 ESD 硬件损坏。建议至少每周测试一次腕带和接合线。
- **ESD 腕带测试仪** ESD 腕带的内部线容易因正常磨损而损坏。使用未受监测的套件时,必须在每次服务呼叫之前定期用测试腕 带,至少每周测试一次。腕带测试仪是执行此测试的最佳方法。如果您没有您自己的腕带测试仪,请联系您当地的办事处询问是 否提供腕带测试仪。要执行测试,请在将腕带佩戴到手腕时,将腕带的接合线插入测试仪,然后推动按钮以测试。如果测试成 功,则绿色 LED 指示灯亮起;如果测试失败,则红色 LED 亮起并且发出警报声音。
- **绝缘元件** 请务必保持塑料散热器外壳等 ESD 敏感设备远离作为绝缘体并且通常带有大量电荷的内部部件。
- **运行环境 —** 部署 ESD 现场服务套件之前,请评估客户所在地的状况。例如,为服务器环境部署与为台式机或便携式计算机环境 进行部署有所不同。服务器通常安装数据中心内的机架中;台式机或便携式计算机放在办公室的办公桌或小隔间中。请始终寻找 整洁且较大的开阔平面工作区域,要足以部署 ESD 套件并且有额外空间容纳正在维修的系统类型。工作区域中还应避免会导致 ESD 事件的绝缘体。在工作区域中, 始终应将泡沫聚苯乙烯和其他塑料等绝缘体移至距离敏感部件至少 12 英寸或 30 厘米的位 置,然后才能物理处理任何硬件组件
- **ESD 包装** 所有 ESD 敏感型设备都必须通过防静电包装发货和接收。金属、防静电袋为首选。而且,您应始终应使用新部件抵 达时的相同 ESD 袋和包装来退回受损部件。ESD 袋应折叠并封嘴,同时应使用新部件抵达时原始包装盒中使用的相同泡沫包装 材料。请仅在 ESD 书保护的工作空间中取出 ESD 敏感型设备, 并且部件不得放到 ESD 袋上, 因为只有袋子内部是防静电的。请 始终将部件放在您的手中、ESD 垫、系统中或防静电袋内。
- **运输敏感组件** 运输 ESD 敏感组件(例如备用部件或要返回给 Dell 的部件)时,务必将这些部件放在防静电袋中以进行安全运 输。

#### **ESD 保护摘要**

建议所有现场维修技术人员都使用传统的有线 ESD 接地腕带,并且在维修 Dell 产品时始终使用保护型防静电垫。此外,技术人员在 执行服务时,应务必将敏感部件与所有绝缘体部件分开,并且使用防静电袋来运输敏感部件。

### **运输敏感组件**

运输 ESD 敏感组件(例如备用部件或要返回给 Dell 的部件)时,务必将这些部件放在防静电袋中以进行安全运输。

#### **抬起设备**

抬起较重设备时应遵守以下原则:

- **小心: 请勿提起 50 磅以上的重量。主动获取额外资源或使用机械升降装置。**
- 1. 稳固平衡地站立。双脚分开以保持稳定,脚尖伸出。
- 2. 收紧腹部肌肉。腹部肌肉可在您抬举时支撑脊柱,抵消负载的力量。
- 3. 用腿部而不是背部抬起。
- 4. 保持贴近负载。负载越接近您的脊柱,您的背部受力越小。
- 5. 无论是提起还是放下负载,均保持背部直立。请勿将身体的重量转加到负载。避免扭曲身体和背部。
- 6. 放下负载时按照相同的方法反序操作。

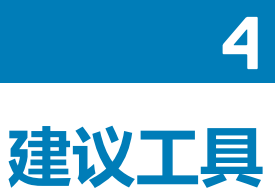

<span id="page-12-0"></span>执行本说明文件中的步骤可能要求使用以下工具:

- 1 号梅花槽螺丝刀
- 平头螺丝刀
- 塑料划片

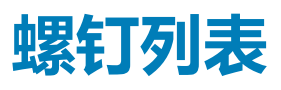

<span id="page-13-0"></span>**注: 从组件拧下螺钉时,建议记录螺钉类型、螺钉数量,然后再将其放入螺钉存储箱中。这是为了确保在更换组件时,恢复正确 数量的螺钉和正确的螺钉。**

**注: 某些计算机具有磁表面。更换组件时,确保螺钉未粘附至此类表面。**

**注: 螺钉颜色可能会有所不同,具体取决于订购的配置。**

#### **表. 1: 螺钉列表**

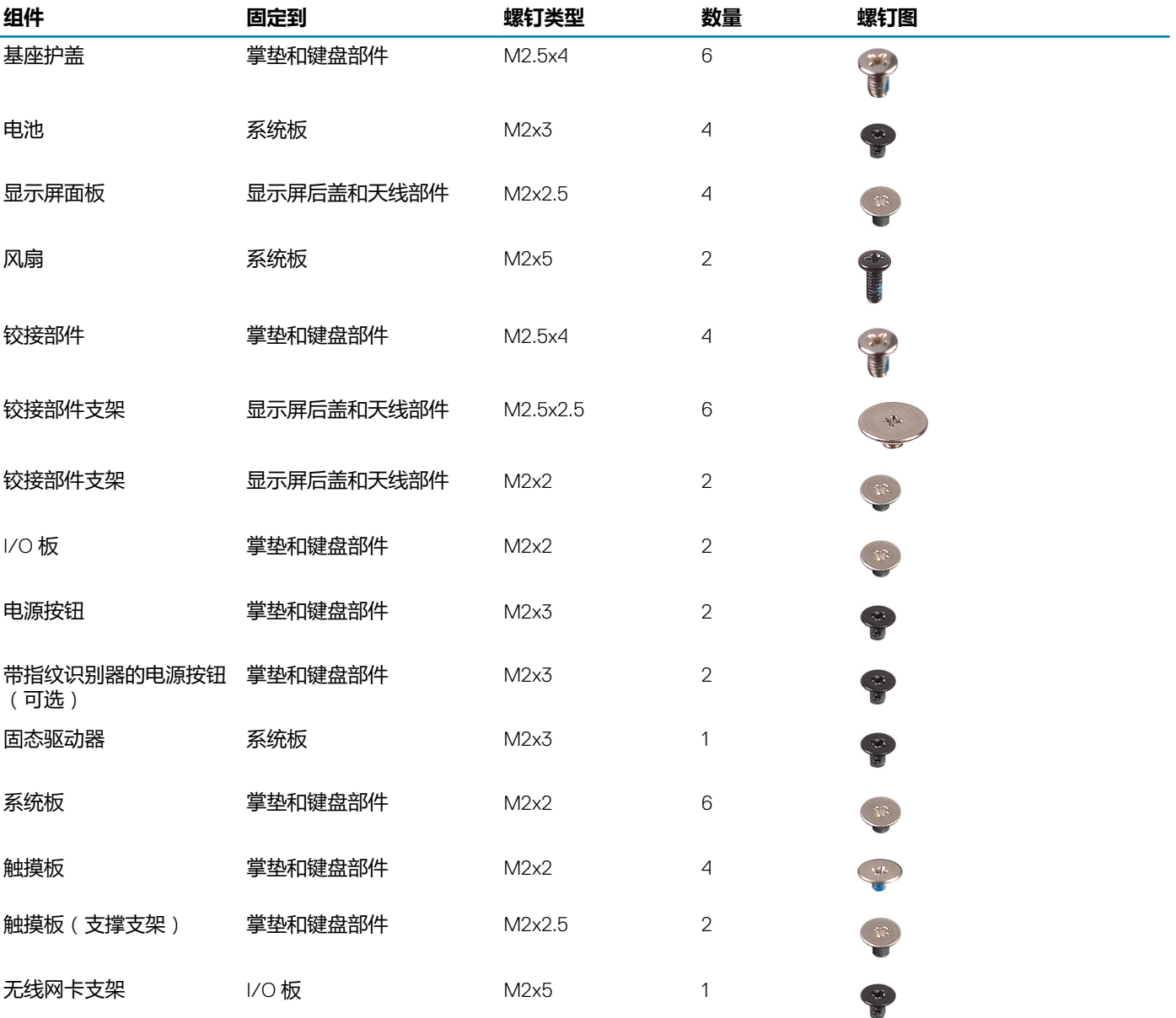

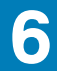

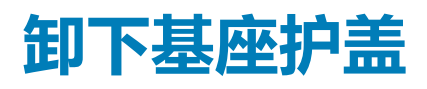

- <span id="page-14-0"></span>1. 拧下基座护盖上的三颗固定螺钉。
- 2. 拧下将基座护盖固定至掌垫和键盘部件的六颗螺钉 (M2.5x4)。

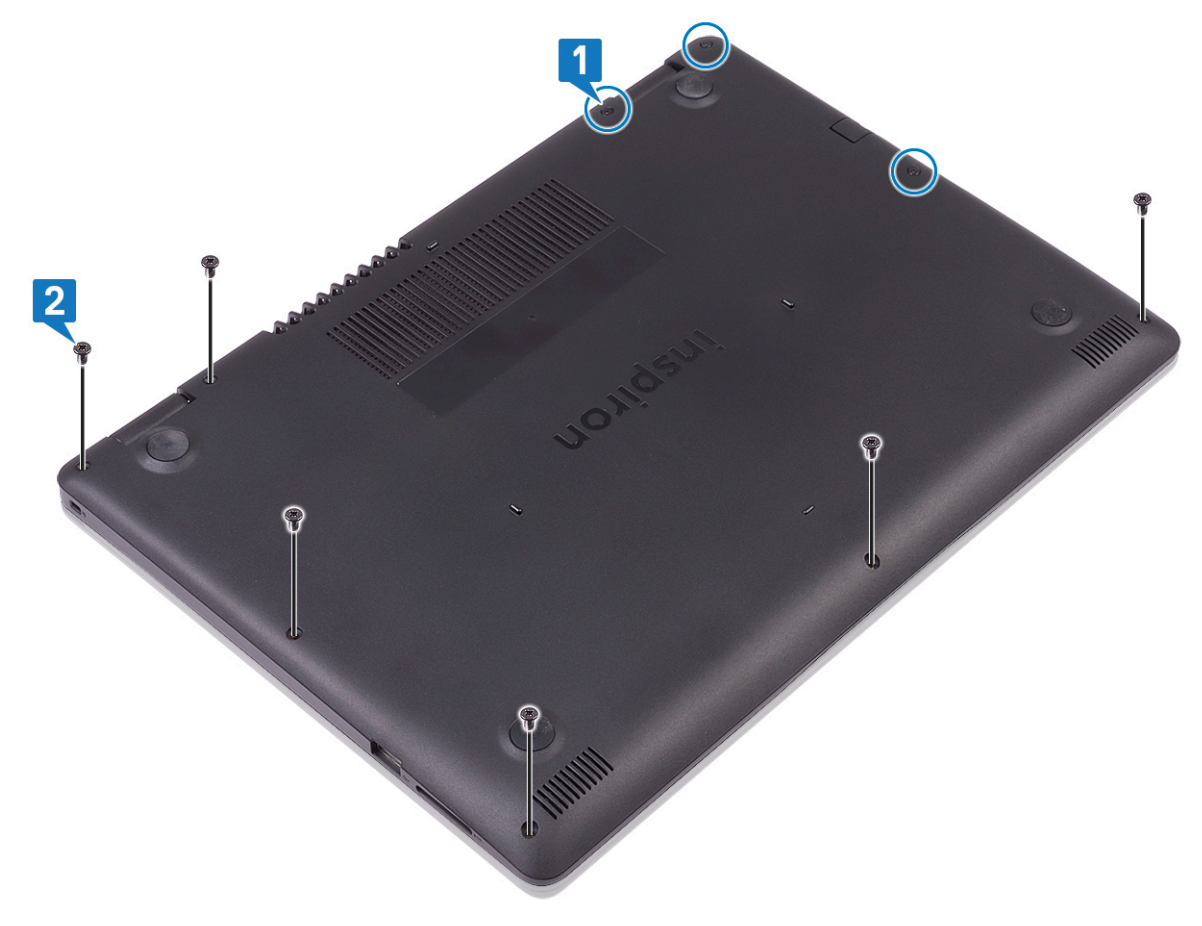

- 3. 从掌垫和键盘部件的右上角撬起基座护盖。
- 4. 从基座护盖的右侧将基座护盖提离掌垫和键盘部件。

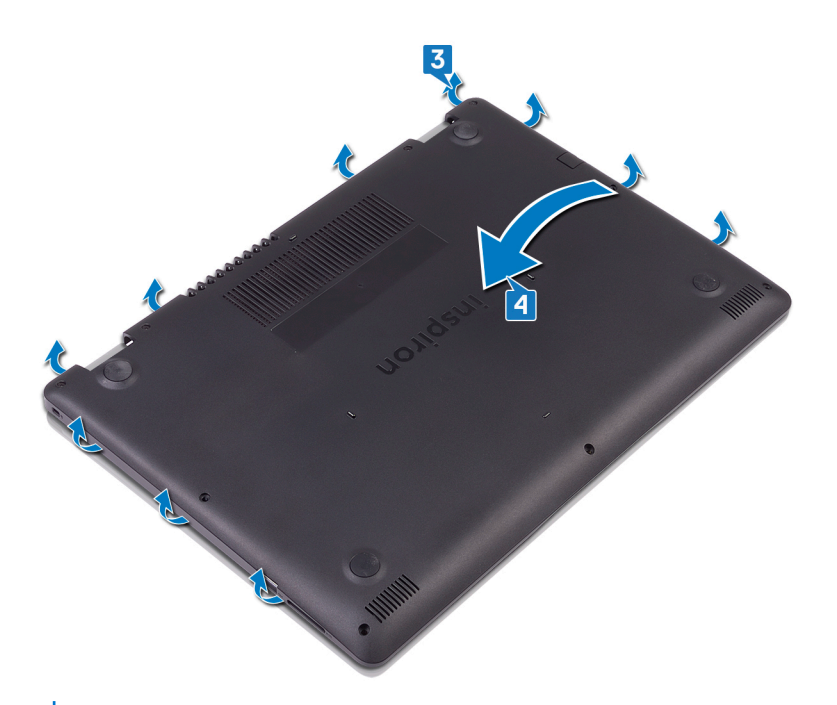

**注: 以下步骤仅适用于您想从计算机进一步移除任何其他组件的情况。**

5. 断开电池电缆与系统板的连接。

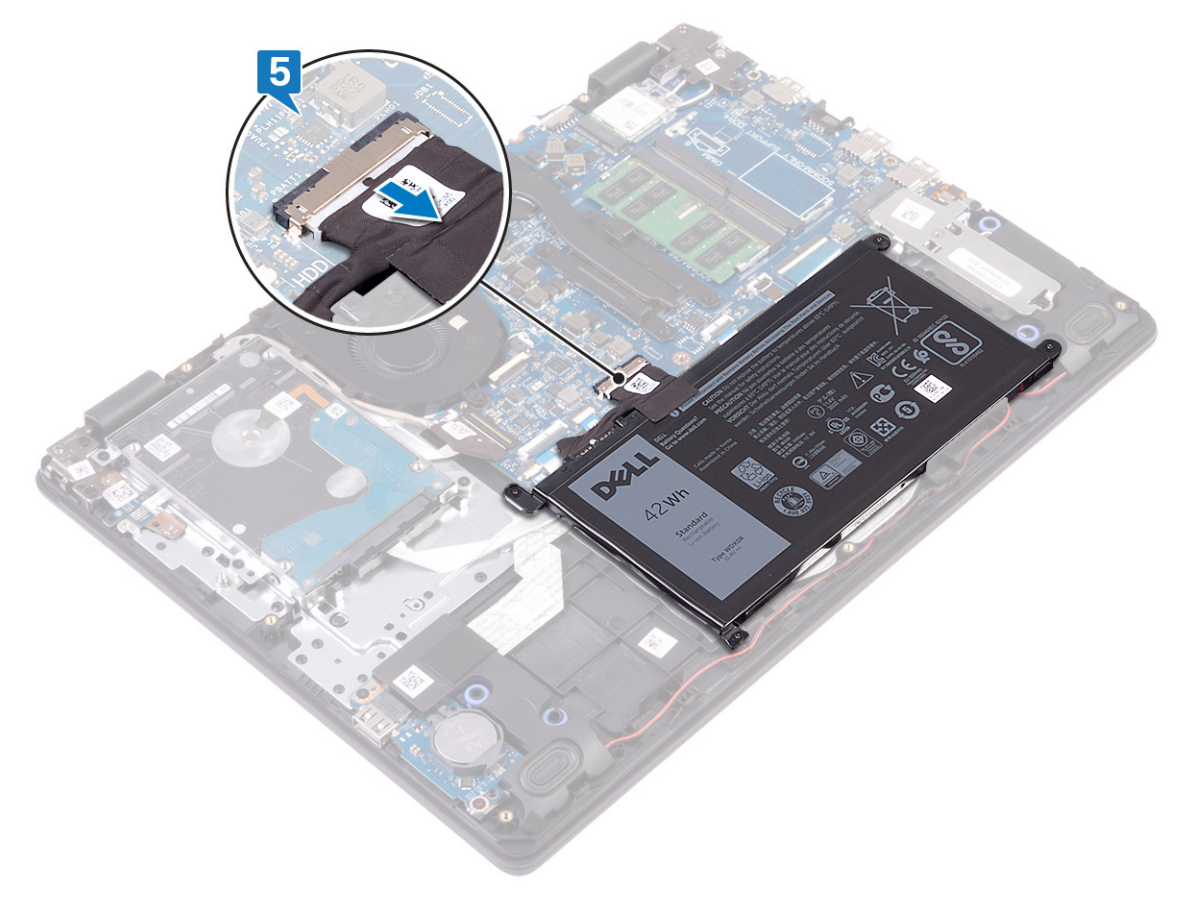

6. 按住电源按钮 5 秒钟, 以导去计算机上的残留电量并耗尽弱电。

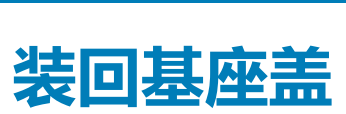

<span id="page-16-0"></span>**注: 拆装计算机内部组件之前,请阅读计算机附带的安全信息,并遵循[拆装计算机内部组件之前中](#page-8-0)的步骤。拆装计算机内部组件 之后,请遵循 [拆装计算机内部组件之后中](#page-9-0)的说明。有关其他最佳安全操作信息,请参阅 [www.dell.com/](https://www.dell.com/regulatory_compliance) [regulatory\\_compliance](https://www.dell.com/regulatory_compliance) 上的 Regulatory Compliance(管制标准)主页。**

#### **步骤**

1. 将电池电缆连接至系统板(如果适用)。

**小心: 为避免电源适配器端口意外损坏,将基座盖卡入计算机基座时,请勿在电源适配器端口上按压基座盖。**

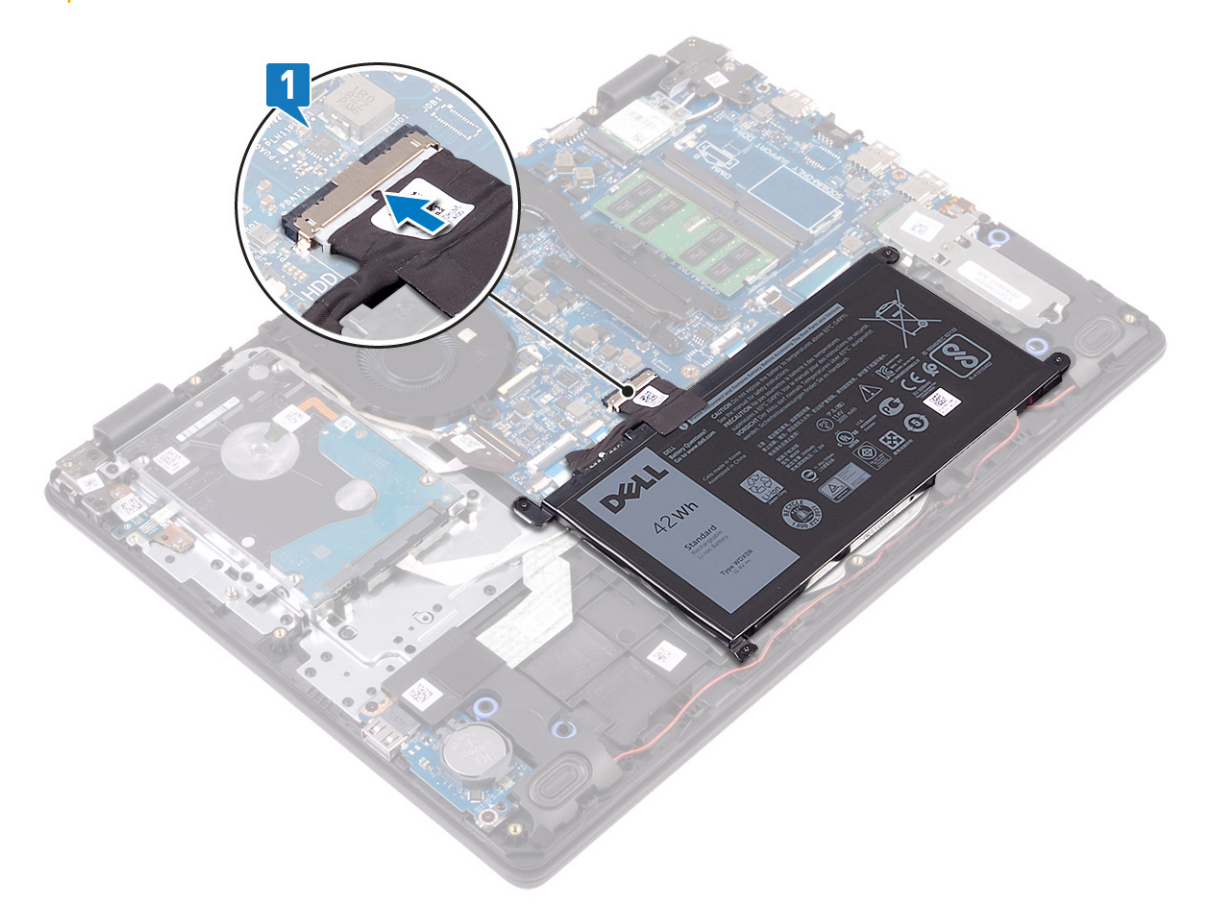

- 2. 将基座护盖放在掌垫和键盘部件上。
- 3. 将基座护盖卡入卡舌。

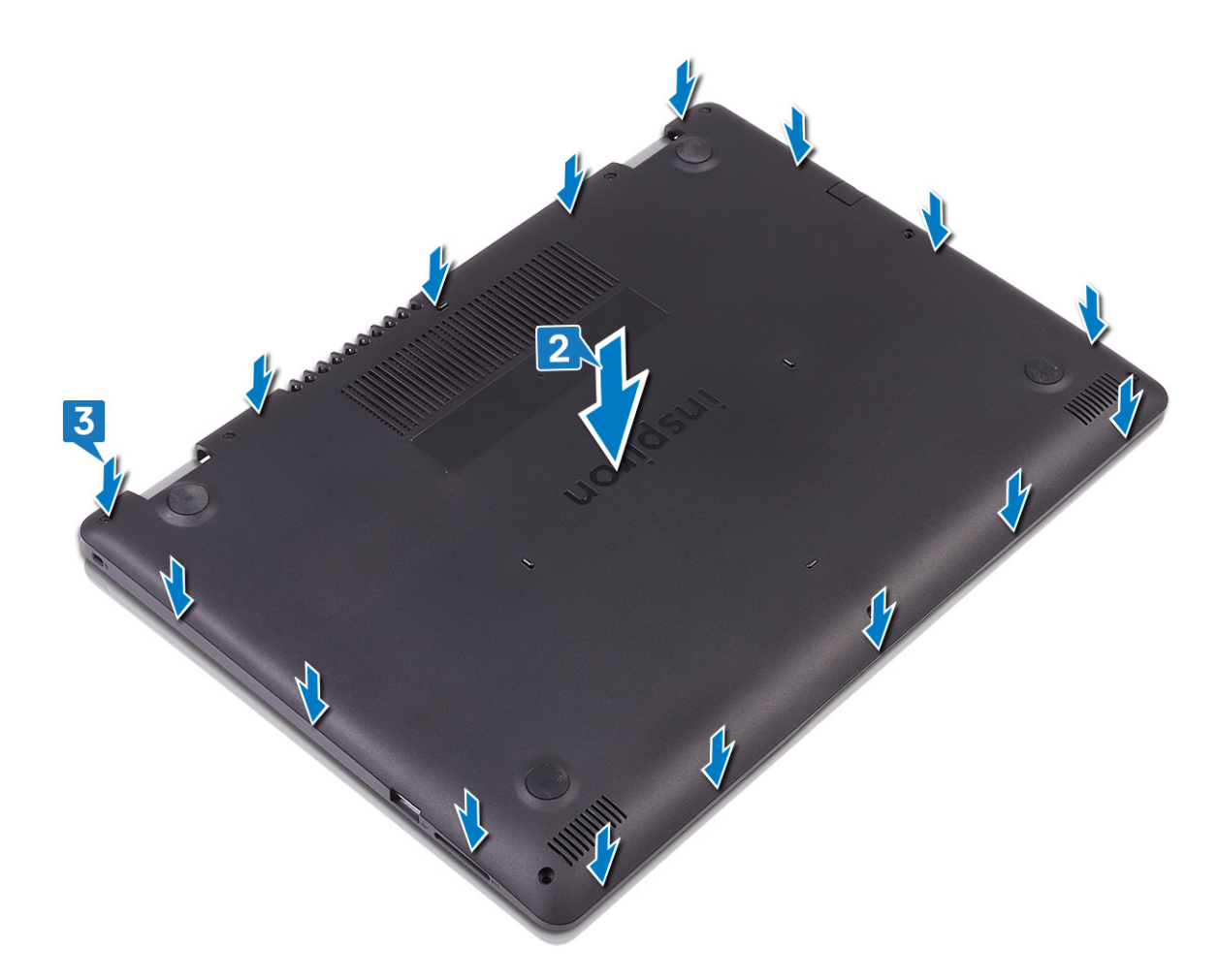

- 4. 拧上将基座护盖固定至掌垫和键盘部件的六颗螺钉 (M2.5x4)。
- 5. 拧紧将基座护盖固定至掌垫和键盘部件的三颗固定螺钉。

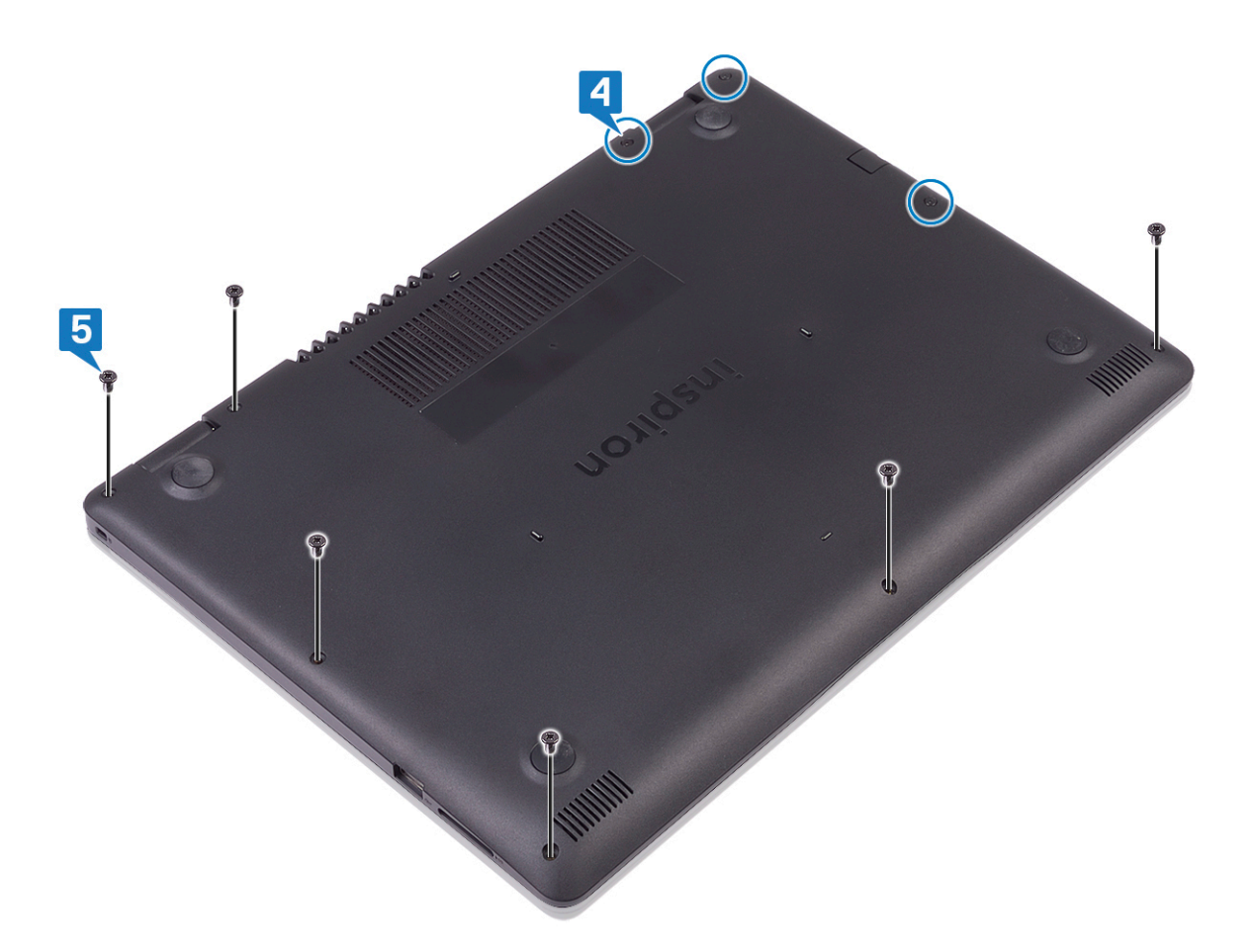

# **取出电池**

**8**

<span id="page-19-0"></span>**注: 拆装计算机内部组件之前,请阅读计算机附带的安全信息,并遵循[拆装计算机内部组件之前中](#page-8-0)的步骤。拆装计算机内部组件 之后,请遵循 [拆装计算机内部组件之后中](#page-9-0)的说明。有关其他最佳安全操作信息,请参阅 [www.dell.com/](https://www.dell.com/regulatory_compliance) [regulatory\\_compliance](https://www.dell.com/regulatory_compliance) 上的 Regulatory Compliance(管制标准)主页。**

#### **锂离子电池预防措施**

#### **小心:**

- **• 处理锂离子电池时,请务必小心。**
- **• 尽可能为电池放电,然后再从系统中卸下。这可通过从系统断开交流适配器完成,以使电池耗尽电量。**
- **• 请勿挤压、抛掷、毁坏或使用外部物品穿透电池。**
- **• 请勿将电池暴露在高温度下或拆除电池组和电池单元。**
- **• 请勿在电池表面用力。**
- **• 请勿弯曲电池。**
- **• 请勿使用任何类型的工具撬动或按压电池。**
- **• 确保在维修本产品的过程中不会丢失或误放任何螺钉,以防止意外刺戳或损坏电池和其他系统组件。**
- **• 如果电池因卡入计算机导致膨胀,请勿尝试通过刺穿、弯曲或弄碎锂电池的方式将其取出,因为这十分危险。在此类情况 下,请联系戴尔技术支持以获取帮助。请参阅 [www.dell.com/contactdell](https://www.dell.com/support)。**
- **• 请始终从 [www.dell.com](https://www.dell.com) 或授权戴尔合作伙伴和经销商购买正版电池。**

### **前提条件**

卸下[基座盖。](#page-14-0)

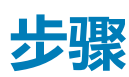

- 1. 断开电池电缆与系统板的连接。
- 2. 拧下将电池固定至掌垫和键盘部件的四颗螺钉 (M2x3)。
- 3. 将电池提离掌垫和键盘部件。

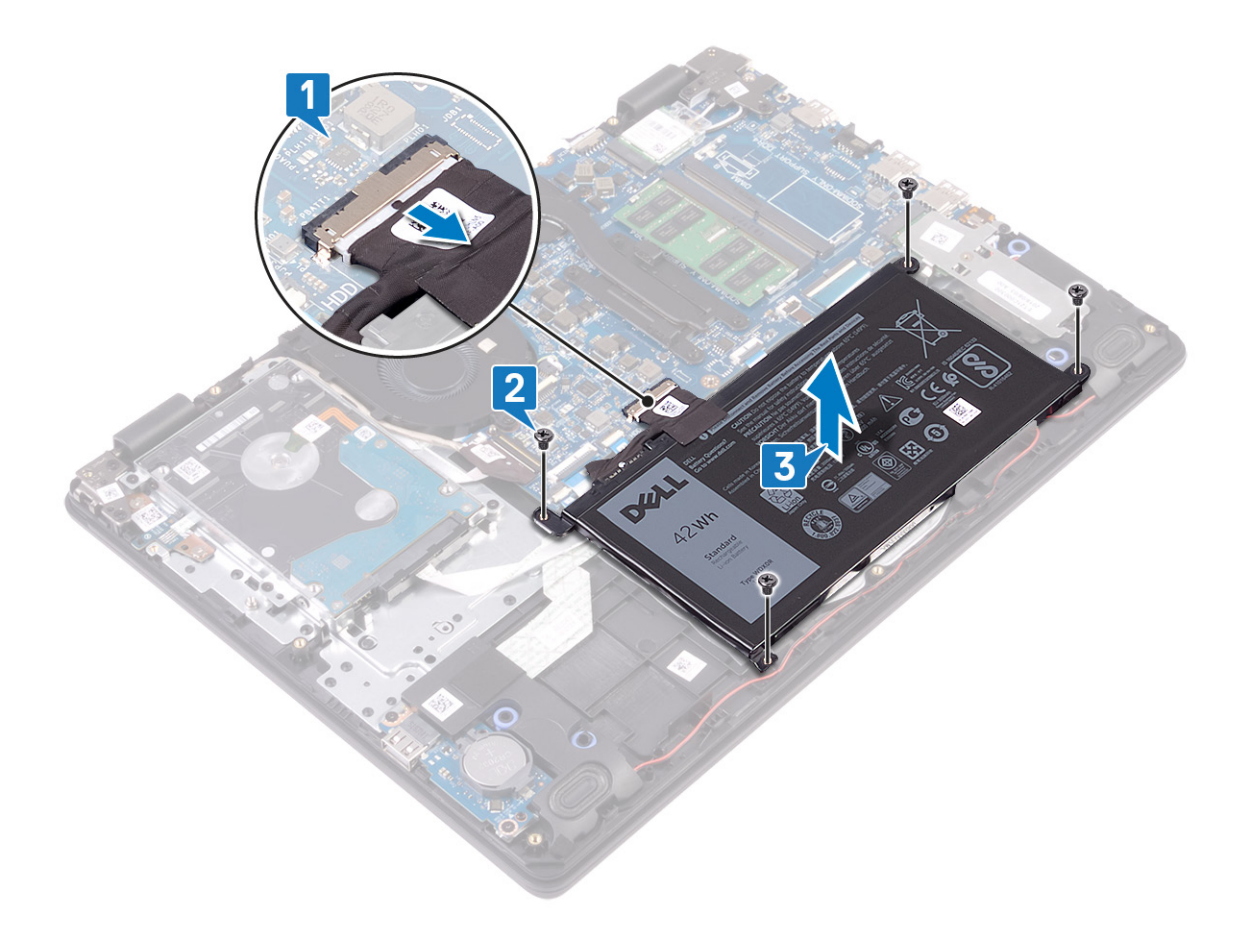

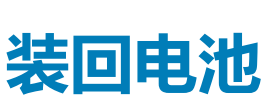

<span id="page-21-0"></span>**注: 拆装计算机内部组件之前,请阅读计算机附带的安全信息,并遵循[拆装计算机内部组件之前中](#page-8-0)的步骤。拆装计算机内部组件 之后,请遵循 [拆装计算机内部组件之后中](#page-9-0)的说明。有关其他最佳安全操作信息,请参阅 [www.dell.com/](https://www.dell.com/regulatory_compliance) [regulatory\\_compliance](https://www.dell.com/regulatory_compliance) 上的 Regulatory Compliance(管制标准)主页。**

- 1. 将电池上的螺孔与掌垫和键盘部件上的螺孔对齐。
- 2. 拧上将电池固定至掌垫和键盘部件的四颗螺钉 (M2x3)。
- 3. 将电池电缆连接至系统板。

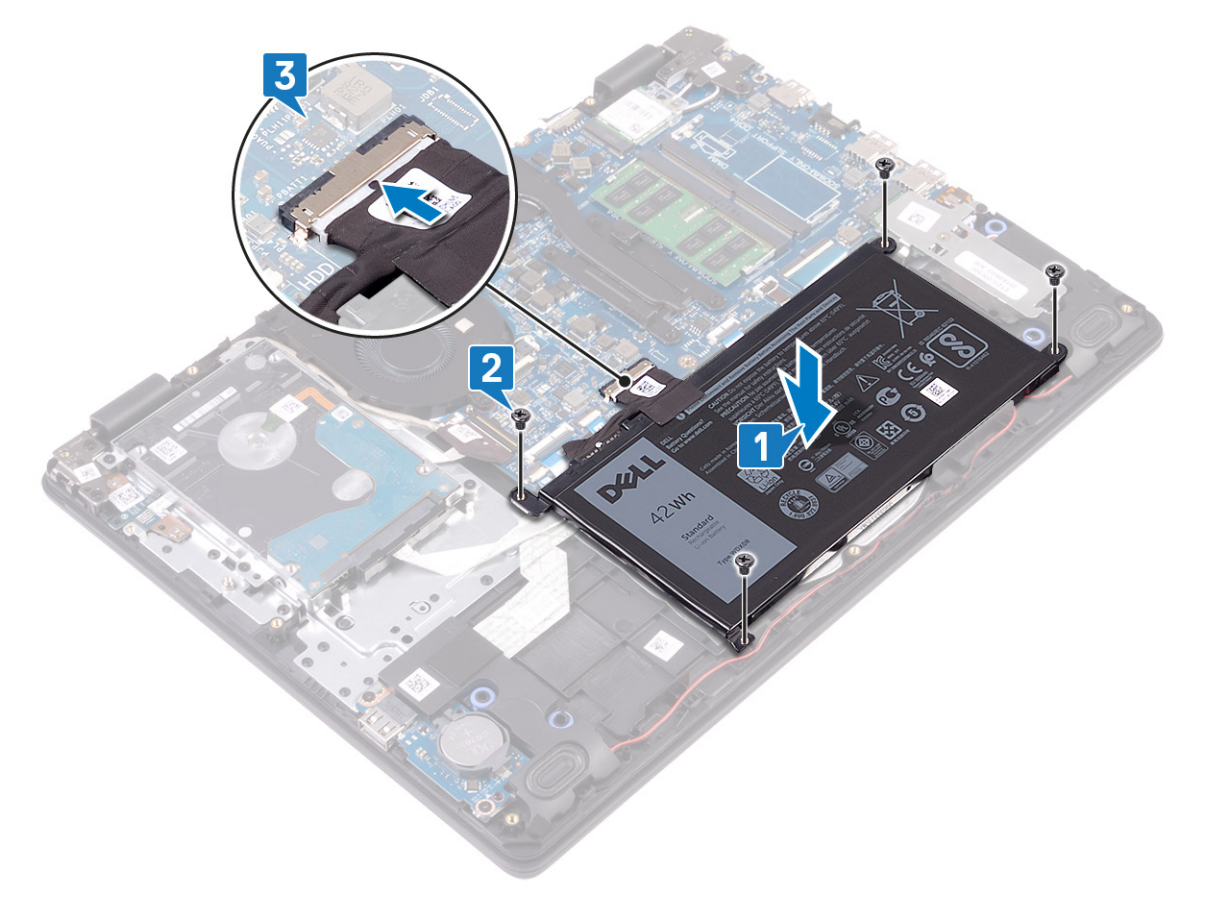

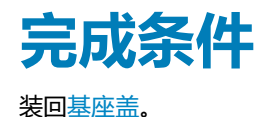

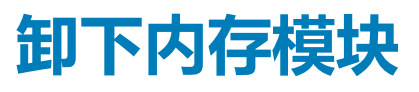

<span id="page-22-0"></span>**注: 拆装计算机内部组件之前,请阅读计算机附带的安全信息,并遵循[拆装计算机内部组件之前中](#page-8-0)的步骤。拆装计算机内部组件 之后,请遵循 [拆装计算机内部组件之后中](#page-9-0)的说明。有关其他最佳安全操作信息,请参阅 [www.dell.com/](https://www.dell.com/regulatory_compliance) [regulatory\\_compliance](https://www.dell.com/regulatory_compliance) 上的 Regulatory Compliance(管制标准)主页。**

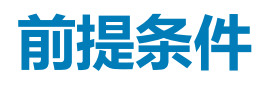

卸下[基座盖。](#page-14-0)

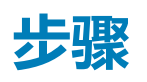

1. 找到计算机的内存模块。

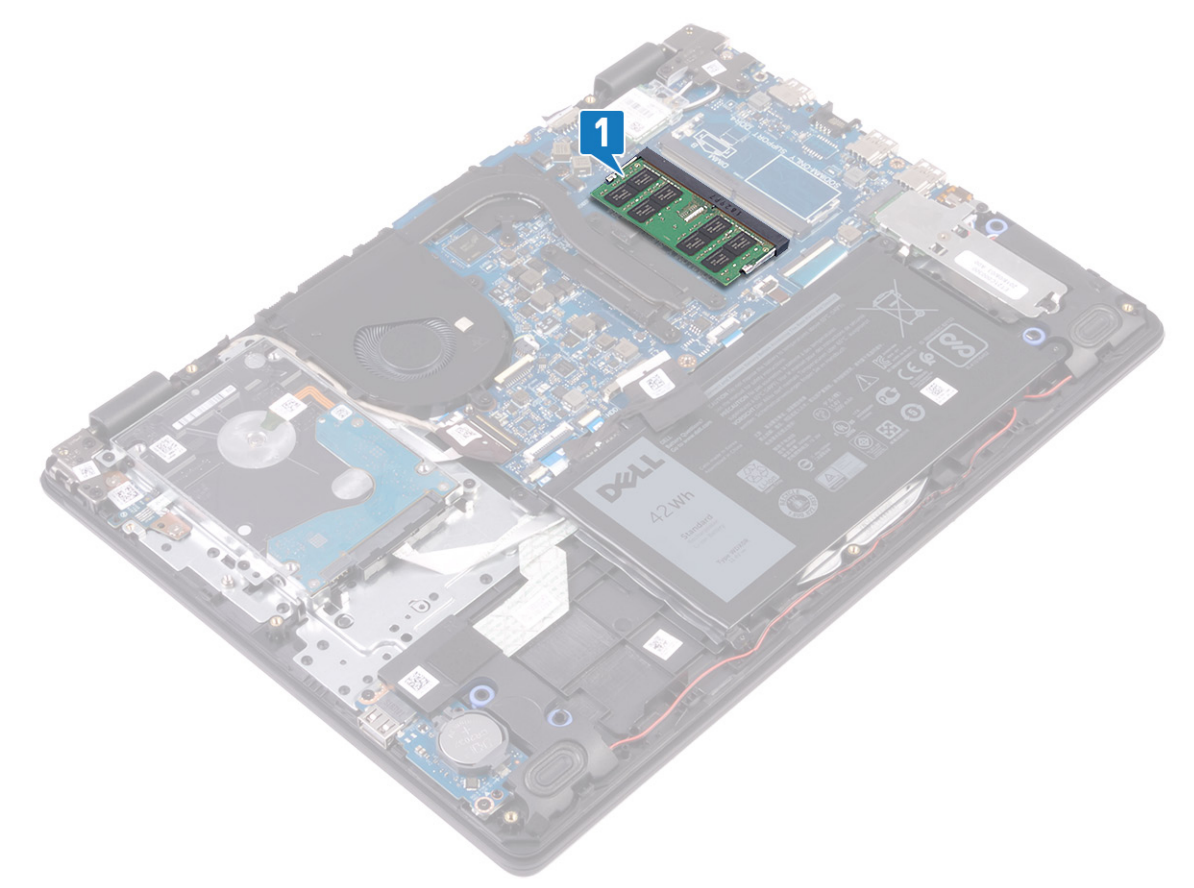

- 2. 请用指尖小心拨开内存模块插槽两端的固定夹,直至内存模块弹起。
- 3. 从内存模块插槽中卸下内存模块。

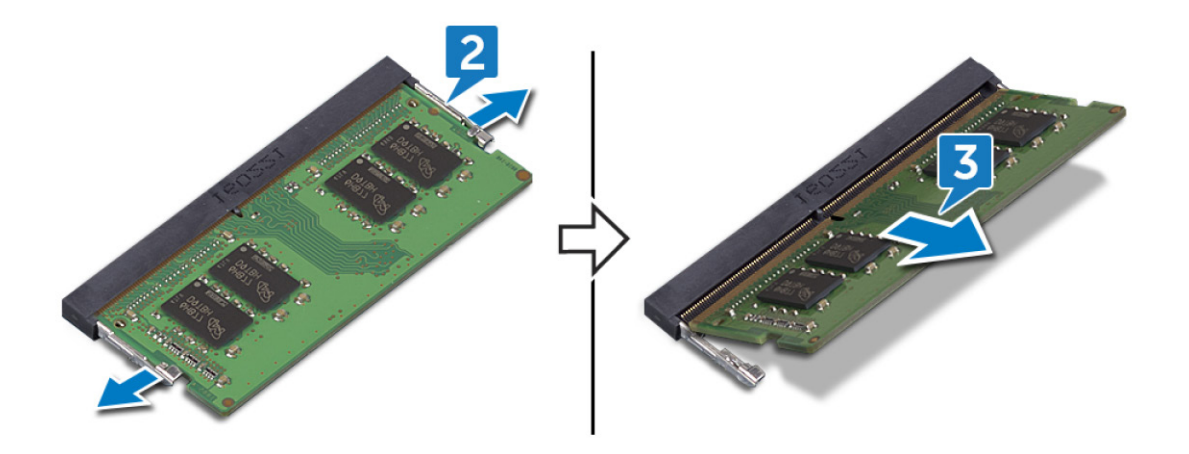

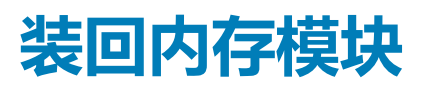

<span id="page-24-0"></span>**注: 拆装计算机内部组件之前,请阅读计算机附带的安全信息,并遵循[拆装计算机内部组件之前中](#page-8-0)的步骤。拆装计算机内部组件 之后,请遵循 [拆装计算机内部组件之后中](#page-9-0)的说明。有关其他最佳安全操作信息,请参阅 [www.dell.com/](https://www.dell.com/regulatory_compliance) [regulatory\\_compliance](https://www.dell.com/regulatory_compliance) 上的 Regulatory Compliance(管制标准)主页。**

#### **步骤**

- 1. 将内存模块上的槽口与内存模块插槽上的卡舌对齐。
- 2. 将内存模块以一定的角度稳固地滑入连接器中。
- 3. 向下按压内存模块,直至其卡入到位。
	- **注: 如果未听到咔嗒声,请卸下内存模块并重新安装。**

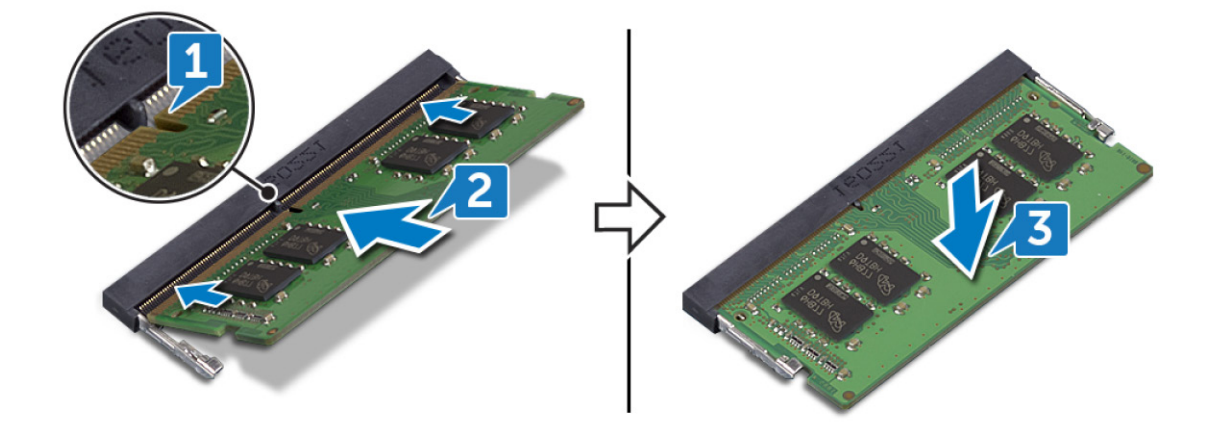

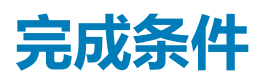

装回[基座盖。](#page-16-0)

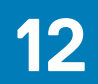

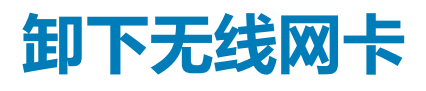

<span id="page-25-0"></span>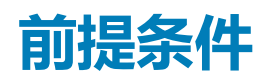

卸下[基座盖。](#page-14-0)

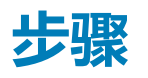

1. 找到计算机上的无线网卡。

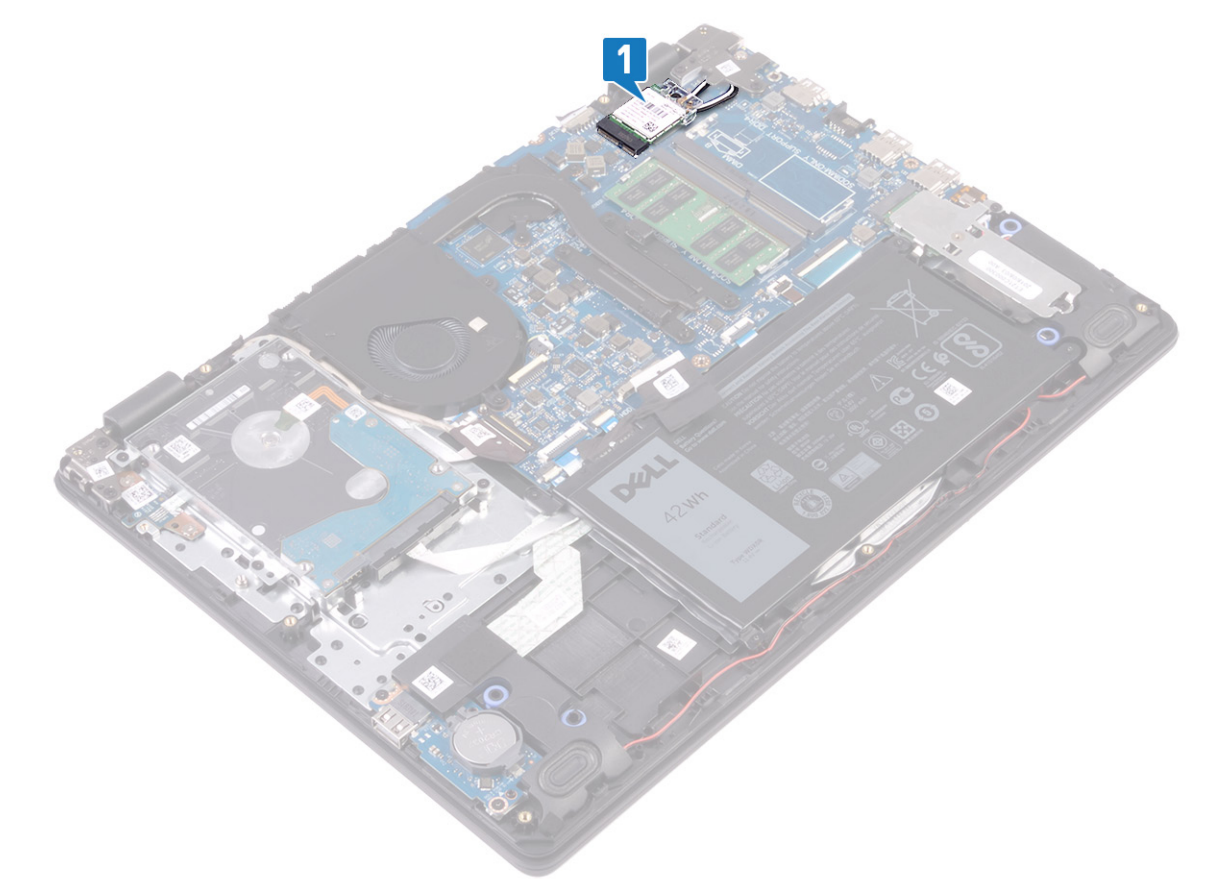

- 2. 拧下将无线网卡支架固定至系统板的螺钉 (M2x3)。
- 3. 滑动无线网卡支架并将其从无线网卡上卸下。
- 4. 断开天线电缆与无线网卡的连接。
- 5. 滑动无线网卡并将其从无线网卡插槽中卸下。

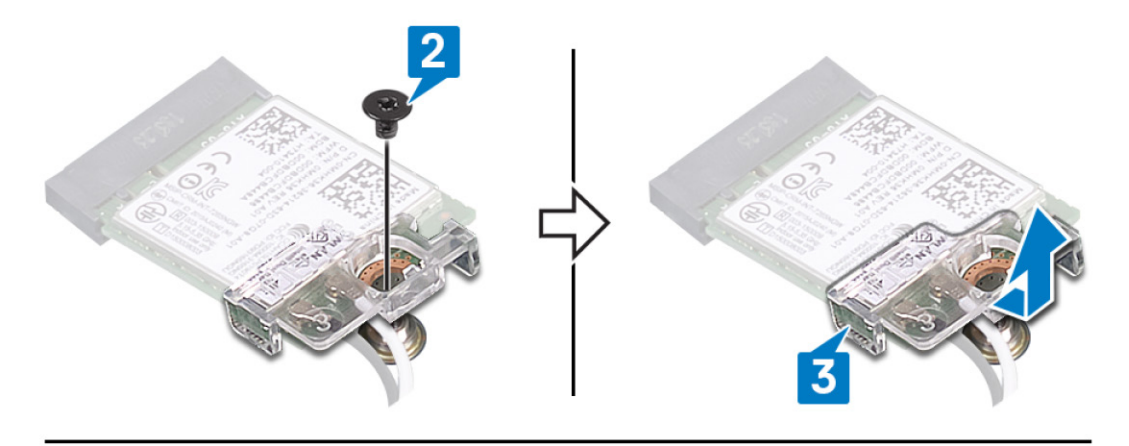

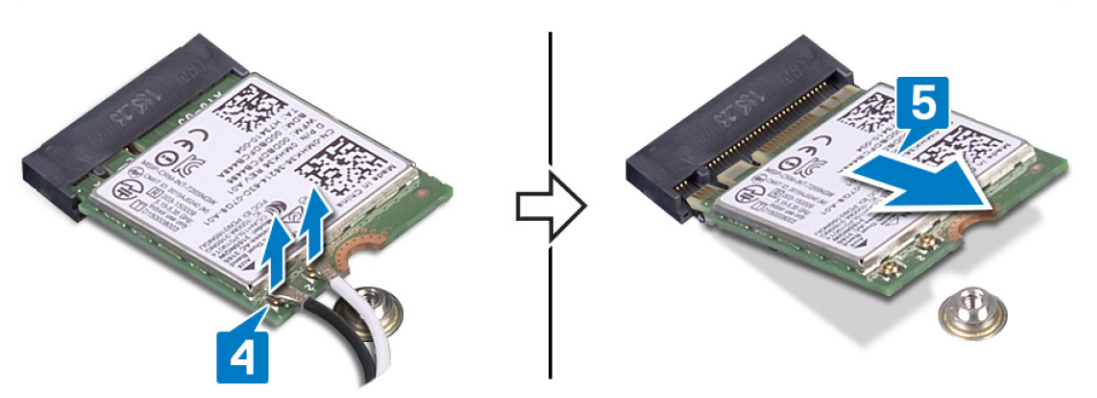

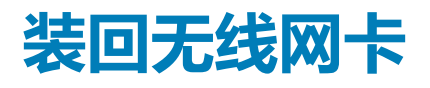

<span id="page-27-0"></span>**注: 拆装计算机内部组件之前,请阅读计算机附带的安全信息,并遵循[拆装计算机内部组件之前中](#page-8-0)的步骤。拆装计算机内部组件 之后,请遵循 [拆装计算机内部组件之后中](#page-9-0)的说明。有关其他最佳安全操作信息,请参阅 [www.dell.com/](https://www.dell.com/regulatory_compliance) [regulatory\\_compliance](https://www.dell.com/regulatory_compliance) 上的 Regulatory Compliance(管制标准)主页。**

#### **步骤**

**小心: 为避免损坏无线网卡,请勿在其下放置任何电缆。**

1. 将天线电缆连接至无线网卡。

下表提供了您计算机支持的无线网卡的天线电缆颜色方案。

#### **表. 2: 天线电缆颜色方案**

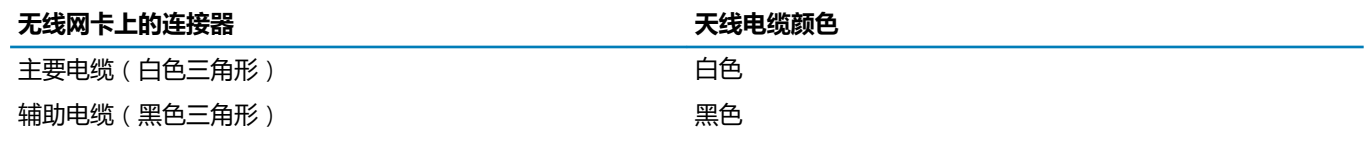

2. 滑动无线网卡支架并将其装回到无线网卡上。

3. 将无线网卡上的槽口与无线网卡插槽上的卡舌对齐,然后以一定角度将无线网卡插入无线网卡插槽。

4. 拧上将无线网卡支架固定至无线网卡以及掌垫和键盘部件的螺钉 (M2x3)。

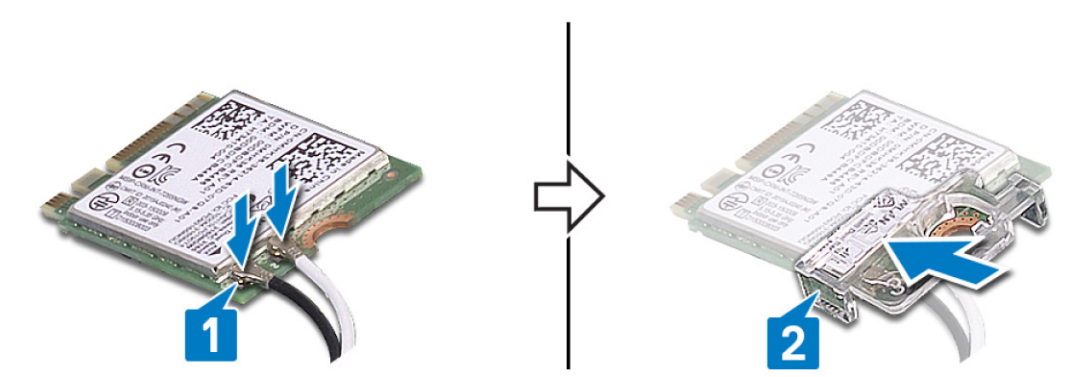

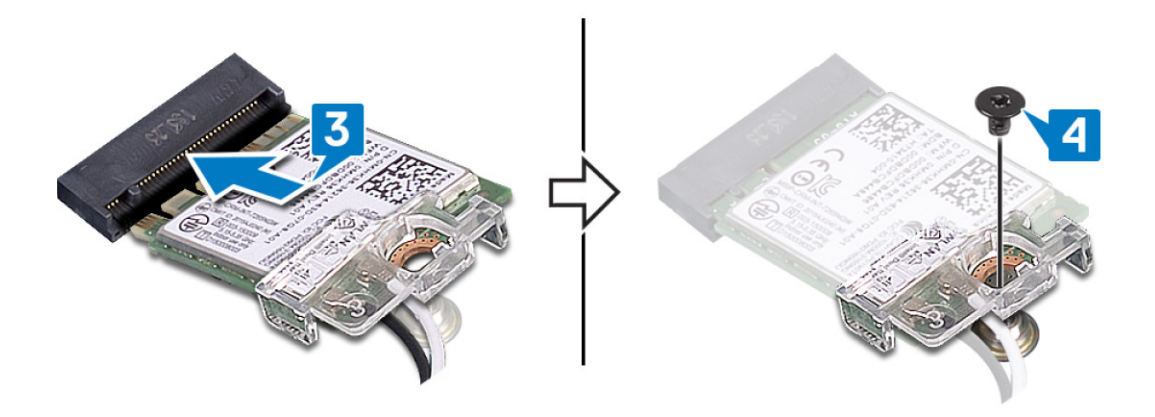

<span id="page-28-0"></span>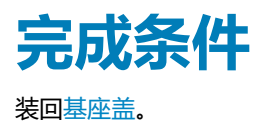

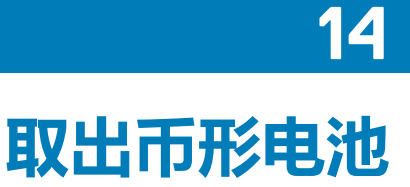

<span id="page-29-0"></span>**小心: 取出币形电池会将 BIOS 设置程序的设置重设为默认值。建议您记下 BIOS 设置程序的设置后再取出币形电池。**

#### **前提条件**

卸下[基座盖。](#page-14-0)

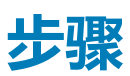

使用塑料划片,轻轻地将币形电池从 I/O 板上的电池槽中撬出。

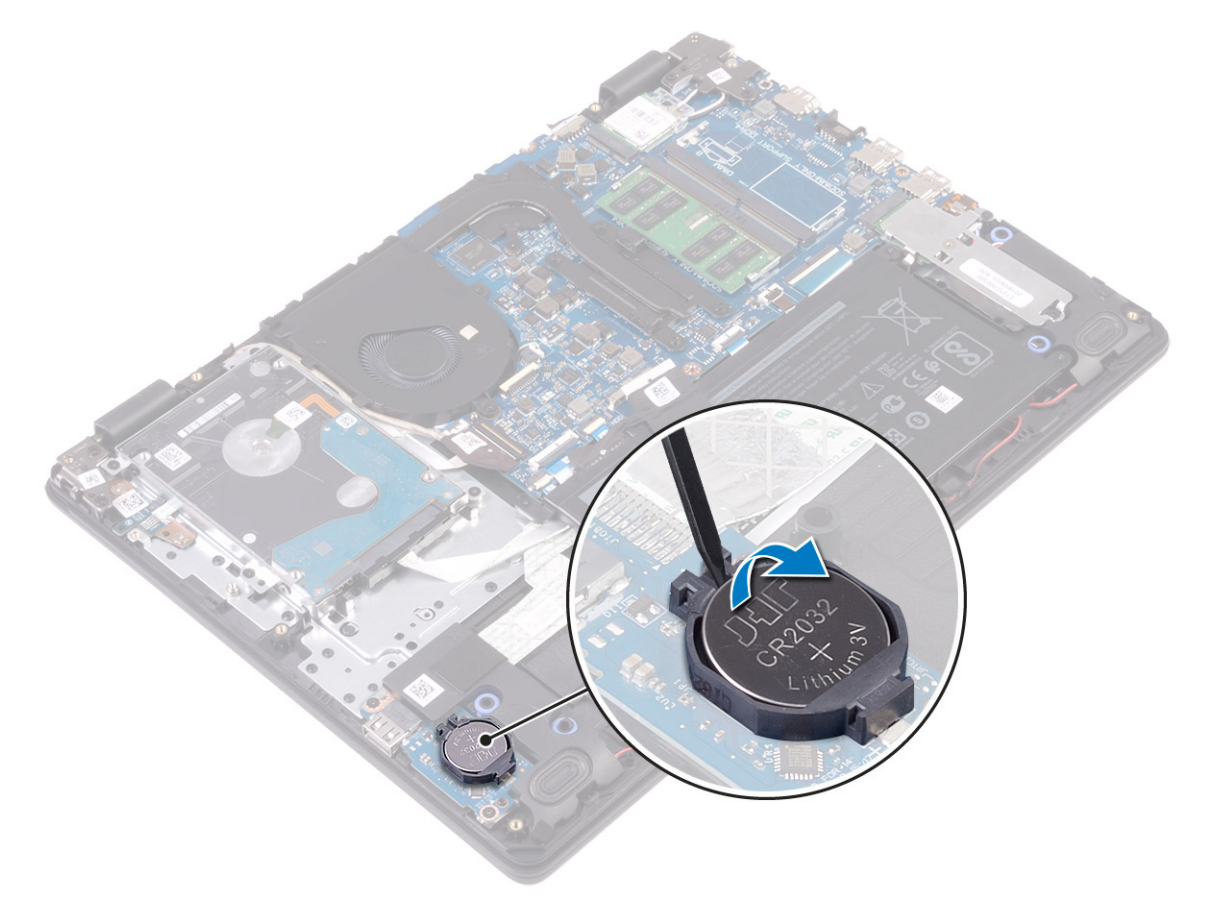

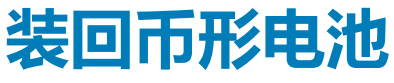

<span id="page-30-0"></span>**注: 拆装计算机内部组件之前,请阅读计算机附带的安全信息,并遵循[拆装计算机内部组件之前中](#page-8-0)的步骤。拆装计算机内部组件 之后,请遵循 [拆装计算机内部组件之后中](#page-9-0)的说明。有关其他最佳安全操作信息,请参阅 [www.dell.com/](https://www.dell.com/regulatory_compliance) [regulatory\\_compliance](https://www.dell.com/regulatory_compliance) 上的 Regulatory Compliance(管制标准)主页。**

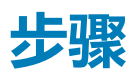

将币形电池正极面朝上卡入 I/O 板上的电池槽。

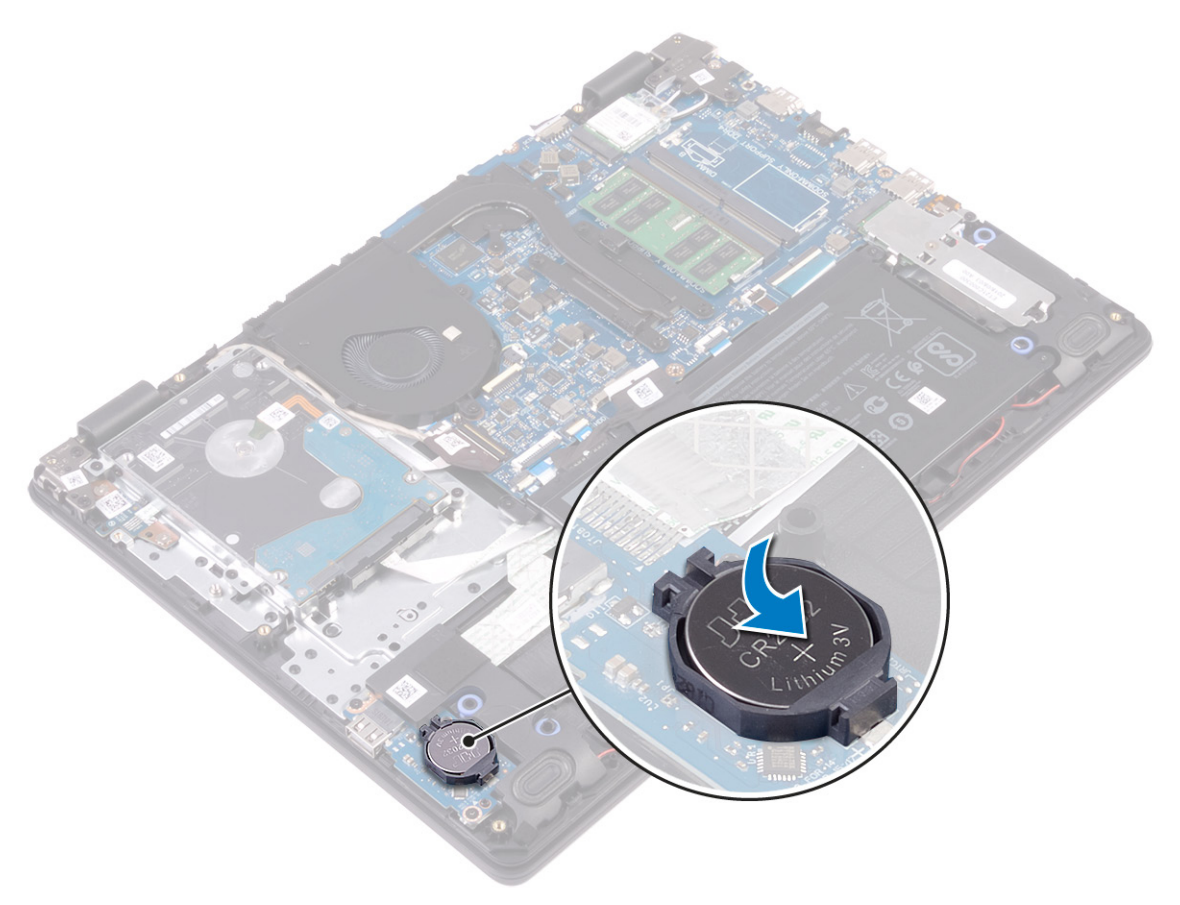

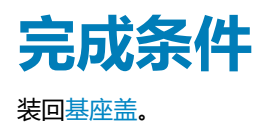

# **卸下风扇 16**

<span id="page-31-0"></span>**注: 拆装计算机内部组件之前,请阅读计算机附带的安全信息,并遵循[拆装计算机内部组件之前中](#page-8-0)的步骤。拆装计算机内部组件 之后,请遵循 [拆装计算机内部组件之后中](#page-9-0)的说明。有关其他最佳安全操作信息,请参阅 [www.dell.com/](https://www.dell.com/regulatory_compliance) [regulatory\\_compliance](https://www.dell.com/regulatory_compliance) 上的 Regulatory Compliance(管制标准)主页。**

## **前提条件**

卸下[基座盖。](#page-14-0)

- 1. 断开风扇电缆与系统板的连接。
- 2. 拧下将风扇固定至掌垫和键盘部件的两颗螺钉 (M2.5x5)。
- 3. 从风扇上的布线导轨中拔下显示屏缆线。
- 4. 将风扇提离掌垫和键盘部件。

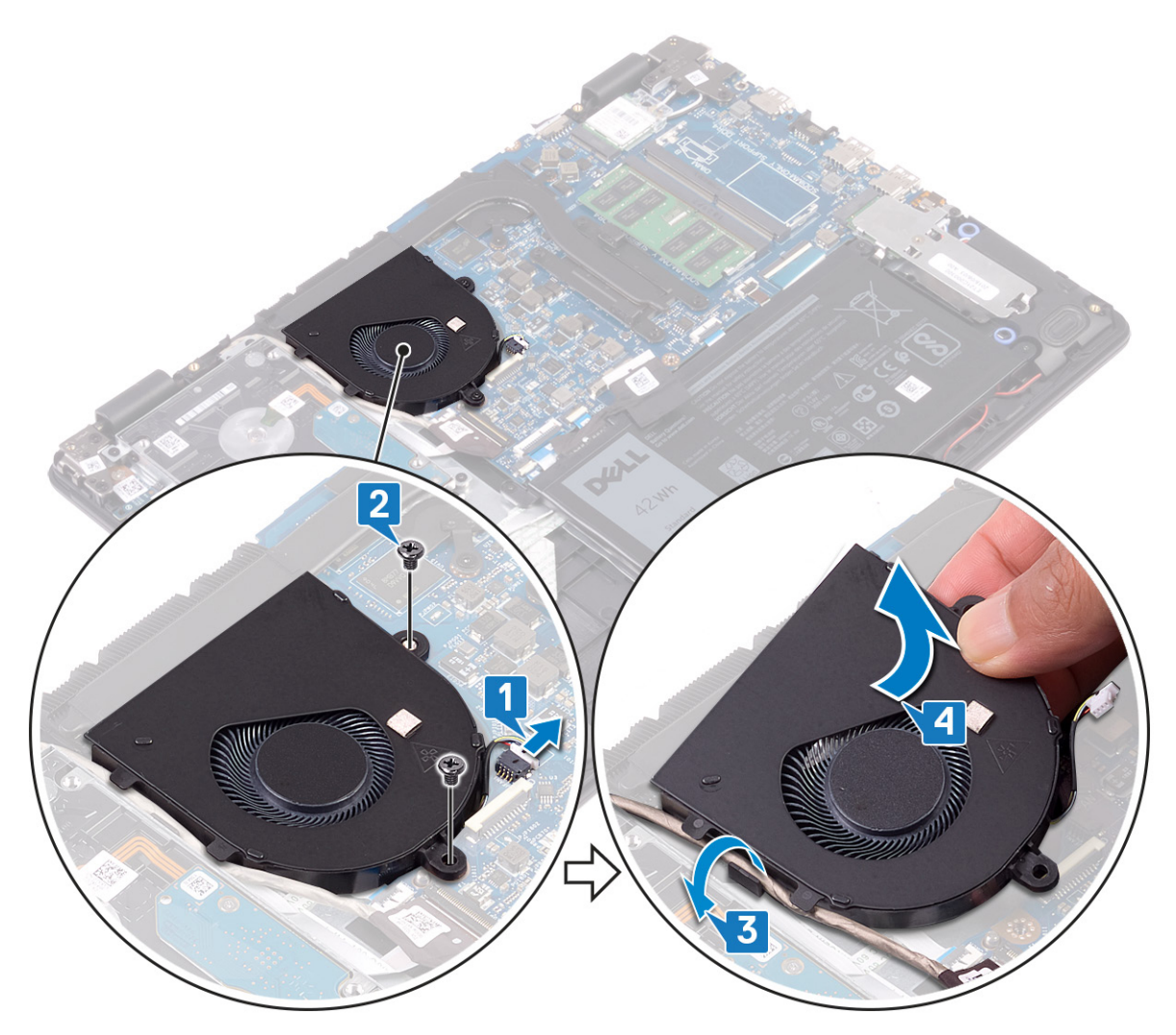

# **装回风扇 17**

<span id="page-32-0"></span>**注: 拆装计算机内部组件之前,请阅读计算机附带的安全信息,并遵循[拆装计算机内部组件之前中](#page-8-0)的步骤。拆装计算机内部组件 之后,请遵循 [拆装计算机内部组件之后中](#page-9-0)的说明。有关其他最佳安全操作信息,请参阅 [www.dell.com/](https://www.dell.com/regulatory_compliance) [regulatory\\_compliance](https://www.dell.com/regulatory_compliance) 上的 Regulatory Compliance(管制标准)主页。**

- 1. 将风扇上的螺孔与掌垫和键盘部件上的螺孔对齐。
- 2. 将显示屏电缆穿过风扇上的布线导向器。
- 3. 拧上将风扇固定至掌垫和键盘部件的三颗螺钉 (M2.5x5)。
- 4. 将风扇电缆连接到系统板。

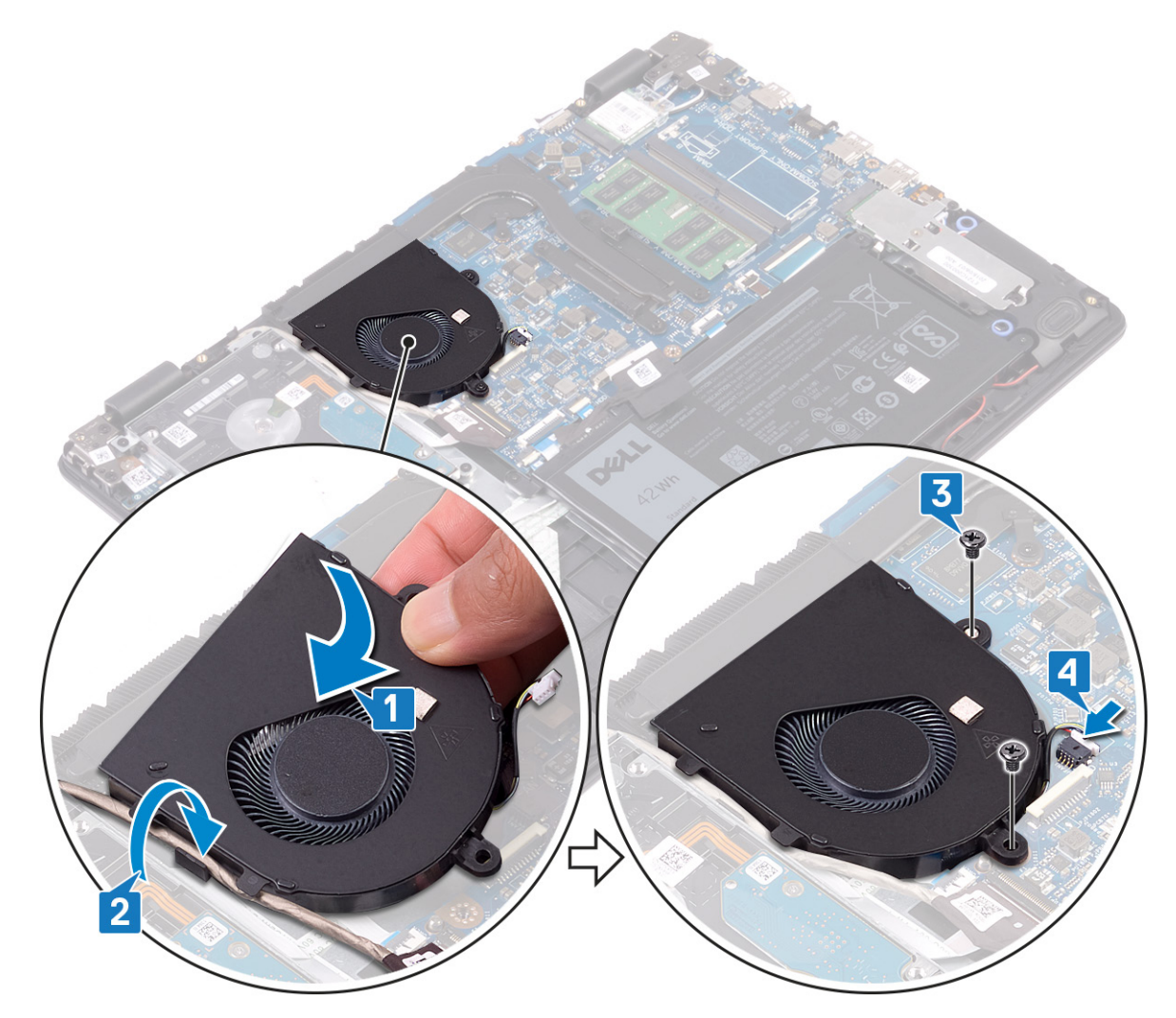

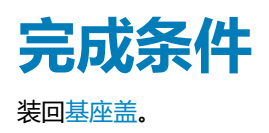

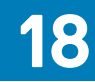

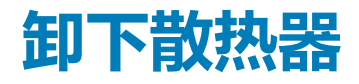

<span id="page-33-0"></span>**注: 在正常运行过程中,散热器可能会变得很热。接触散热器之前,请留有足够的时间让其冷却。**

**小心: 要最大限度地冷却处理器,请勿触摸散热器上的导热区域。皮肤上的油脂会降低导热油脂的导热性能。**

#### **前提条件**

卸下[基座盖。](#page-14-0)

#### **步骤**

- 1. 按反向顺序(已在散热器上标明), 拧下将散热器固定至系统板的四颗固定螺钉。
- 2. 拧下将散热器固定至系统板的三颗 (M2x3) 螺钉。

**注: 螺钉的数目可能因订购的配置而异。**

3. 将散热器提离系统板。

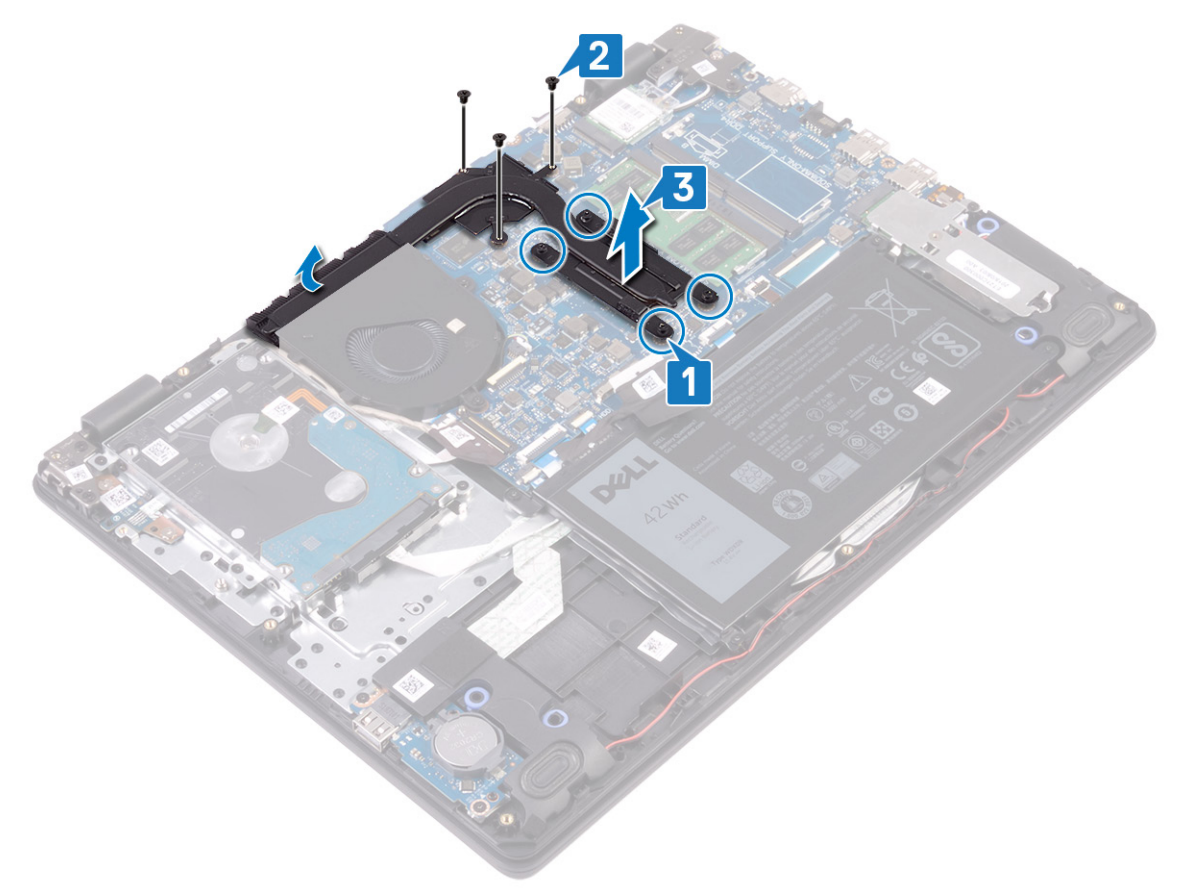

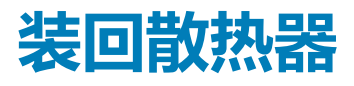

<span id="page-34-0"></span>**小心: 未正确对齐散热器可能会损坏系统板和处理器。**

**注: 如果系统板或散热器已更换,请使用套件中提供的热垫板/热胶,以确保达到良好的导热效果。**

#### **步骤**

- 1. 将散热器放在系统板上,然后将散热器上的螺孔与系统板上的螺孔对齐。
- 2. 拧上将散热器固定至系统板的三颗 (M2x3) 螺钉。
- 3. 按顺序(已在散热器上标明), 拧紧将散热器固定至系统板的四颗固定螺钉。

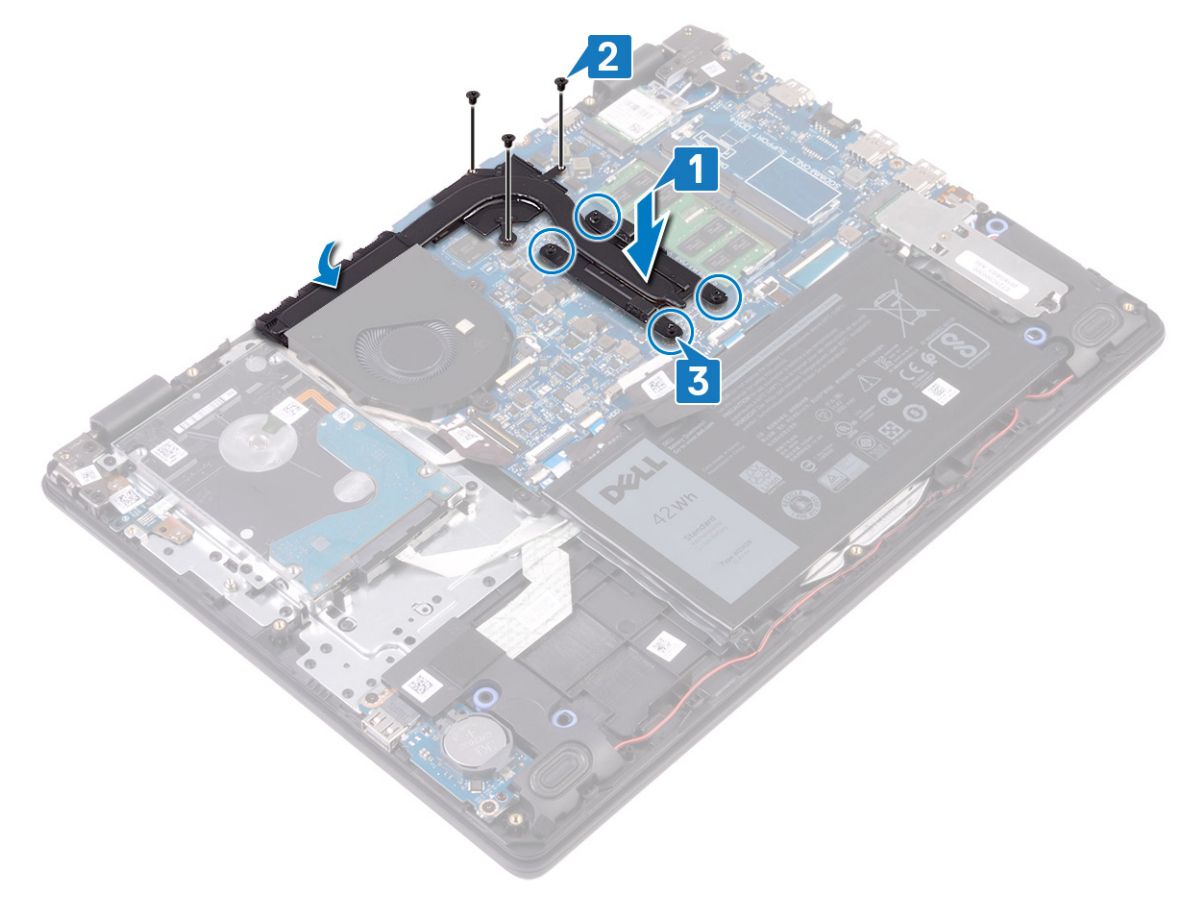

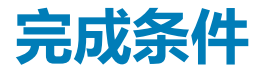

装回[基座盖。](#page-16-0)

# **卸下固态驱动器/英特尔傲腾**

<span id="page-35-0"></span>您需要禁用英特尔傲腾设备,然后再从您的计算机卸下。有关禁用英特尔傲腾设备的更多信息,请参阅[禁用英特尔傲腾内存。](#page-102-0)

**注: 拆装计算机内部组件之前,请阅读计算机附带的安全信息,并遵循[拆装计算机内部组件之前中](#page-8-0)的步骤。拆装计算机内部组件 之后,请遵循 [拆装计算机内部组件之后中](#page-9-0)的说明。有关其他最佳安全操作信息,请参阅 [www.dell.com/](https://www.dell.com/regulatory_compliance) [regulatory\\_compliance](https://www.dell.com/regulatory_compliance) 上的 Regulatory Compliance(管制标准)主页。**

### **前提条件**

卸下[基座盖。](#page-14-0)

- 1. 拧下将固态驱动器护罩/英特尔傲腾护罩和固态驱动器/英特尔傲腾固定至掌垫和键盘部件的固定螺钉。
- 2. 拧下将固态驱动器护罩/英特尔傲腾护罩固定至掌垫和键盘部件的螺钉。
- 3. 滑动固态驱动器/英特尔傲腾,然后从固态驱动器/英特尔傲腾插槽中将其卸下。
- 4. 滑动固态驱动器/英特尔傲腾,然后从固态驱动器/英特尔傲腾插槽中将其卸下。

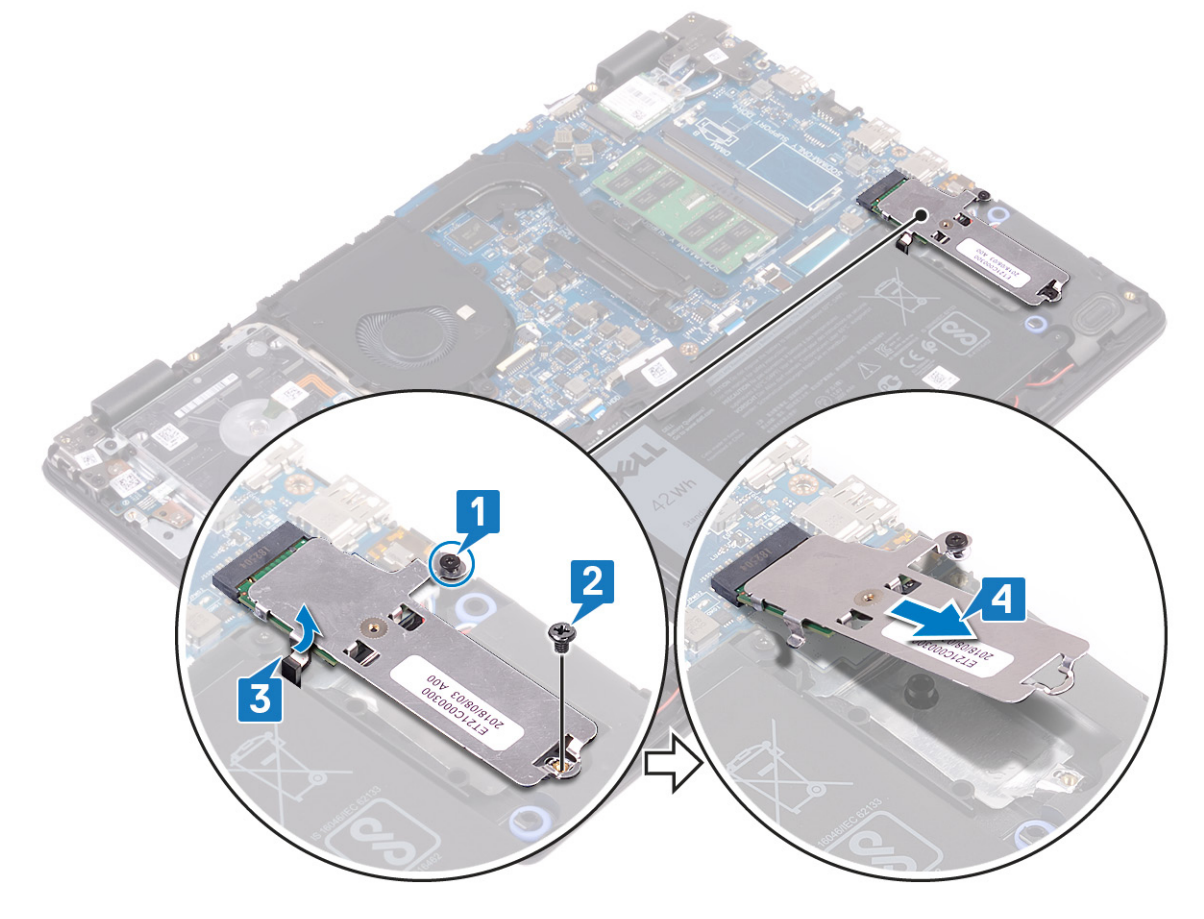

- 5. 翻开固态驱动器护罩/英特尔傲腾护罩盖。
- 6. 拧下将固态驱动器/英特尔傲腾固定至固态驱动器护罩/英特尔傲腾护罩的螺钉。
- 7. 将固态驱动器/英特尔傲腾提离固态驱动器护罩/英特尔傲腾护罩。
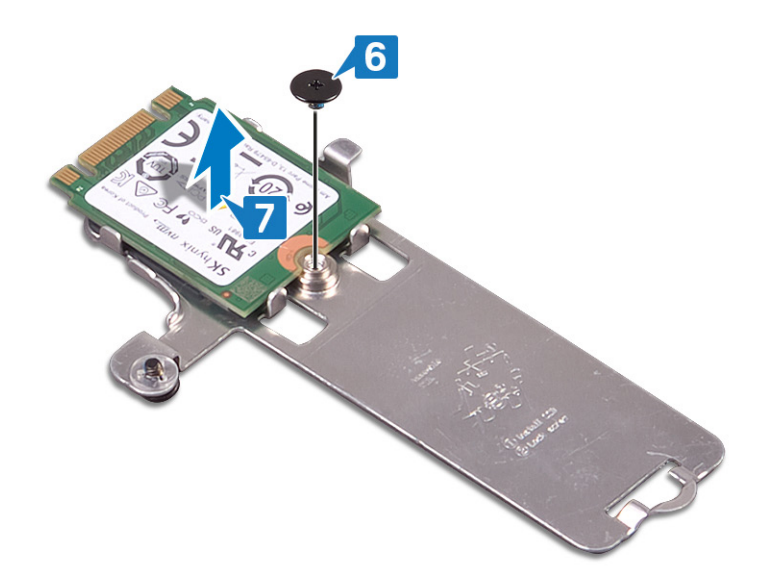

# **装回固态驱动器/英特尔傲腾内存**

装回后启用英特尔傲腾设备。有关启用英特尔傲腾设备的更多信息,请参阅[启用英特尔傲腾内存。](#page-102-0)

**注: 拆装计算机内部组件之前,请阅读计算机附带的安全信息,并遵循[拆装计算机内部组件之前中](#page-8-0)的步骤。拆装计算机内部组件 之后,请遵循 [拆装计算机内部组件之后中](#page-9-0)的说明。有关其他最佳安全操作信息,请参阅 [www.dell.com/](https://www.dell.com/regulatory_compliance) [regulatory\\_compliance](https://www.dell.com/regulatory_compliance) 上的 Regulatory Compliance(管制标准)主页。**

**小心: 固态驱动器易损坏。处理固态驱动器时,请务必小心。**

- 1. 将固态驱动器/英特尔傲腾放入固态驱动器护罩/英特尔傲腾护罩背面的插槽中。
- 2. 拧上将固态驱动器/英特尔傲腾固定至固态驱动器护罩/英特尔傲腾护罩的螺钉。

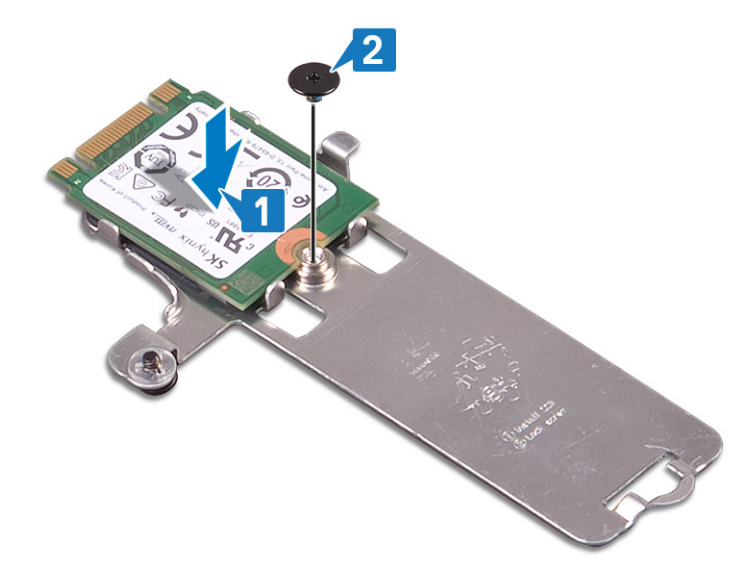

- 3. 将固态驱动器/英特尔傲腾上的槽口与固态驱动器/英特尔傲腾插槽上的卡舌对齐。
- 4. 将固态驱动器/英特尔傲腾滑入固态驱动器/英特尔傲腾插槽。
- 5. 将固态驱动器/英特尔傲腾的卡舌插入掌垫和键盘部件上的插槽中。
- 6. 拧紧将固态驱动器护罩/英特尔傲腾护罩和固态驱动器/英特尔傲腾固定至掌垫和键盘部件的固定螺钉。
- 7. 拧上将固态驱动器护罩/英特尔傲腾护罩固定至掌垫和键盘部件的螺钉。

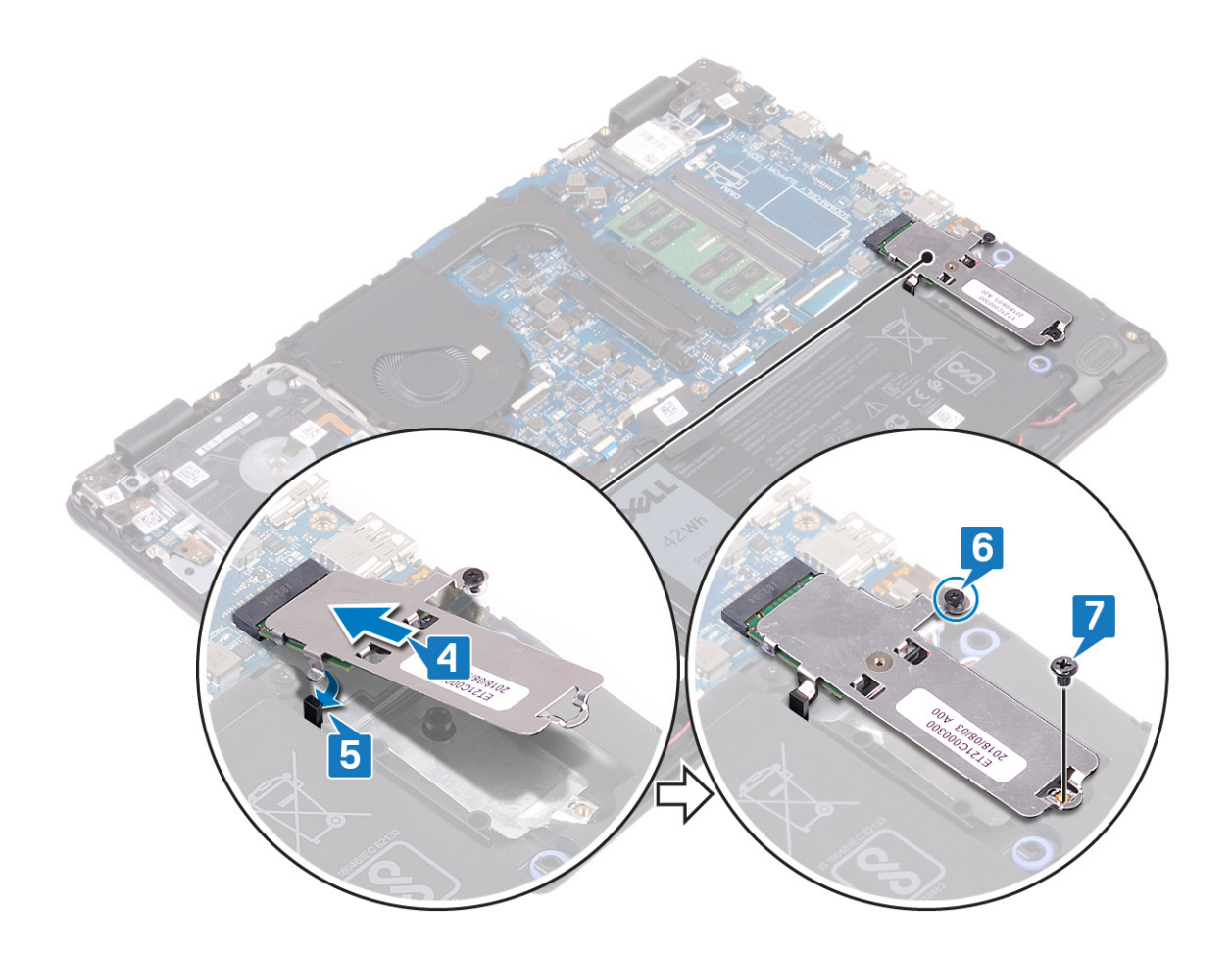

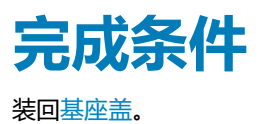

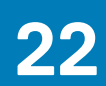

# **卸下硬盘驱动器**

<span id="page-39-0"></span>如果您的计算机使用由英特尔傲腾内存加速的 SATA 存储设备,请禁用英特尔傲腾,然后再卸下 SATA 存储设备。有关禁用英特尔傲 腾的更多信息,请参阅[禁用英特尔傲腾。](#page-102-0)

**注: 拆装计算机内部组件之前,请阅读计算机附带的安全信息,并遵循[拆装计算机内部组件之前中](#page-8-0)的步骤。拆装计算机内部组件 之后,请遵循 [拆装计算机内部组件之后中](#page-9-0)的说明。有关其他最佳安全操作信息,请参阅 [www.dell.com/](https://www.dell.com/regulatory_compliance) [regulatory\\_compliance](https://www.dell.com/regulatory_compliance) 上的 Regulatory Compliance(管制标准)主页。**

**小心: 硬盘驱动器极易损坏。处理硬盘驱动器时,请小心操作。**

**小心: 为了避免数据丢失,计算机处于睡眠或打开状态时,请勿卸下硬盘驱动器。**

## **前提条件**

#### 1. 卸[下基座盖](#page-14-0)。

2. 卸[下电池](#page-19-0)。

- 1. 打开闩锁,然后断开硬盘驱动器电缆与系统板的连接。
- 2. 拧下将硬盘驱动器部件固定至掌垫和键盘部件的四颗螺钉 (M2x3)。
- 3. 将硬盘驱动器部件及其电缆一起提离掌垫和键盘部件。

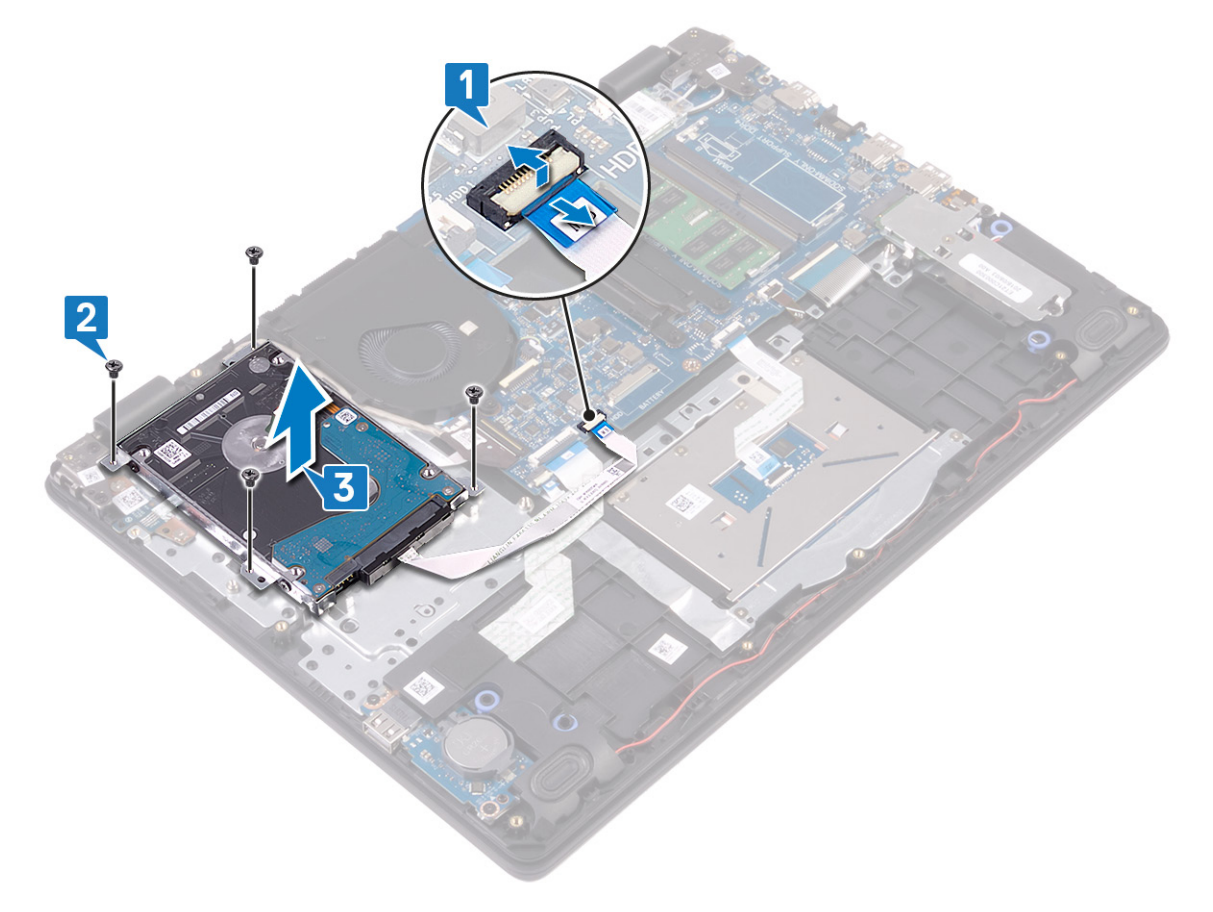

4. 断开插入器与硬盘驱动器部件的连接。

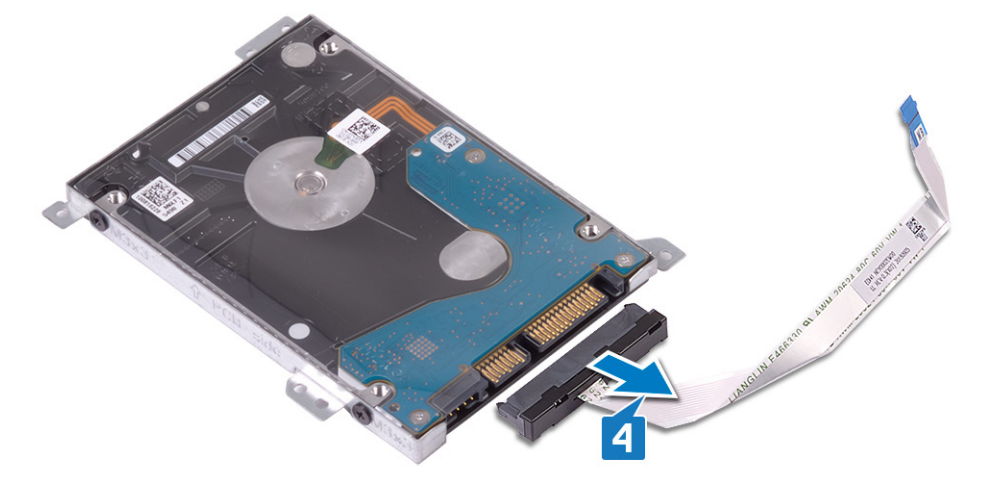

- 5. 拧下将硬盘驱动器支架固定至硬盘驱动器的四颗螺钉 (M3x3)。
- 6. 将硬盘驱动器支架提离硬盘驱动器。

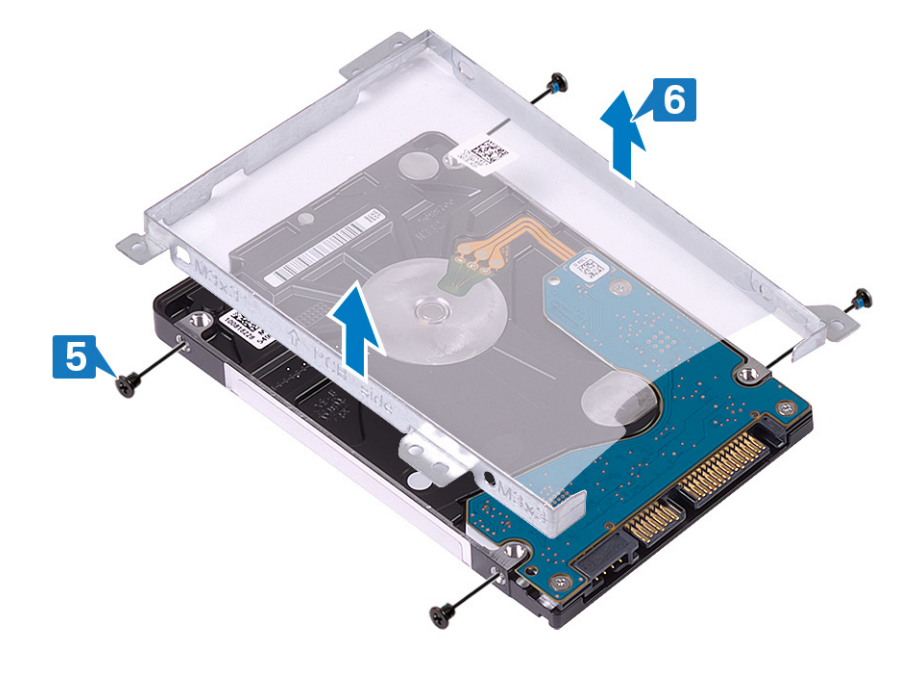

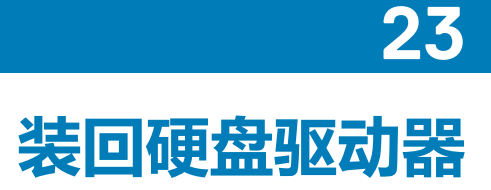

<span id="page-41-0"></span>装回 SATA 存储后启用英特尔傲腾。有关启用英特尔傲腾的更多信息,请参[阅启用英特尔傲腾](#page-102-0)。

**注: 拆装计算机内部组件之前,请阅读计算机附带的安全信息,并遵循[拆装计算机内部组件之前中](#page-8-0)的步骤。拆装计算机内部组件 之后,请遵循 [拆装计算机内部组件之后中](#page-9-0)的说明。有关其他最佳安全操作信息,请参阅 [www.dell.com/](https://www.dell.com/regulatory_compliance) [regulatory\\_compliance](https://www.dell.com/regulatory_compliance) 上的 Regulatory Compliance(管制标准)主页。**

**小心: 硬盘驱动器极易损坏。处理硬盘驱动器时,请小心操作。**

#### **步骤**

- 1. 将硬盘驱动器支架上的螺孔与硬盘驱动器上的螺孔对齐。
- 2. 拧上将硬盘驱动器支架固定至硬盘驱动器的四颗螺钉 (M3x3)。

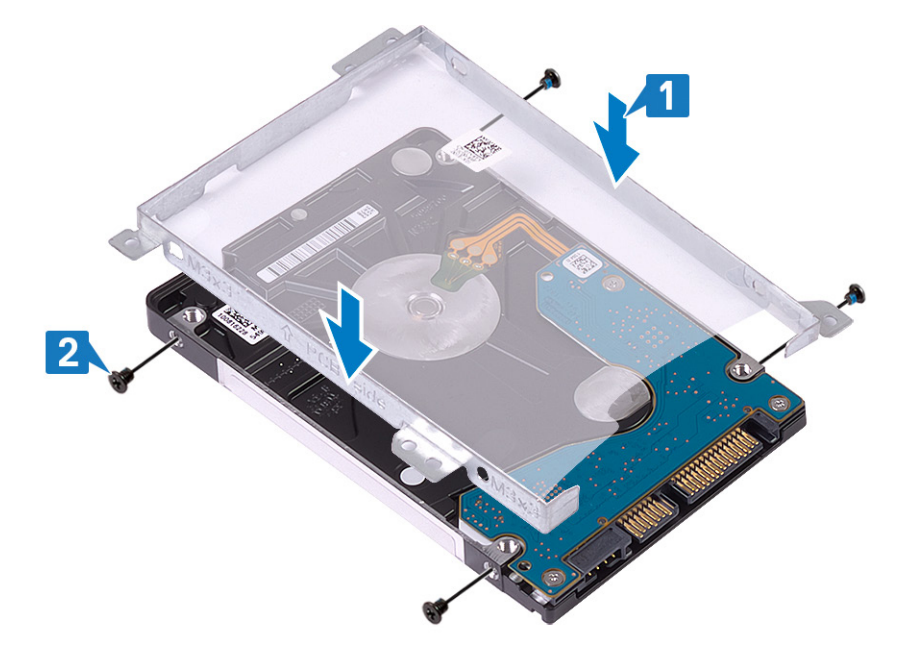

3. 将插入器连接到硬盘驱动器部件。

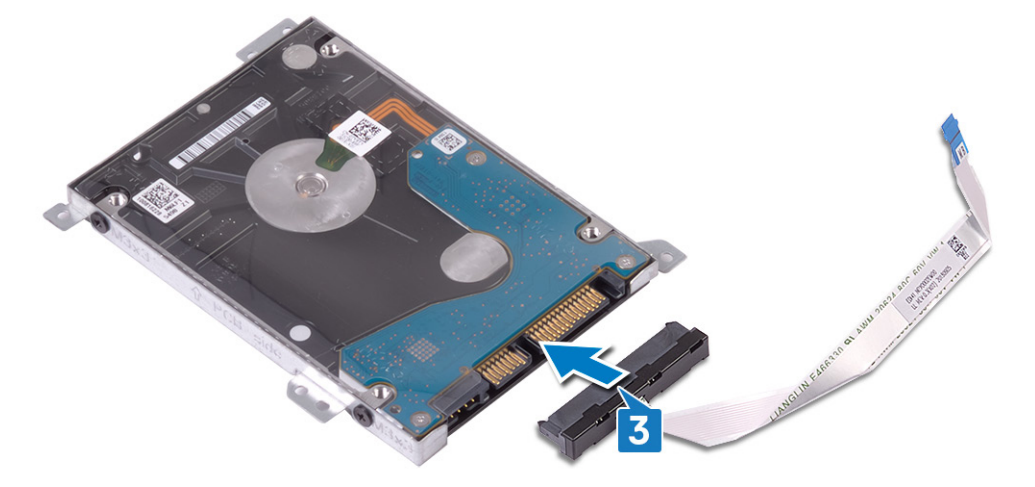

- 4. 将硬盘驱动器部件上的螺孔与掌垫和键盘部件上的螺孔对齐。
- 5. 拧上将硬盘驱动器部件固定至掌垫和键盘部件的四颗螺钉 (M2x3)。
- 6. 将硬盘驱动器电缆连接至系统板,然后合上闩锁以固定电缆。

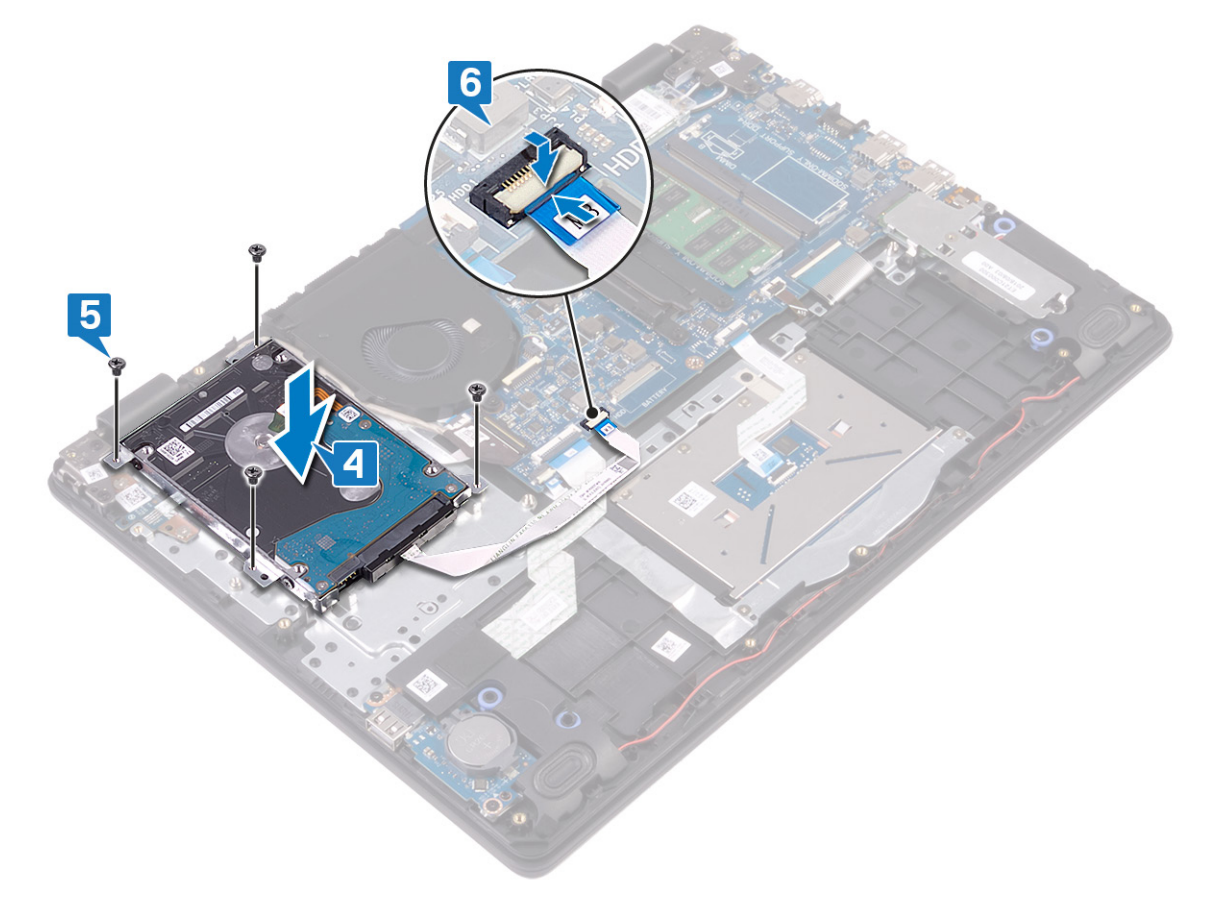

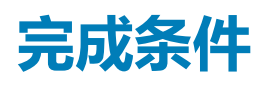

1. 装[回电池](#page-21-0)。 2. 装[回基座盖](#page-16-0)。

**卸下触摸板 24**

<span id="page-43-0"></span>**注: 拆装计算机内部组件之前,请阅读计算机附带的安全信息,并遵循[拆装计算机内部组件之前中](#page-8-0)的步骤。拆装计算机内部组件 之后,请遵循 [拆装计算机内部组件之后中](#page-9-0)的说明。有关其他最佳安全操作信息,请参阅 [www.dell.com/](https://www.dell.com/regulatory_compliance) [regulatory\\_compliance](https://www.dell.com/regulatory_compliance) 上的 Regulatory Compliance(管制标准)主页。**

## **前提条件**

- 1. 卸[下基座盖](#page-14-0)。
- 2. 卸[下电池](#page-19-0)。

- 1. 打开闩锁,然后断开触摸板电缆与系统板的连接。
- 2. 剥下将触摸板固定至掌垫和键盘部件的胶带。
- 3. 拧下将触摸板支架固定至掌垫和键盘部件的两颗螺钉 (M2x2)。
- 4. 将触摸板支架提离掌垫和键盘部件。

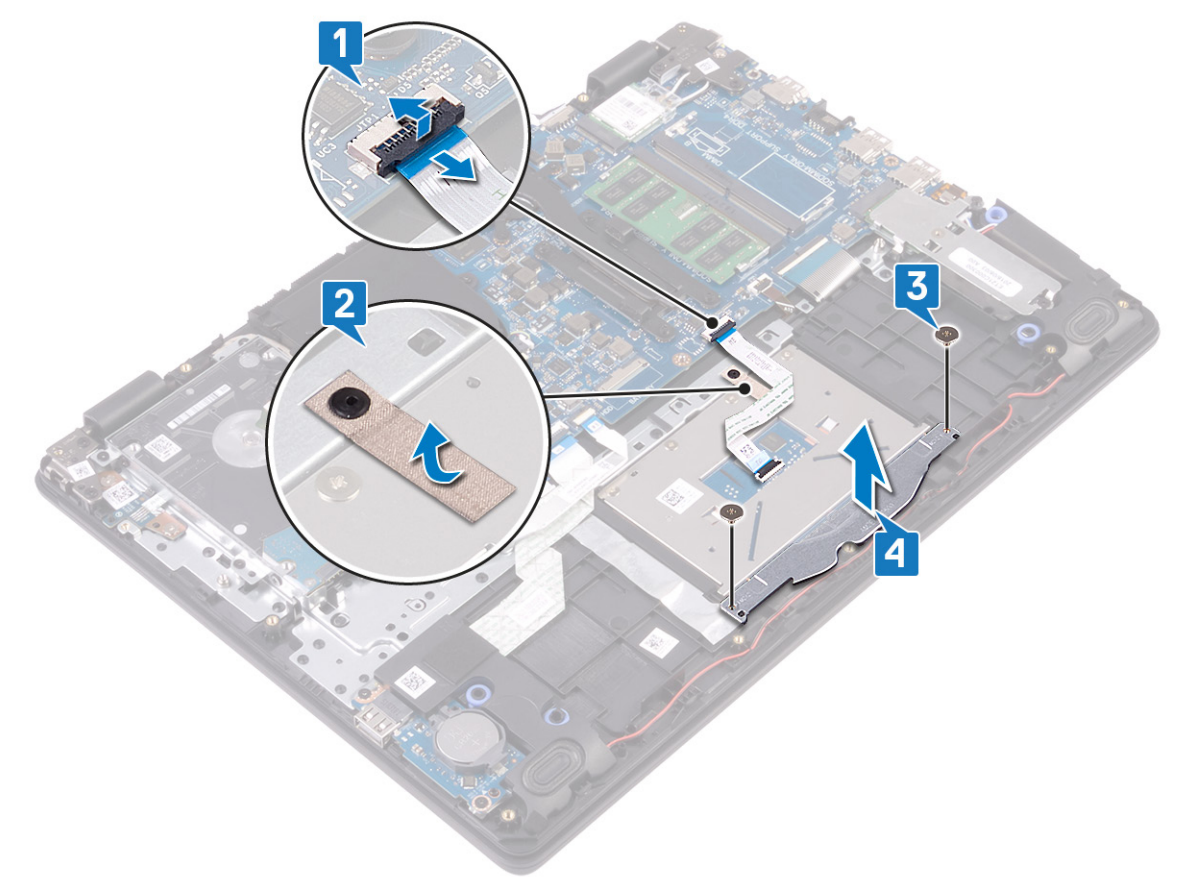

- 5. 拧下将触摸板固定至掌垫和键盘部件的四颗螺钉 (M2x2)。
- 6. 将触摸板提离掌垫和键盘部件。

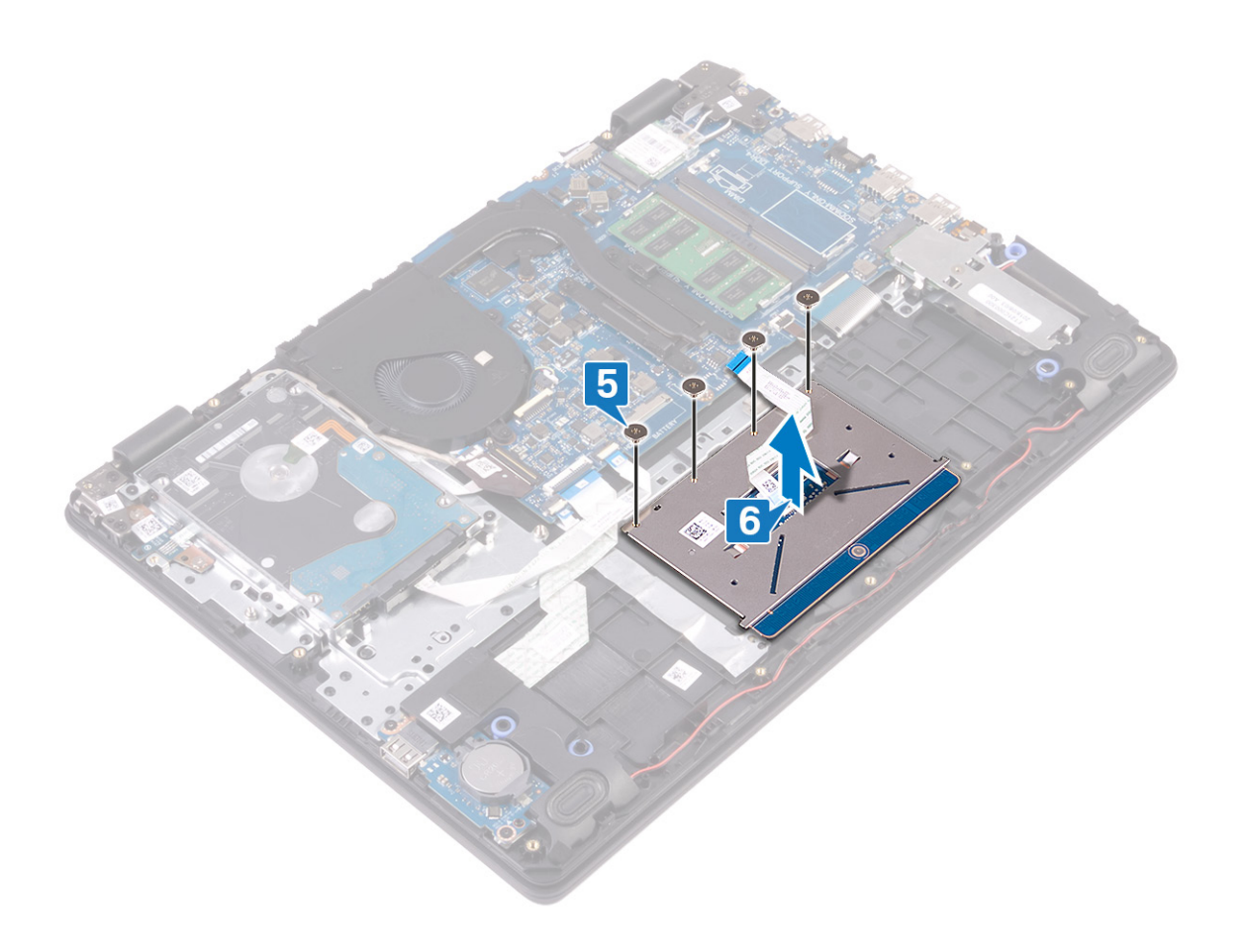

# **装回触摸板 25**

**注: 拆装计算机内部组件之前,请阅读计算机附带的安全信息,并遵循[拆装计算机内部组件之前中](#page-8-0)的步骤。拆装计算机内部组件 之后,请遵循 [拆装计算机内部组件之后中](#page-9-0)的说明。有关其他最佳安全操作信息,请参阅 [www.dell.com/](https://www.dell.com/regulatory_compliance) [regulatory\\_compliance](https://www.dell.com/regulatory_compliance) 上的 Regulatory Compliance(管制标准)主页。**

#### **步骤**

**注: 确保触摸板与掌垫和键盘部件上可用的导轨对齐,并且触摸板两侧的空隙相等。**

- 1. 将触摸板放入掌垫和键盘部件上的插槽中。
- 2. 拧上将触摸板固定至掌垫和键盘部件的四颗螺钉 (M2x2)。

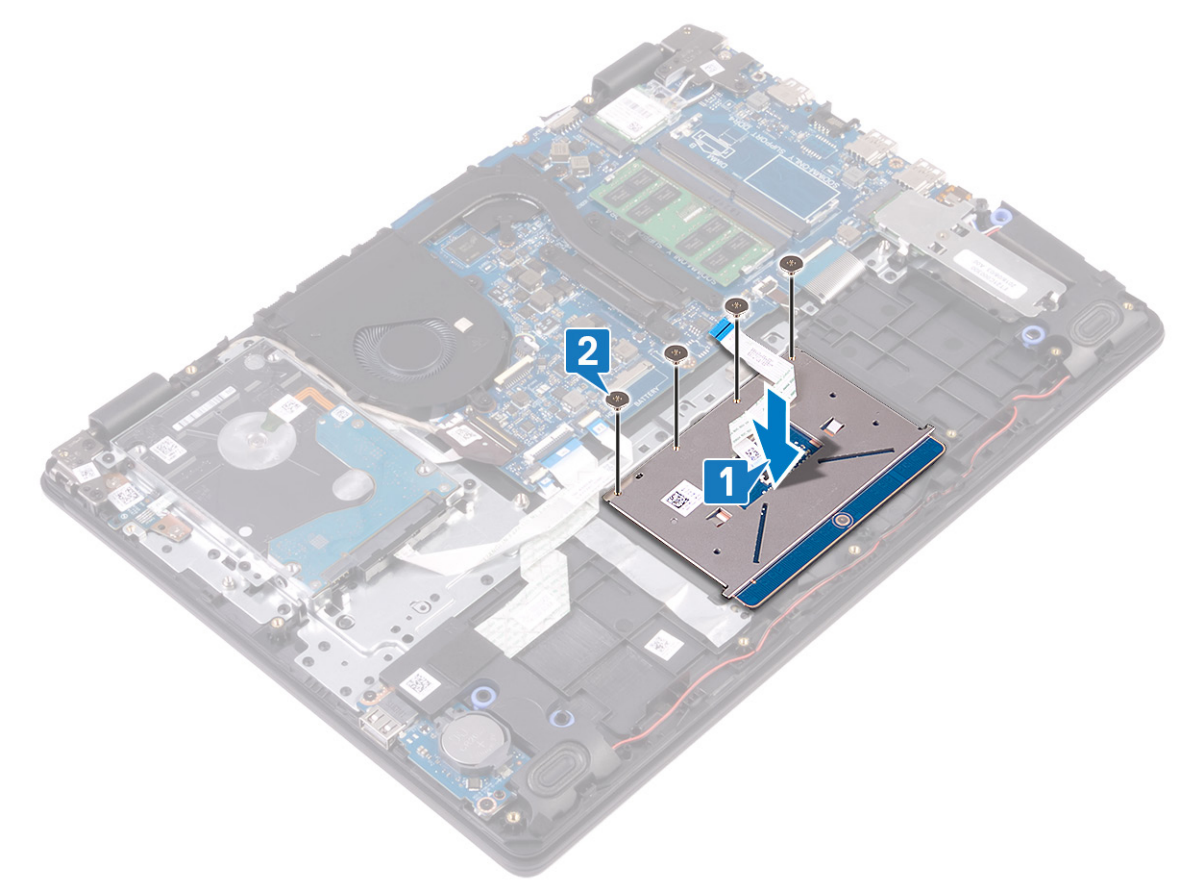

- 3. 将触摸板支架放入掌垫和键盘部件上的插槽中。
- 4. 拧上将触摸板支架固定至掌垫和键盘部件的两颗螺钉 (M2x2)。
- 5. 贴上将触摸板固定至掌垫和键盘部件的胶带。
- 6. 将触摸板电缆滑入系统板上的连接器中,然后合上闩锁以固定电缆。

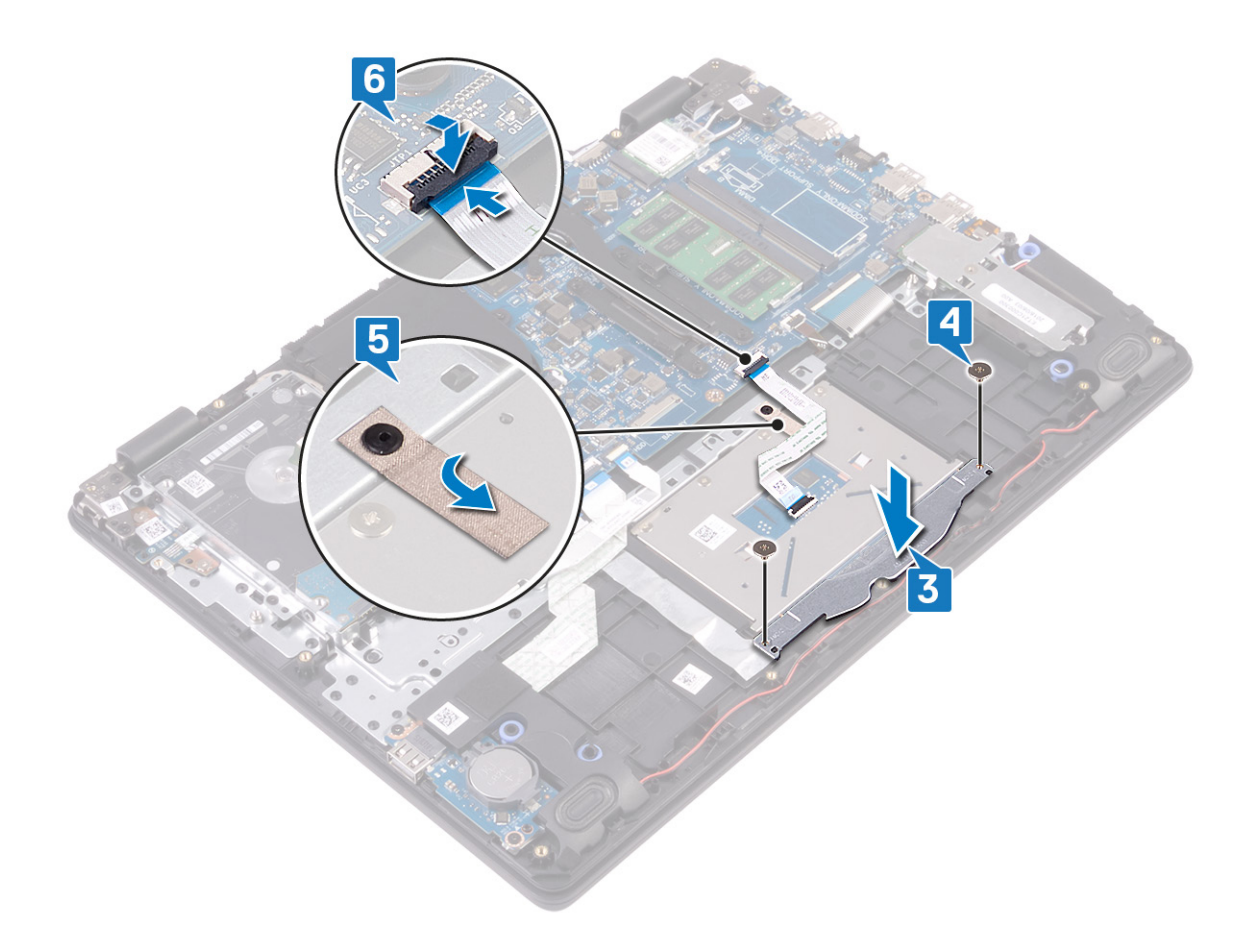

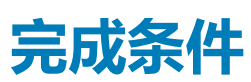

1. 装[回电池](#page-21-0)。

2. 装[回基座盖](#page-16-0)。

**卸下扬声器 26**

<span id="page-47-0"></span>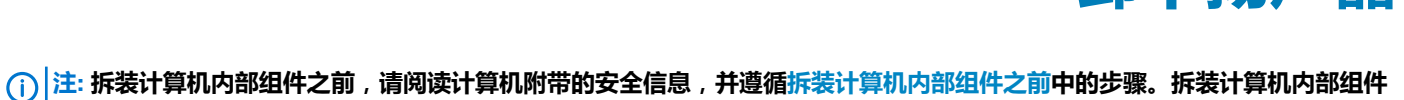

**之后,请遵循 [拆装计算机内部组件之后中](#page-9-0)的说明。有关其他最佳安全操作信息,请参阅 [www.dell.com/](https://www.dell.com/regulatory_compliance) [regulatory\\_compliance](https://www.dell.com/regulatory_compliance) 上的 Regulatory Compliance(管制标准)主页。**

## **前提条件**

- 1. 卸[下基座盖](#page-14-0)。
- 2. 卸下固态驱动器/[英特尔傲腾。](#page-35-0)

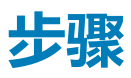

- 1. 断开扬声器电缆与系统板的连接。
- 2. 记下扬声器电缆的布线方式,然后从掌垫和键盘部件上的布线导轨中卸下电缆。
- 3. 将扬声器及其电缆一起提离掌垫和键盘部件。

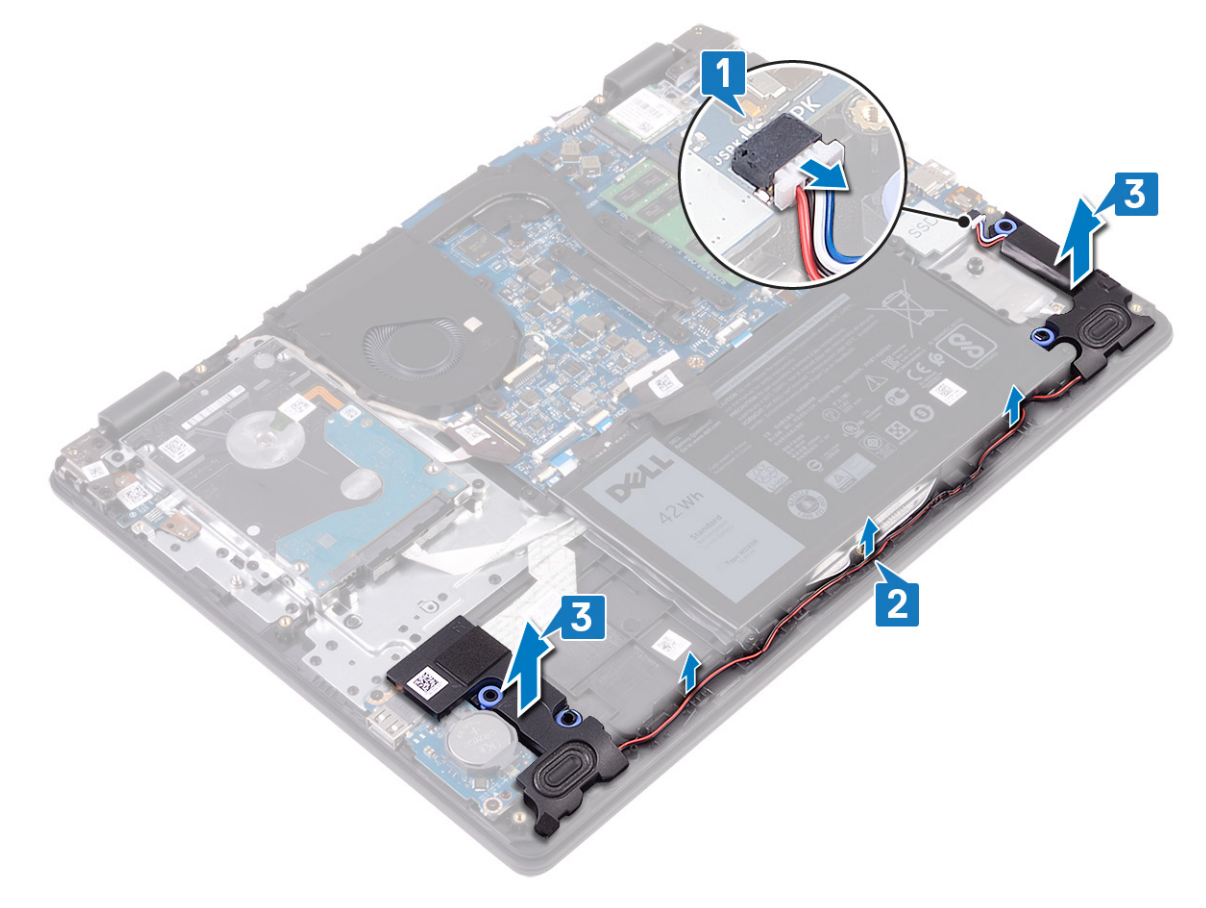

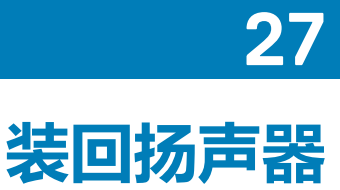

<span id="page-48-0"></span>**注: 拆装计算机内部组件之前,请阅读计算机附带的安全信息,并遵循[拆装计算机内部组件之前中](#page-8-0)的步骤。拆装计算机内部组件 之后,请遵循 [拆装计算机内部组件之后中](#page-9-0)的说明。有关其他最佳安全操作信息,请参阅 [www.dell.com/](https://www.dell.com/regulatory_compliance) [regulatory\\_compliance](https://www.dell.com/regulatory_compliance) 上的 Regulatory Compliance(管制标准)主页。**

### **步骤**

**注: 如果在卸下扬声器时橡胶索环被推出,则将其推回到位,然后再装回扬声器。**

- 1. 使用定位柱和橡胶索环,将扬声器放到掌垫和键盘部件上的插槽中。
- 2. 将扬声器电缆穿过掌垫和键盘部件上的布线导向器。
- 3. 将扬声器电缆连接到系统板。

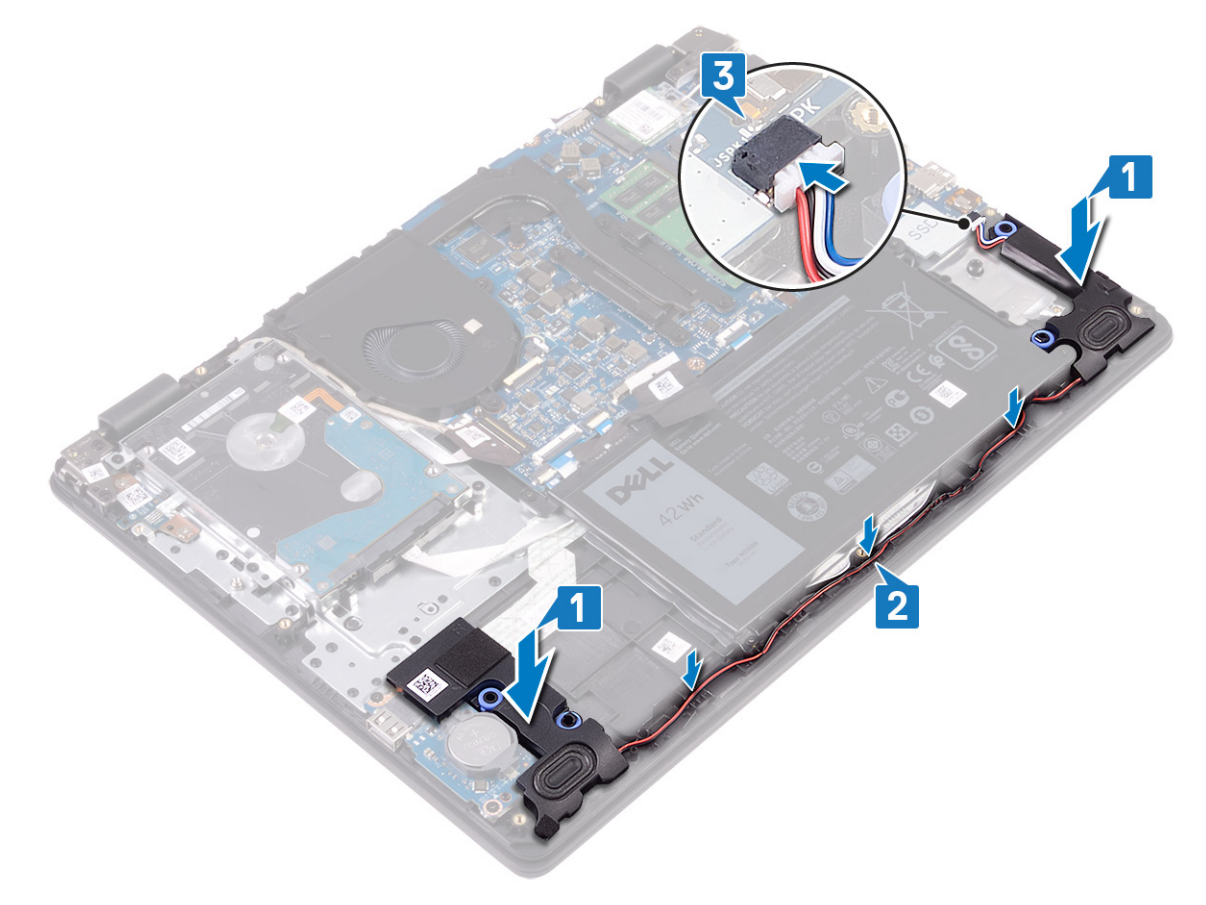

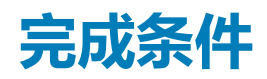

- 1. 装回固态驱动器/[英特尔傲腾。](#page-35-0)
- 2. 装[回基座盖](#page-16-0)。

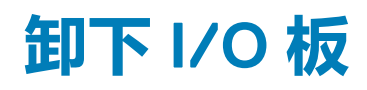

<span id="page-49-0"></span>**注: 拆装计算机内部组件之前,请阅读计算机附带的安全信息,并遵循[拆装计算机内部组件之前中](#page-8-0)的步骤。拆装计算机内部组件 之后,请遵循 [拆装计算机内部组件之后中](#page-9-0)的说明。有关其他最佳安全操作信息,请参阅 [www.dell.com/](https://www.dell.com/regulatory_compliance) [regulatory\\_compliance](https://www.dell.com/regulatory_compliance) 上的 Regulatory Compliance(管制标准)主页。**

# **前提条件**

**小心: 取出币形电池会将 BIOS 设置程序的设置重设为默认值。卸下 I/O 板及其纽扣电池时,建议记下 BIOS 设置程序的设置。**

- 1. 卸[下基座盖](#page-14-0)。
- 2. 卸下固态驱动器/[英特尔傲腾。](#page-35-0)
- 3. 卸[下扬声器](#page-47-0)。

- 1. 打开闩锁,然后断开硬盘驱动器电缆与系统板的连接。
- 2. 打开闩锁,然后断开 I/O 板电缆与系统板的连接。
- 3. 从掌垫和键盘部件上剥离 I/O 板电缆。
- 4. 拧下将 I/O 板固定至掌垫和键盘部件的两颗螺钉 (M2x4)。
- 5. 将 I/O 板连同电缆一起提离掌垫和键盘部件。

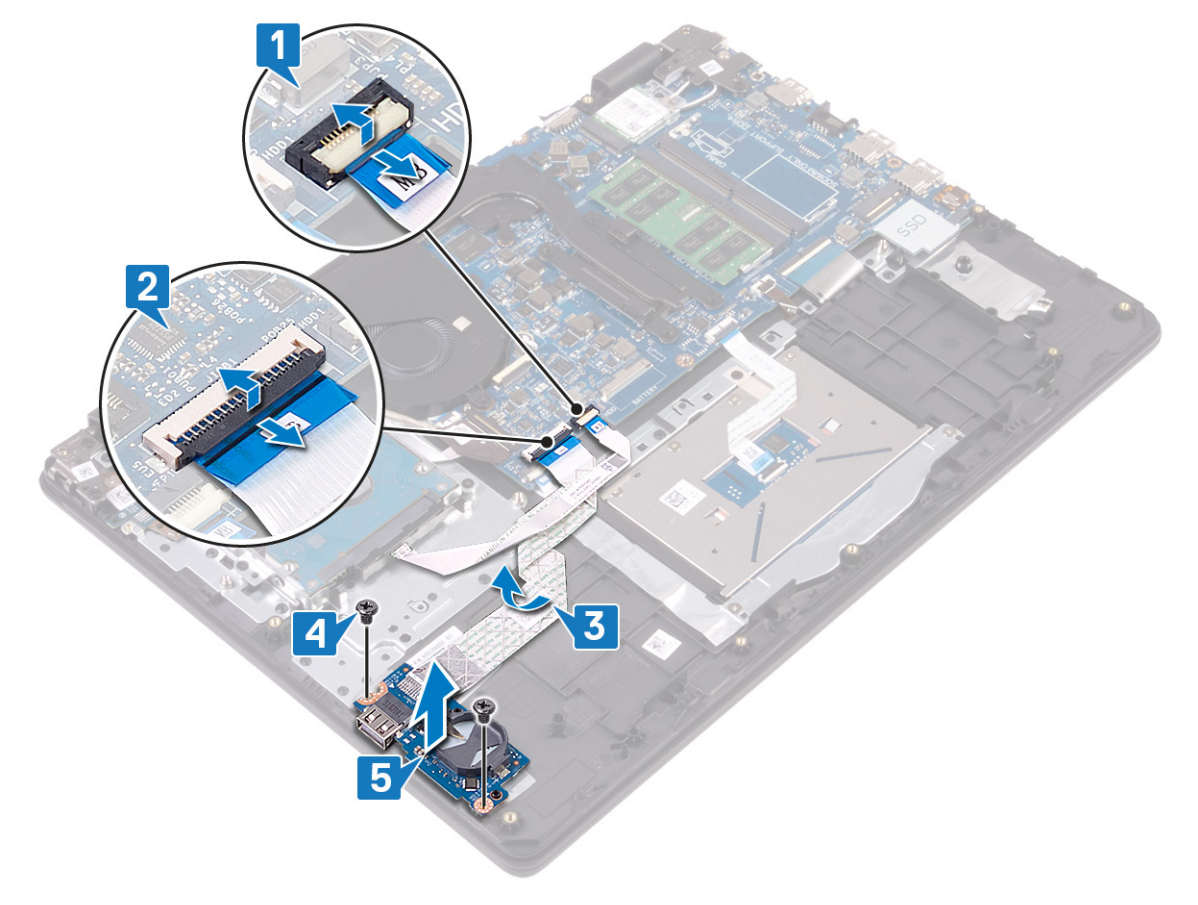

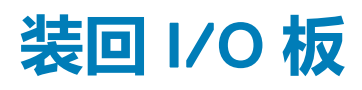

**注: 拆装计算机内部组件之前,请阅读计算机附带的安全信息,并遵循[拆装计算机内部组件之前中](#page-8-0)的步骤。拆装计算机内部组件 之后,请遵循 [拆装计算机内部组件之后中](#page-9-0)的说明。有关其他最佳安全操作信息,请参阅 [www.dell.com/](https://www.dell.com/regulatory_compliance) [regulatory\\_compliance](https://www.dell.com/regulatory_compliance) 上的 Regulatory Compliance(管制标准)主页。**

- 1. 使用定位柱,将 I/O 板放在掌垫和键盘部件上。
- 2. 拧上将 I/O 板固定至掌垫和键盘部件的两颗螺钉 (M2x4)。
- 3. 将 I/O 板电缆粘附到掌垫和键盘部件上。
- 4. 将硬盘驱动器电缆连接至系统板,然后合上闩锁以固定电缆。
- 5. 将 I/O 板电缆连接至系统板,然后合上闩锁以固定电缆。

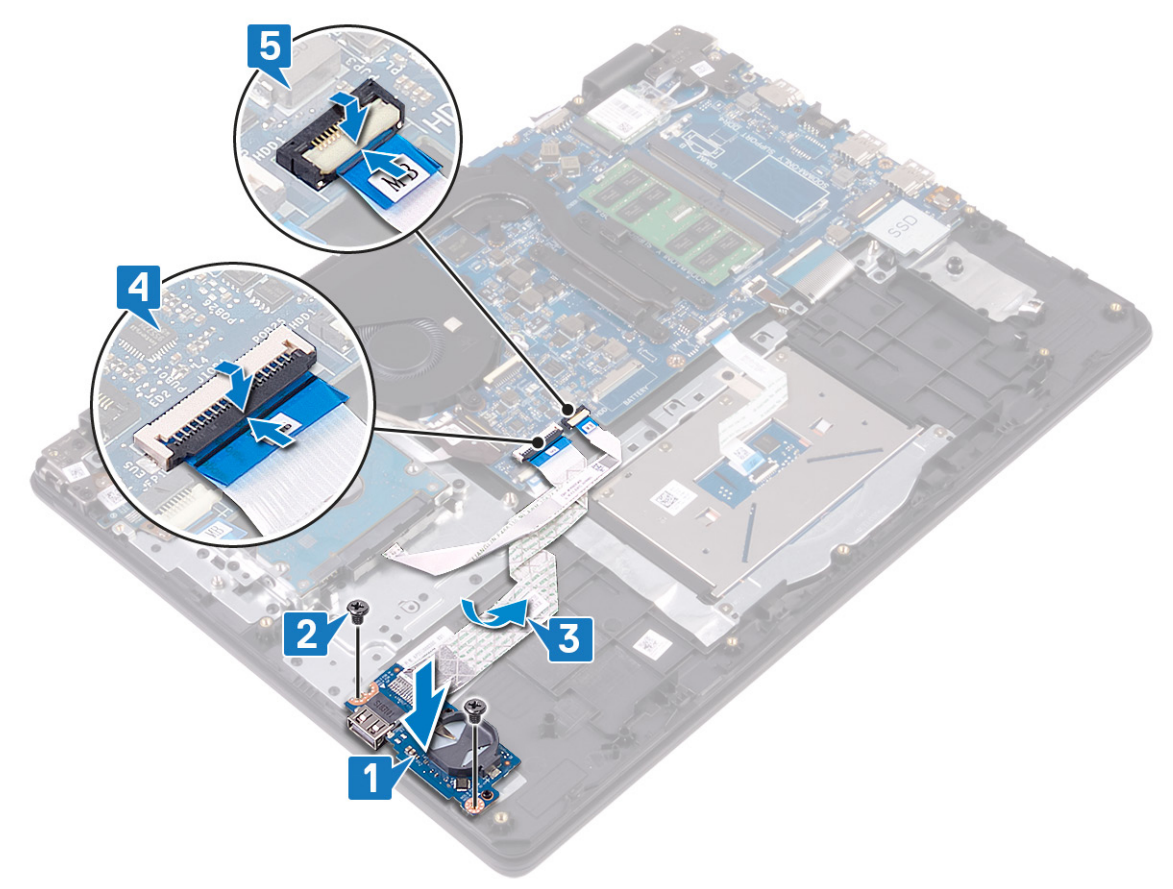

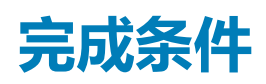

- 1. 装[回扬声器](#page-48-0)。
- 2. 装回固态驱动器/[英特尔傲腾。](#page-35-0)
- 3. 装[回基座盖](#page-16-0)。

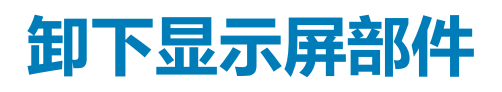

<span id="page-51-0"></span>**注: 拆装计算机内部组件之前,请阅读计算机附带的安全信息,并遵循[拆装计算机内部组件之前中](#page-8-0)的步骤。拆装计算机内部组件 之后,请遵循 [拆装计算机内部组件之后中](#page-9-0)的说明。有关其他最佳安全操作信息,请参阅 [www.dell.com/](https://www.dell.com/regulatory_compliance) [regulatory\\_compliance](https://www.dell.com/regulatory_compliance) 上的 Regulatory Compliance(管制标准)主页。**

## **前提条件**

- 1. 卸[下基座盖](#page-14-0)。
- 2. 卸[下无线卡](#page-25-0)。
- 3. 卸[下风扇](#page-31-0)。

- 1. 请记下天线电缆的布线方式,然后断开电缆与系统板的连接。
- 2. 打开闩锁,然后断开显示屏电缆与系统板的连接。
- 3. 从掌垫和键盘部件上的布线导轨卸下显示屏电缆。
- 4. 拧下将左侧和右侧铰接部件固定至系统板和 I/O 板的四颗螺钉 (M.2.5x4)。

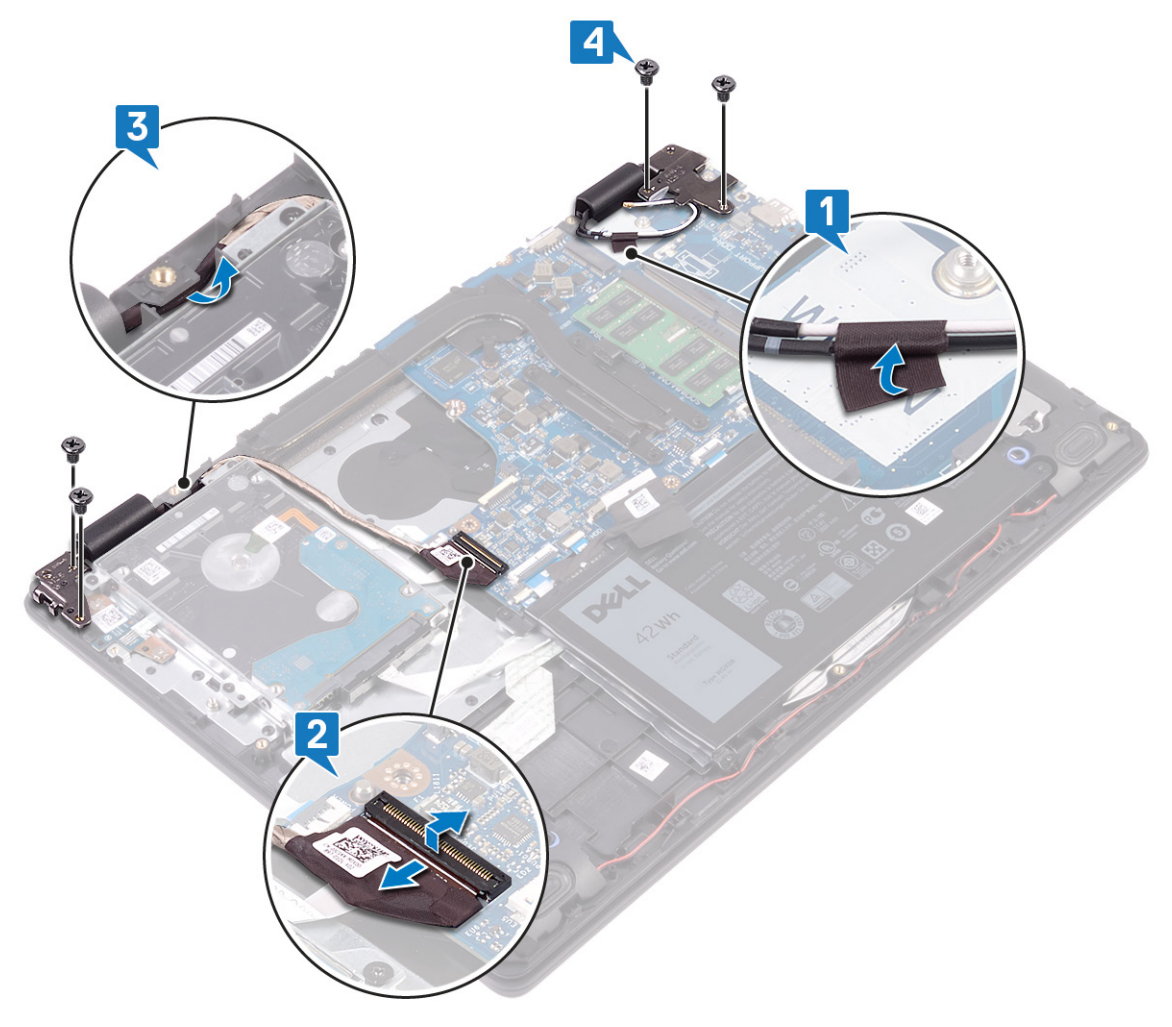

#### 5. 以一定角度提起掌垫和键盘部件。

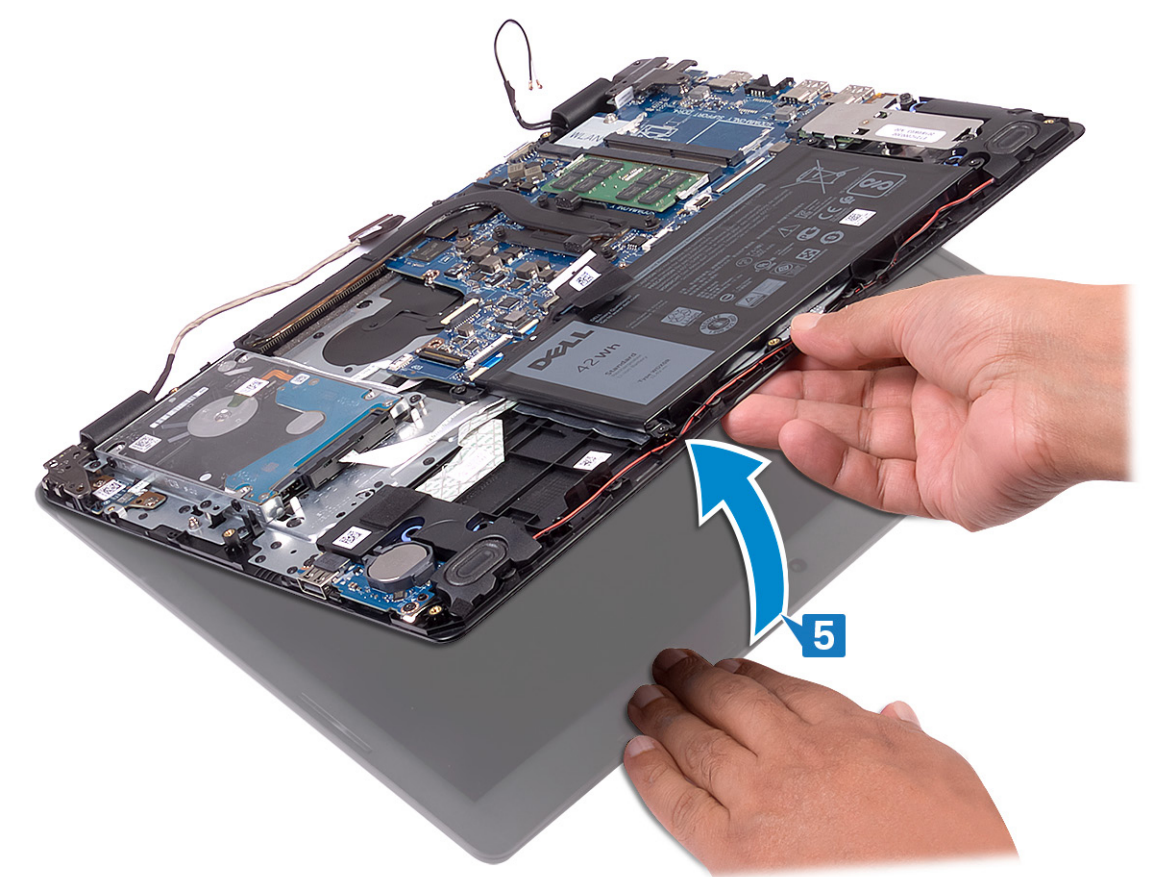

6. 滑动掌垫和键盘部件并将其从显示屏部件中卸下。

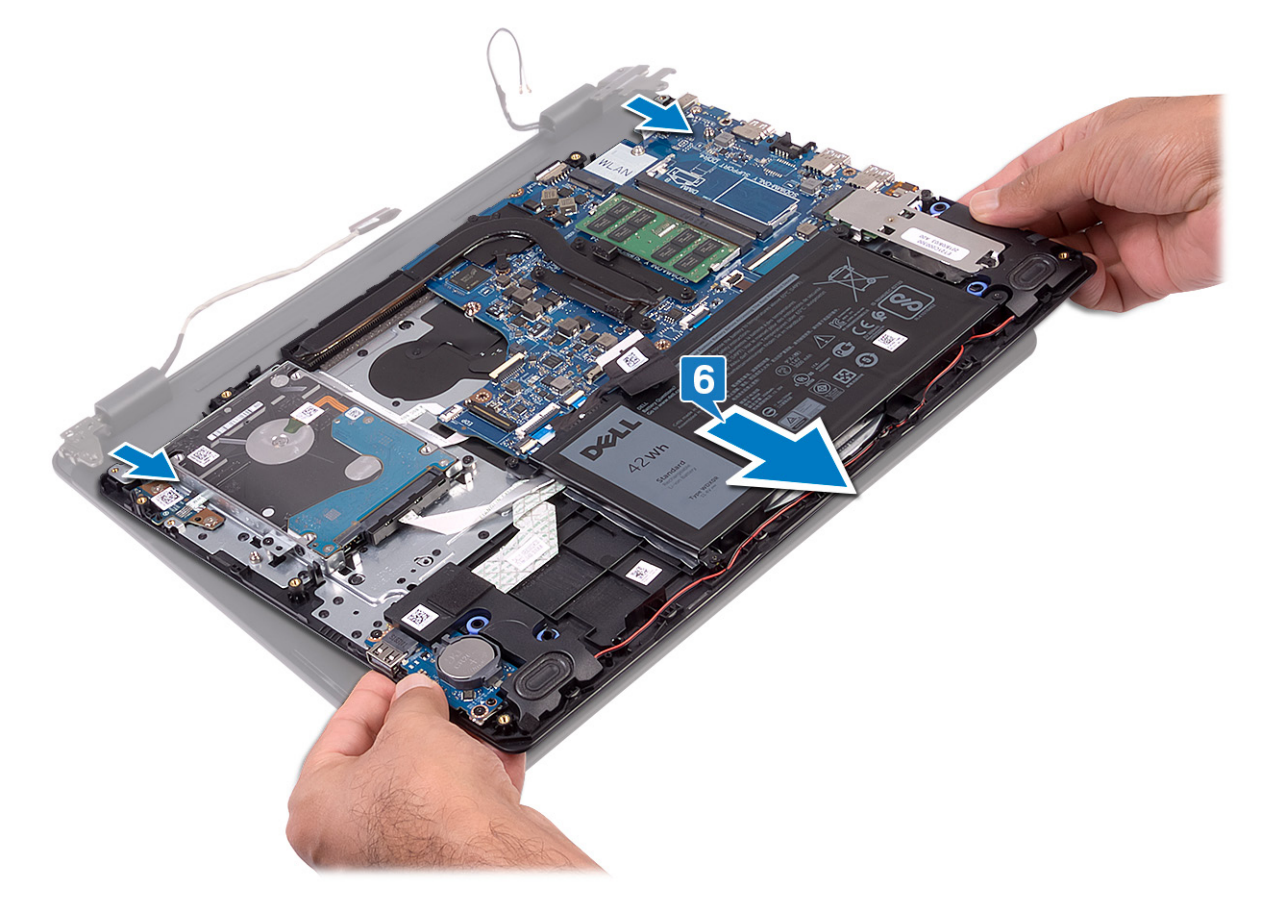

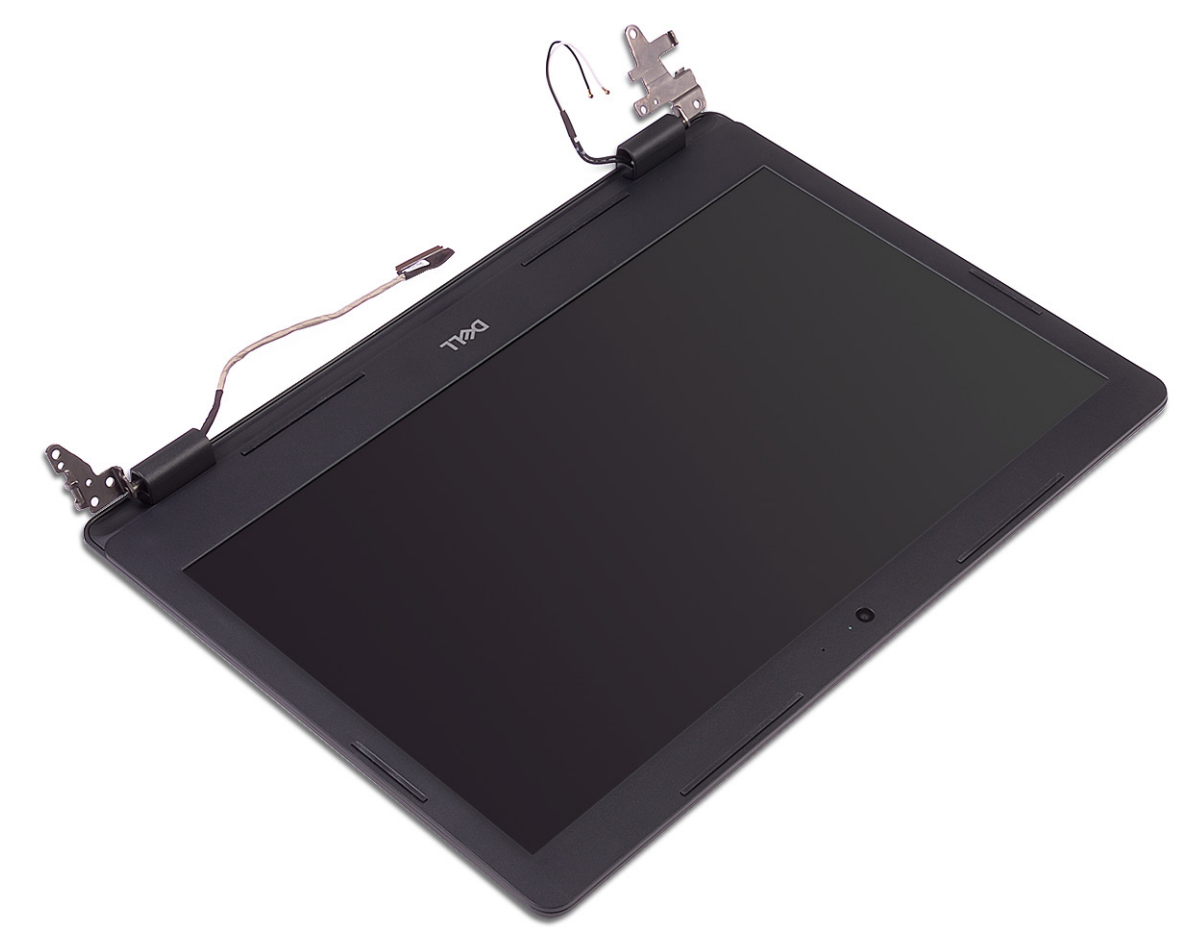

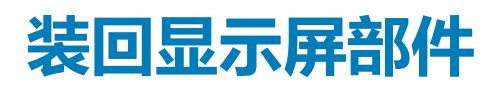

<span id="page-54-0"></span>**注: 拆装计算机内部组件之前,请阅读计算机附带的安全信息,并遵循[拆装计算机内部组件之前中](#page-8-0)的步骤。拆装计算机内部组件 之后,请遵循 [拆装计算机内部组件之后中](#page-9-0)的说明。有关其他最佳安全操作信息,请参阅 [www.dell.com/](https://www.dell.com/regulatory_compliance) [regulatory\\_compliance](https://www.dell.com/regulatory_compliance) 上的 Regulatory Compliance(管制标准)主页。**

#### **步骤**

**注: 确保将铰接部件打开到最大程度,然后将显示屏部件装回到掌垫和键盘部件上。**

- 1. 以一定角度将掌垫和键盘部件放到显示屏部件上的铰接部件下。
- 2. 将铰接部件向下按压到系统板和 I/O 板上。

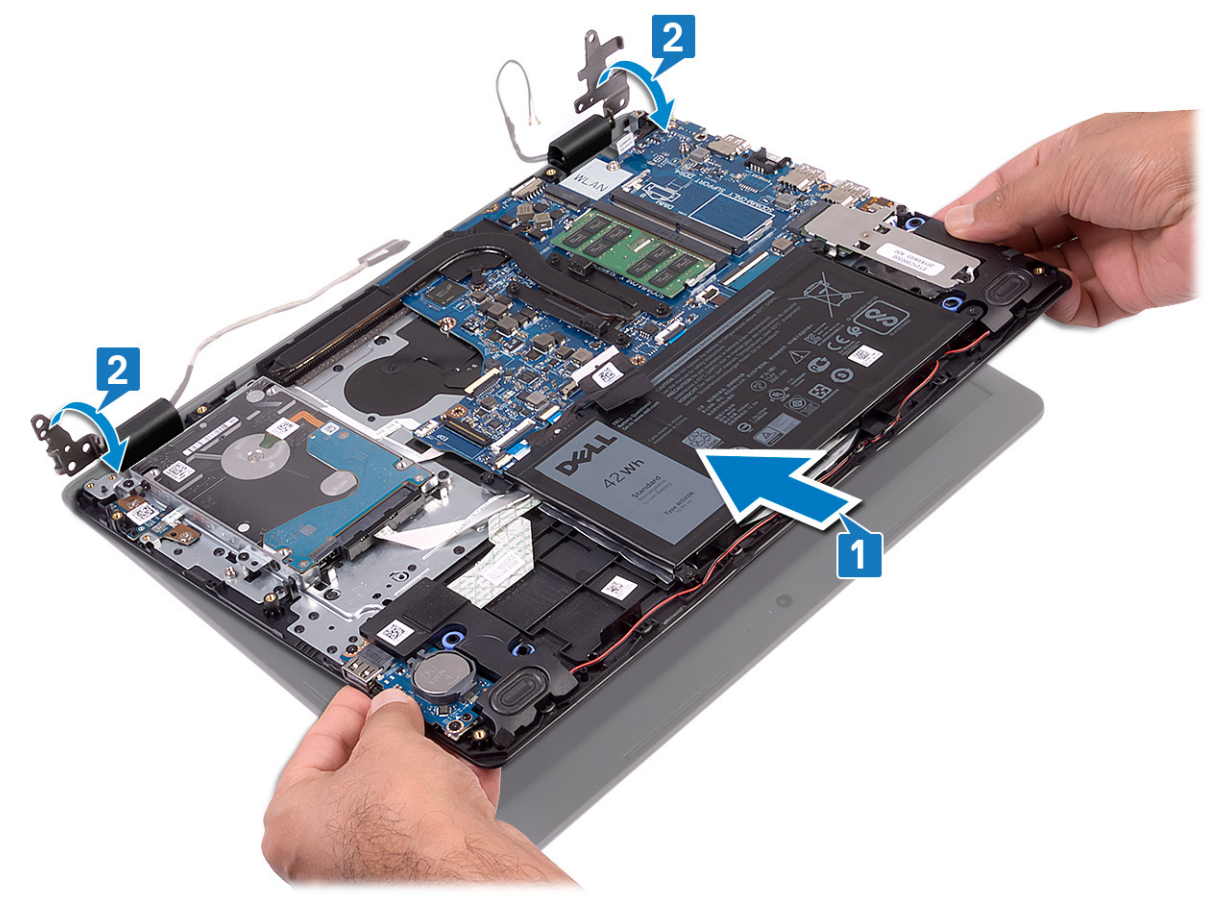

- 3. 拧上将显示屏铰接部件固定至系统板和 I/O 板的四颗螺钉 (M.2.5x4)。
- 4. 穿过掌垫和键盘部件上的布线导轨布置显示屏电缆。
- 5. 将显示屏电缆连接到系统板。
- 6. 将天线电缆连接至系统板。

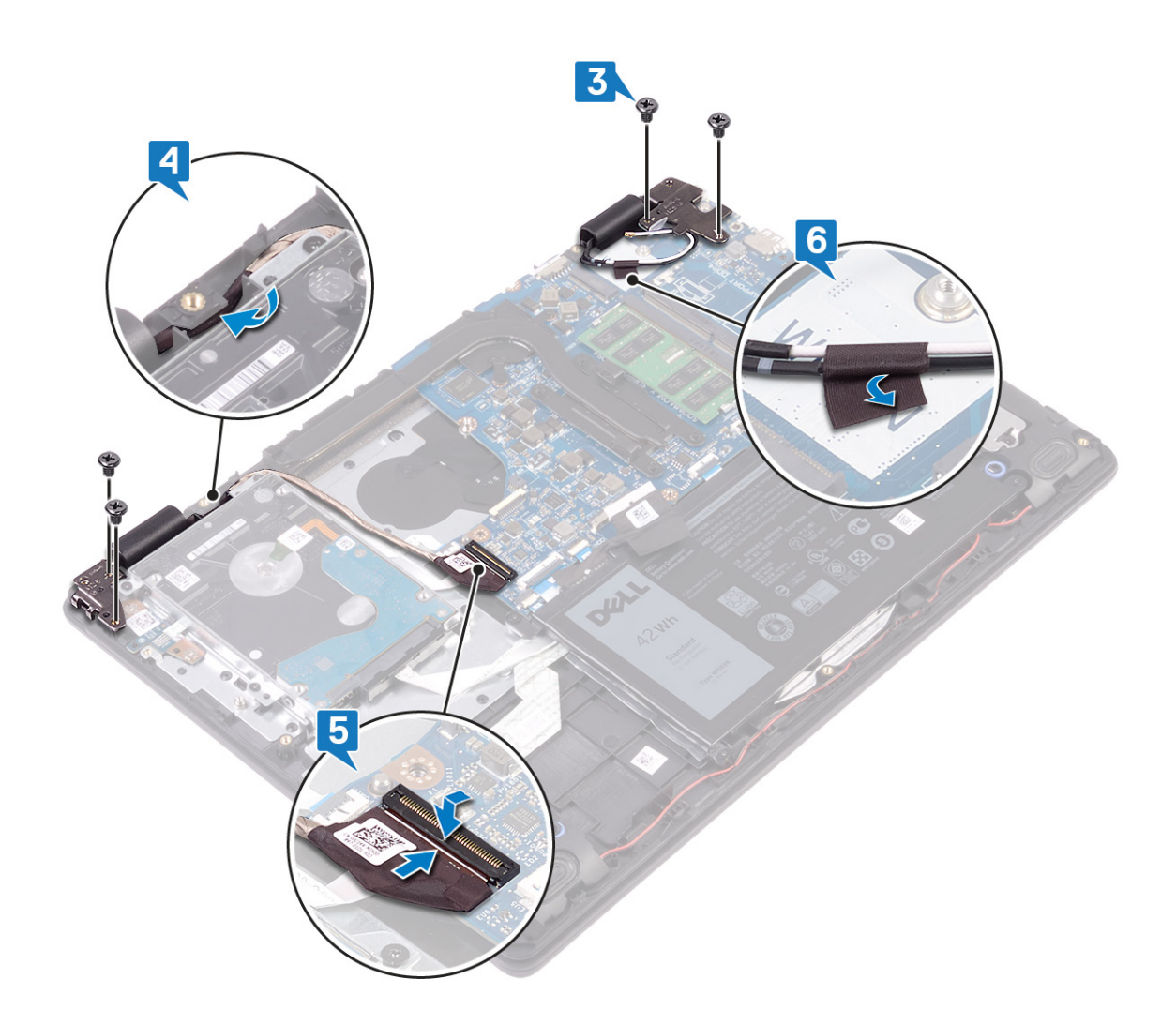

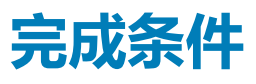

- 1. 装[回风扇](#page-32-0)。
- 2. 装[回无线网卡](#page-27-0)。
- 3. 装[回基座盖](#page-16-0)。

# **卸下电源按钮板 32**

<span id="page-56-0"></span>**注: 拆装计算机内部组件之前,请阅读计算机附带的安全信息,并遵循[拆装计算机内部组件之前中](#page-8-0)的步骤。拆装计算机内部组件 之后,请遵循 [拆装计算机内部组件之后中](#page-9-0)的说明。有关其他最佳安全操作信息,请参阅 [www.dell.com/](https://www.dell.com/regulatory_compliance) [regulatory\\_compliance](https://www.dell.com/regulatory_compliance) 上的 Regulatory Compliance(管制标准)主页。**

## **前提条件**

- 1. 卸[下基座盖](#page-14-0)。
- 2. 卸[下电池](#page-19-0)。
- 3. 卸[下无线卡](#page-25-0)。
- 4. 卸[下风扇](#page-31-0)。
- 5. 卸[下硬盘驱动器](#page-39-0)。
- 6. 卸[下显示屏部件](#page-51-0)。

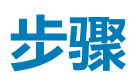

- 1. 打开闩锁,然后断开电源按钮板电缆与系统板的连接。
- 2. 拧下将电源按钮板固定至掌垫和键盘部件的两颗螺钉 (M2x3)。
- 3. 将电源按钮板连同电缆一起提离掌垫和键盘部件。

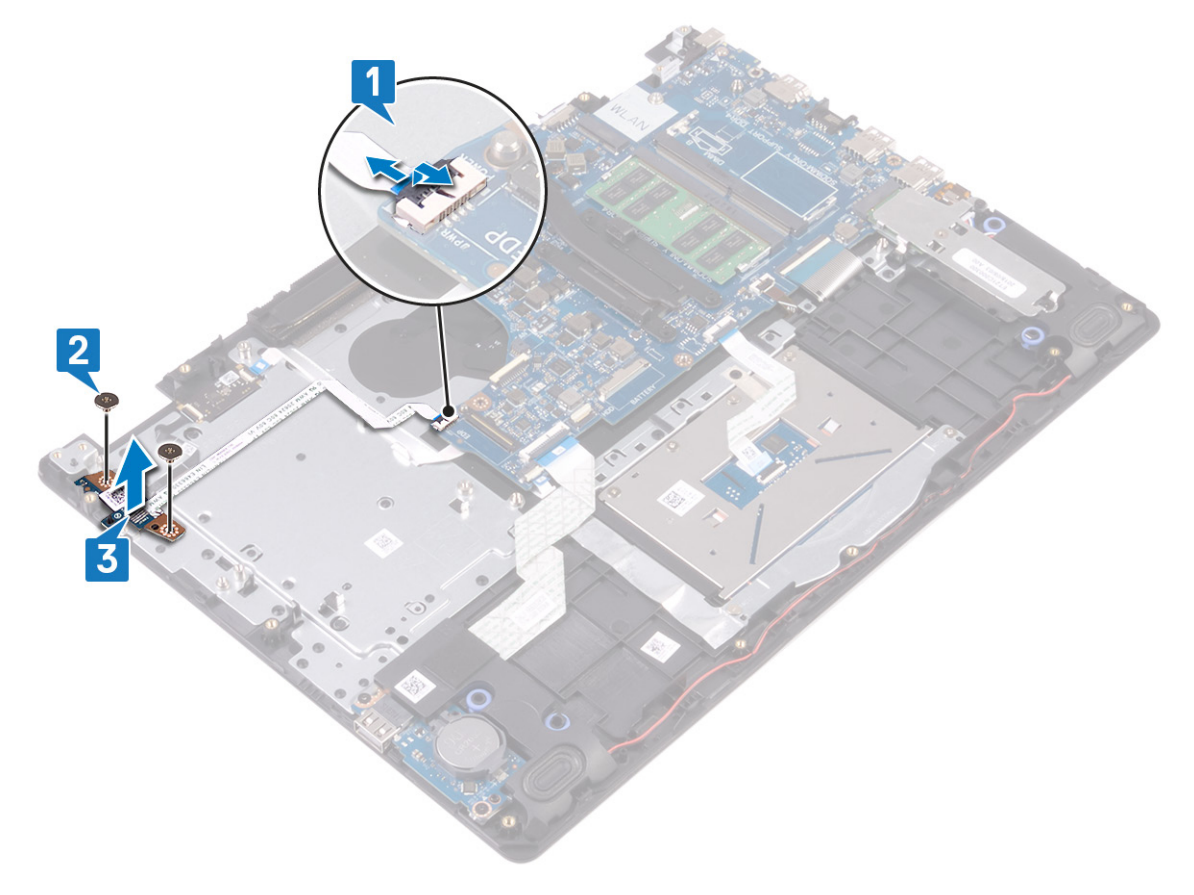

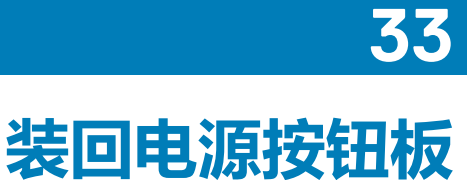

**注: 拆装计算机内部组件之前,请阅读计算机附带的安全信息,并遵循[拆装计算机内部组件之前中](#page-8-0)的步骤。拆装计算机内部组件 之后,请遵循 [拆装计算机内部组件之后中](#page-9-0)的说明。有关其他最佳安全操作信息,请参阅 [www.dell.com/](https://www.dell.com/regulatory_compliance) [regulatory\\_compliance](https://www.dell.com/regulatory_compliance) 上的 Regulatory Compliance(管制标准)主页。**

- 1. 将电源按钮板置于掌垫和键盘部件上的插槽中。
- 2. 拧上将电源按钮板固定至掌垫和键盘部件的两颗螺钉 (M2x3)。
- 3. 将电源按钮电缆滑动至系统板,然后合上闩锁以固定电缆。

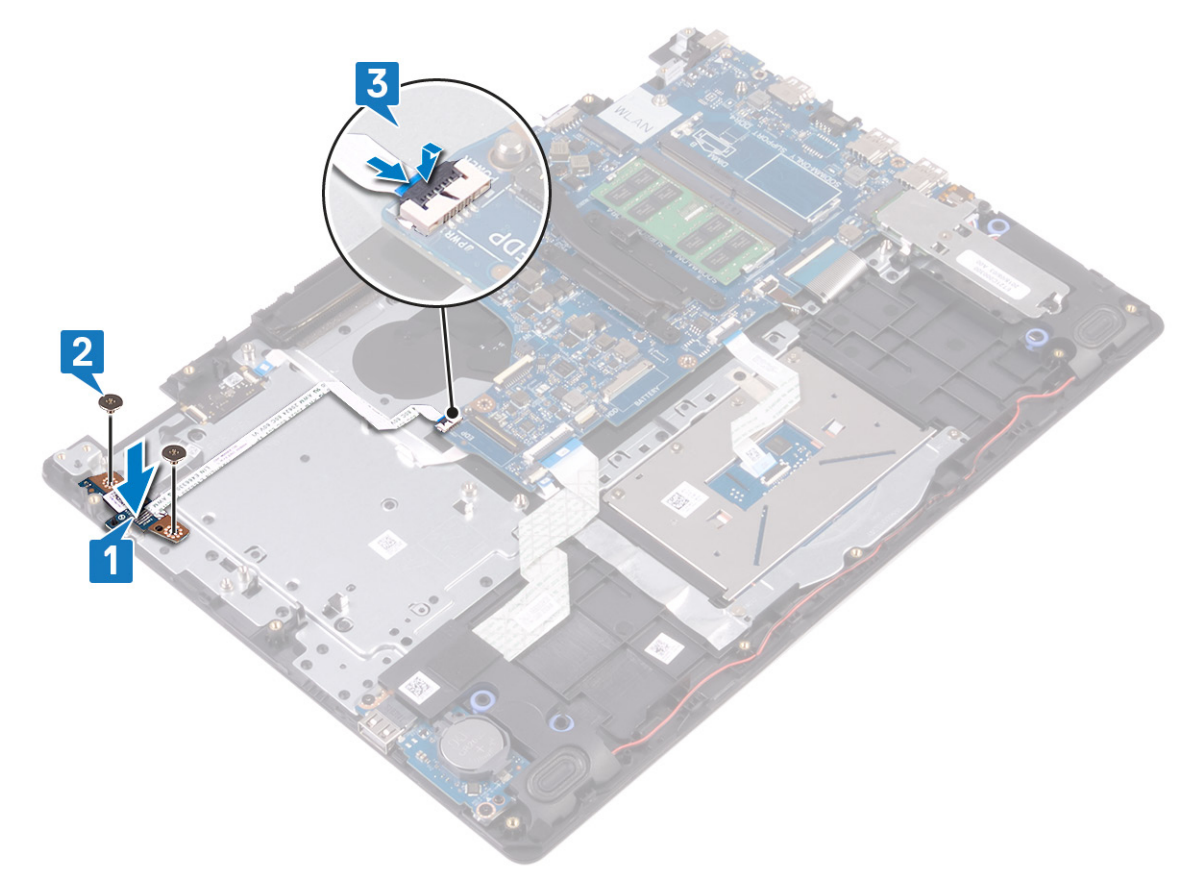

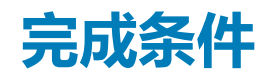

- 1. 装[回显示屏部件](#page-54-0)。
- 2. 装[回硬盘驱动器](#page-41-0)。
- 3. 装[回风扇](#page-32-0)。
- 4. 装[回无线网卡](#page-27-0)。
- 5. 装[回电池](#page-21-0)。
- 6. 装[回基座盖](#page-16-0)。

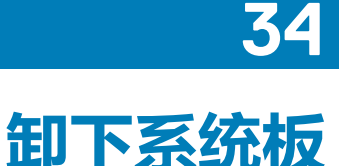

<span id="page-58-0"></span>**注: 拆装计算机内部组件之前,请阅读计算机附带的安全信息,并遵循[拆装计算机内部组件之前中](#page-8-0)的步骤。拆装计算机内部组件 之后,请遵循 [拆装计算机内部组件之后中](#page-9-0)的说明。有关其他最佳安全操作信息,请参阅 [www.dell.com/](https://www.dell.com/regulatory_compliance) [regulatory\\_compliance](https://www.dell.com/regulatory_compliance) 上的 Regulatory Compliance(管制标准)主页。**

- **注: 计算机的服务标签存储在系统板中。装回系统板后,您必须在 BIOS 设置程序中输入服务标签。**
- **注: 装回系统板会删除使用 BIOS 设置程序对 BIOS 所做的任何更改。您必须在装回系统板后再次进行相应的更改。**
- **注: 断开电缆与系统板的连接之前,请记下连接器的位置,以便在装回系统板之后可以正确进行重新连接。**

## **前提条件**

- 1. 卸[下基座盖](#page-14-0)。
- 2. 卸[下电池](#page-19-0)。
- 3. 卸[下内存模块](#page-22-0)。
- 4. 卸[下无线卡](#page-25-0)。
- 5. 卸[下风扇](#page-31-0)。
- 6. 卸[下散热器](#page-33-0)。
- 7. 卸下固态驱动器/[英特尔傲腾。](#page-35-0)

- 1. 断开扬声器电缆与系统板的连接。
- 2. 打开闩锁,然后断开键盘与系统板的连接。
- 3. 打开闩锁,然后断开键盘背光电缆与系统板的连接。
- 4. 打开闩锁,然后断开触摸板电缆与系统板的连接。
- 5. 打开闩锁,然后断开硬盘驱动器电缆与系统板的连接。
- 6. 打开闩锁,然后断开 I/O 板电缆与系统板的连接。
- 7. 打开闩锁,然后断开指纹识别器电缆与系统板的连接。
- 8. 打开闩锁,然后断开电源按钮板电缆与系统板的连接。
- 9. 断开电源适配器端口电缆与系统板的连接。

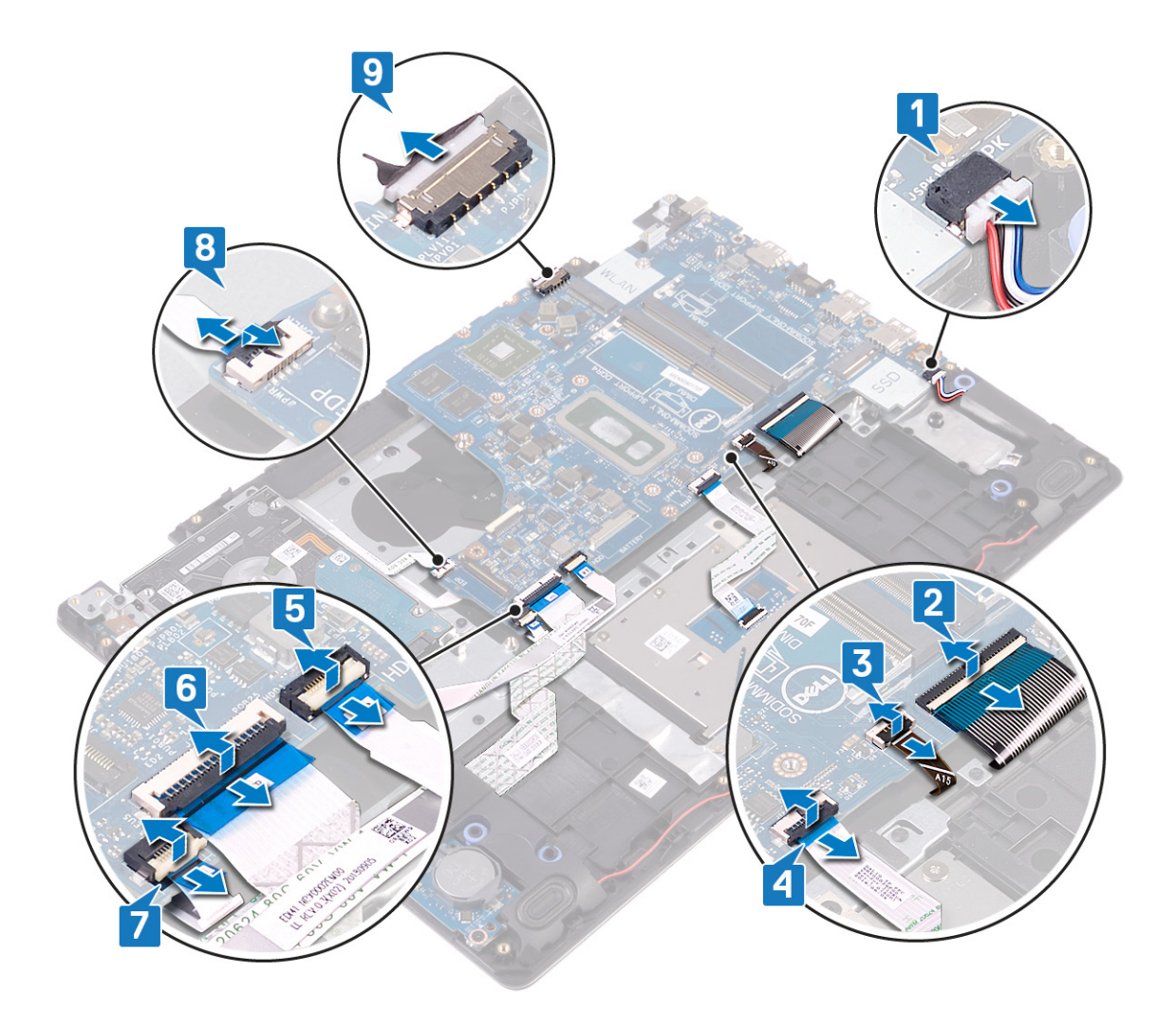

- 10. 拧下将系统板固定至掌垫和键盘部件的螺钉 (M2x4)。
- 11. 将系统板提离掌垫和键盘部件。

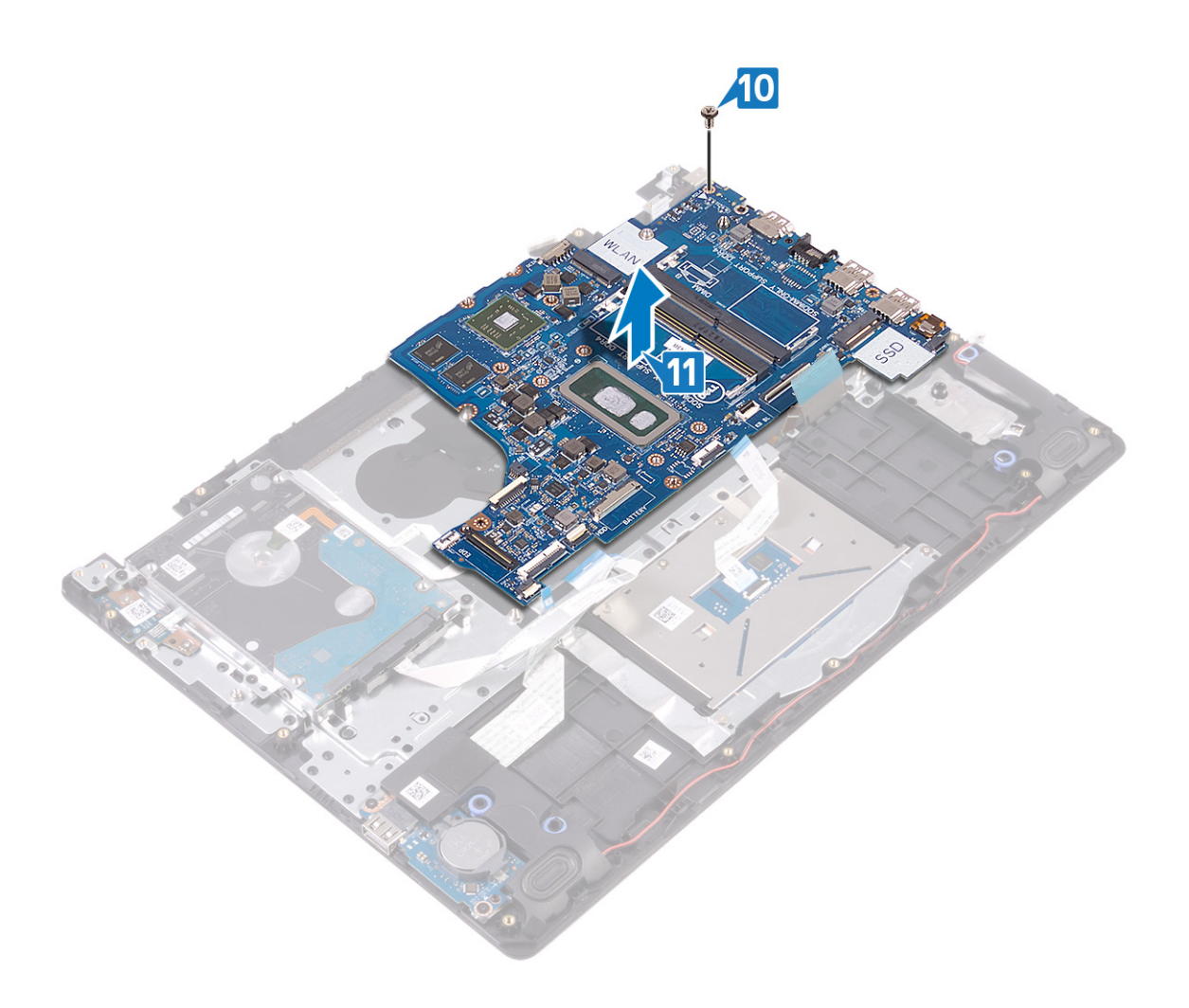

# **装回系统板 35**

<span id="page-61-0"></span>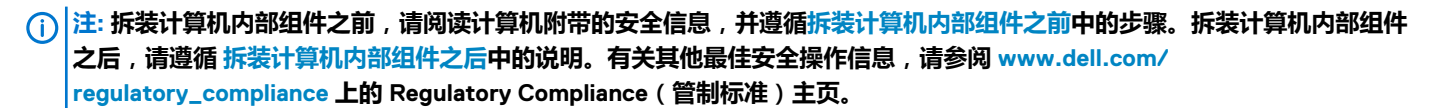

- **注: 计算机的服务标签存储在系统板中。装回系统板后,您必须在 BIOS 设置程序中输入服务标签。**
- **注: 装回系统板会删除使用 BIOS 设置程序对 BIOS 所做的任何更改。您必须在装回系统板后再次进行相应的更改。**

- 1. 将系统板上的螺孔与掌垫和键盘部件上的螺孔对齐。
- 2. 拧上将系统板固定至掌垫和键盘部件的螺钉 (M2x4)。

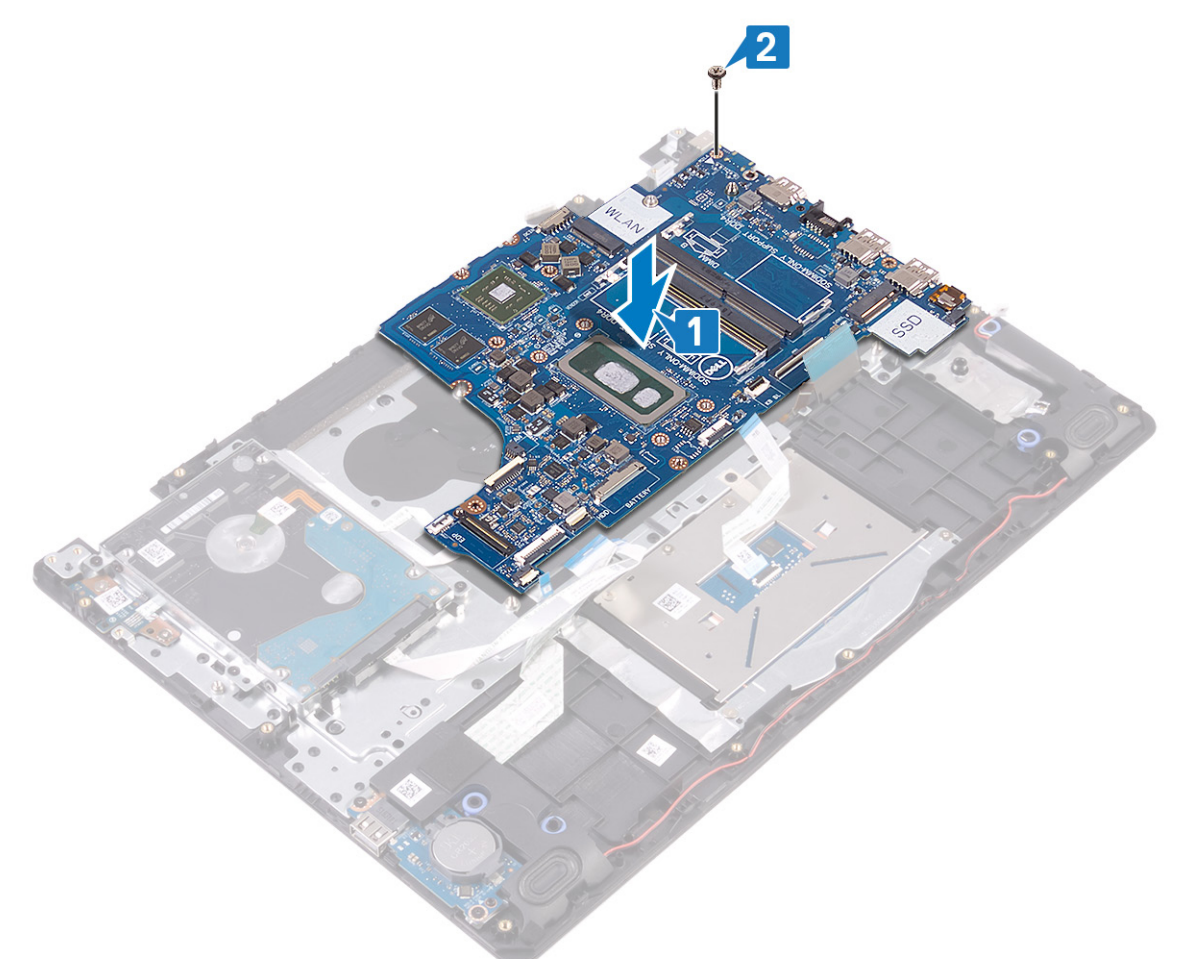

- 3. 将电源适配器端口电缆和扬声器电缆连接至系统板。
- 4. 将电源按钮板电缆滑入系统板上的连接器中,然后合上闩锁以固定电缆。
- 5. 将指纹识别器电缆滑入系统板上的连接器中,然后合上闩锁以固定电缆。
- 6. 将 I/O 板电缆滑入系统板上的连接器中,然后合上闩锁以固定电缆。
- 7. 将硬盘驱动器电缆滑入系统板上的连接器中,然后合上闩锁以固定电缆。
- 8. 将触摸板电缆滑入系统板上的连接器中,然后合上闩锁以固定电缆。
- 9. 将键盘背光电缆滑入系统板上的连接器中,然后合上闩锁以固定电缆。
- 10. 将键盘电缆滑入系统板上的连接器,然后合上闩锁以固定电缆。
- 11. 将扬声器电缆连接到系统板。

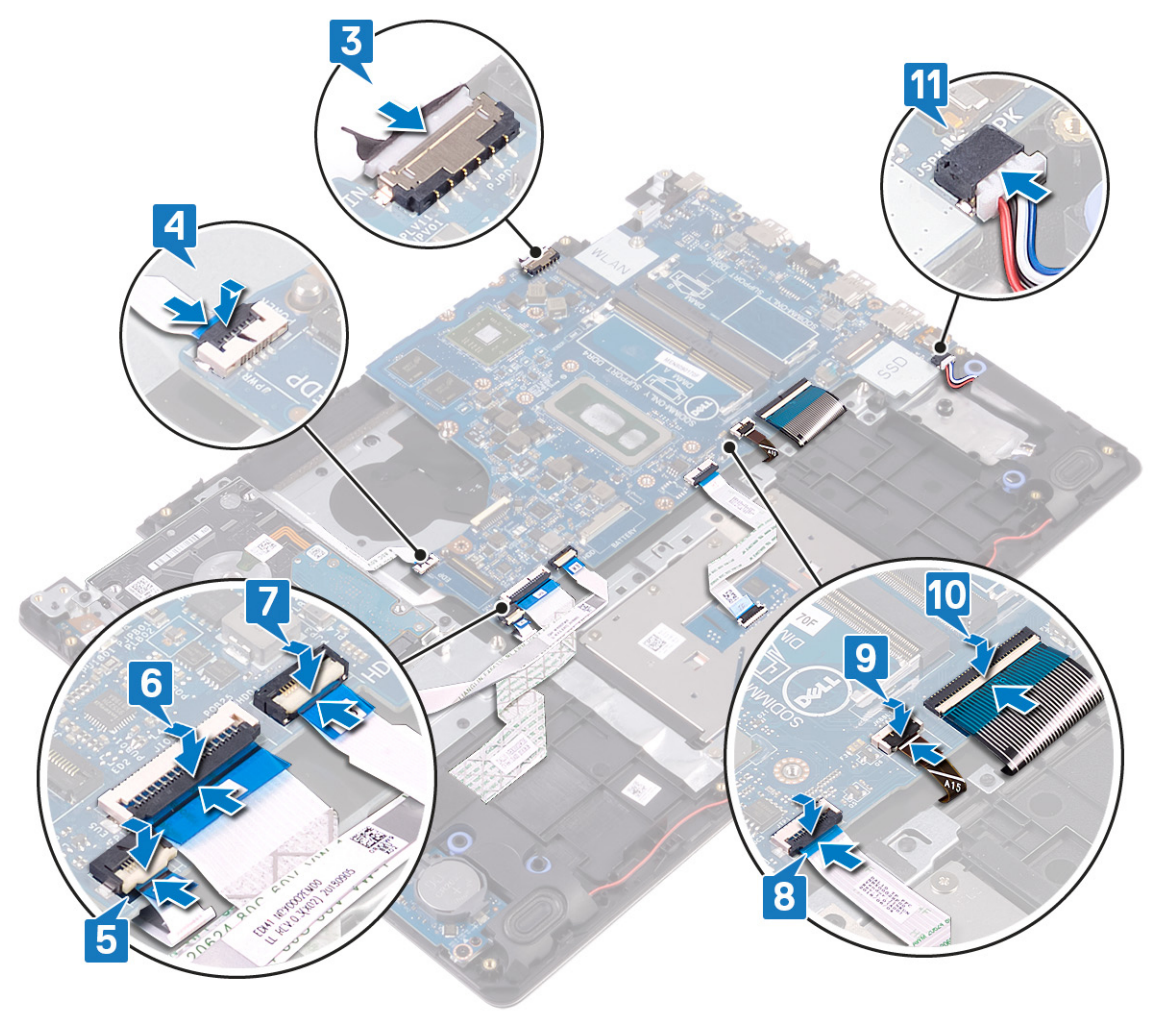

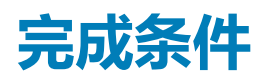

- 1. 装回固态驱动器/[英特尔傲腾。](#page-35-0)
- 2. 装[回散热器](#page-34-0)。
- 3. 装[回风扇](#page-32-0)。
- 4. 装[回无线网卡](#page-27-0)。
- 5. 装[回内存模块](#page-24-0)。
- 6. 装[回电池](#page-21-0)。
- 7. 装[回基座盖](#page-16-0)。

# **在 BIOS 设置程序中输入服务标签**

- 1. 打开或重新启动计算机。
- 2. 显示 Dell 徽标时按 F2 键, 进入 BIOS 设置程序。
- 3. 导航至 **Main(主要)**选项卡,然后在 **Service Tag Input(服务标签输入)**字段中输入服务标签。
- **注: 服务标签是位于您的计算机背面的字母数字标识符。**

# **卸下带指纹读取器的电源按钮**

- <span id="page-63-0"></span>**注: 拆装计算机内部组件之前,请阅读计算机附带的安全信息,并遵循[拆装计算机内部组件之前中](#page-8-0)的步骤。拆装计算机内部组件 之后,请遵循 [拆装计算机内部组件之后中](#page-9-0)的说明。有关其他最佳安全操作信息,请参阅 [www.dell.com/](https://www.dell.com/regulatory_compliance) [regulatory\\_compliance](https://www.dell.com/regulatory_compliance) 上的 Regulatory Compliance(管制标准)主页。**
- **注: 仅适用于附带指纹读取器的计算机。**

# **前提条件**

- 1. 卸[下基座盖](#page-14-0)。
- 2. 卸[下电池](#page-19-0)。
- 3. 卸[下内存模块](#page-22-0)。
- 4. 卸[下无线卡](#page-25-0)。
- 5. 卸[下风扇](#page-31-0)。
- 6. 卸[下散热器](#page-33-0)。
- 7. 卸下固态驱动器/[英特尔傲腾。](#page-35-0)
- 8. 卸[下硬盘驱动器](#page-39-0)。
- 9. 卸[下显示屏部件](#page-51-0)。
- 10. 卸[下系统板](#page-58-0)。

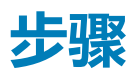

- 1. 将电源按钮提离掌垫和键盘部件。
- 2. 将带指纹识别器板的电源按钮提离掌垫和键盘部件。
- 3. 从掌垫和键盘部件上剥下指纹识别器缆线。

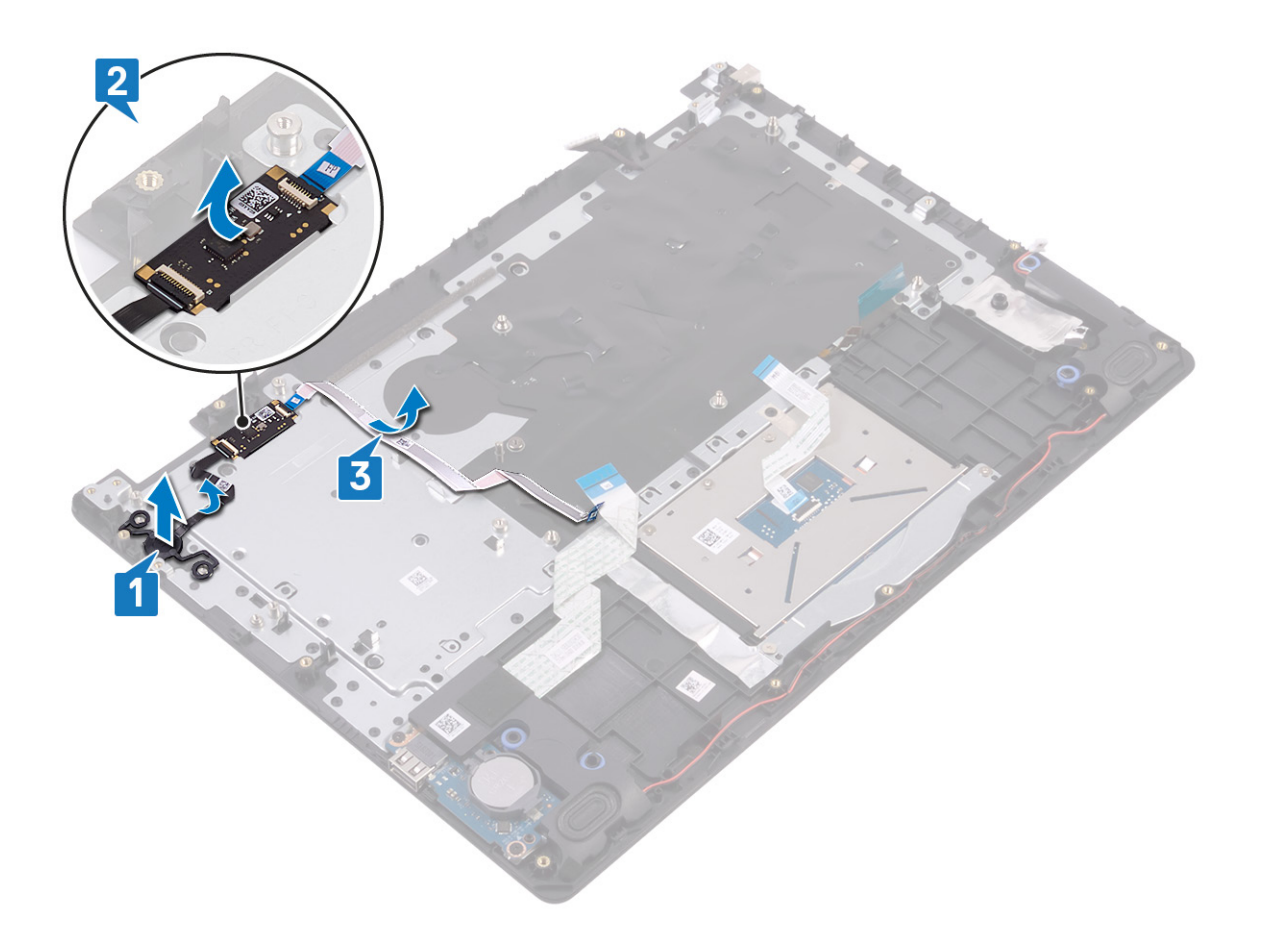

# **装回带指纹读取器的电源按钮**

- **注: 拆装计算机内部组件之前,请阅读计算机附带的安全信息,并遵循[拆装计算机内部组件之前中](#page-8-0)的步骤。拆装计算机内部组件 之后,请遵循 [拆装计算机内部组件之后中](#page-9-0)的说明。有关其他最佳安全操作信息,请参阅 [www.dell.com/](https://www.dell.com/regulatory_compliance) [regulatory\\_compliance](https://www.dell.com/regulatory_compliance) 上的 Regulatory Compliance(管制标准)主页。**
- **注: 仅适用于附带指纹读取器的计算机。**

### **步骤**

- 1. 使用定位柱,将电源按钮放在掌垫和键盘部件上并对齐。
- 2. 将带指纹识别器板的电源按钮放到掌垫和键盘部件上的插槽中。
- 3. 将指纹识别器缆线粘附在掌垫和键盘部件上。

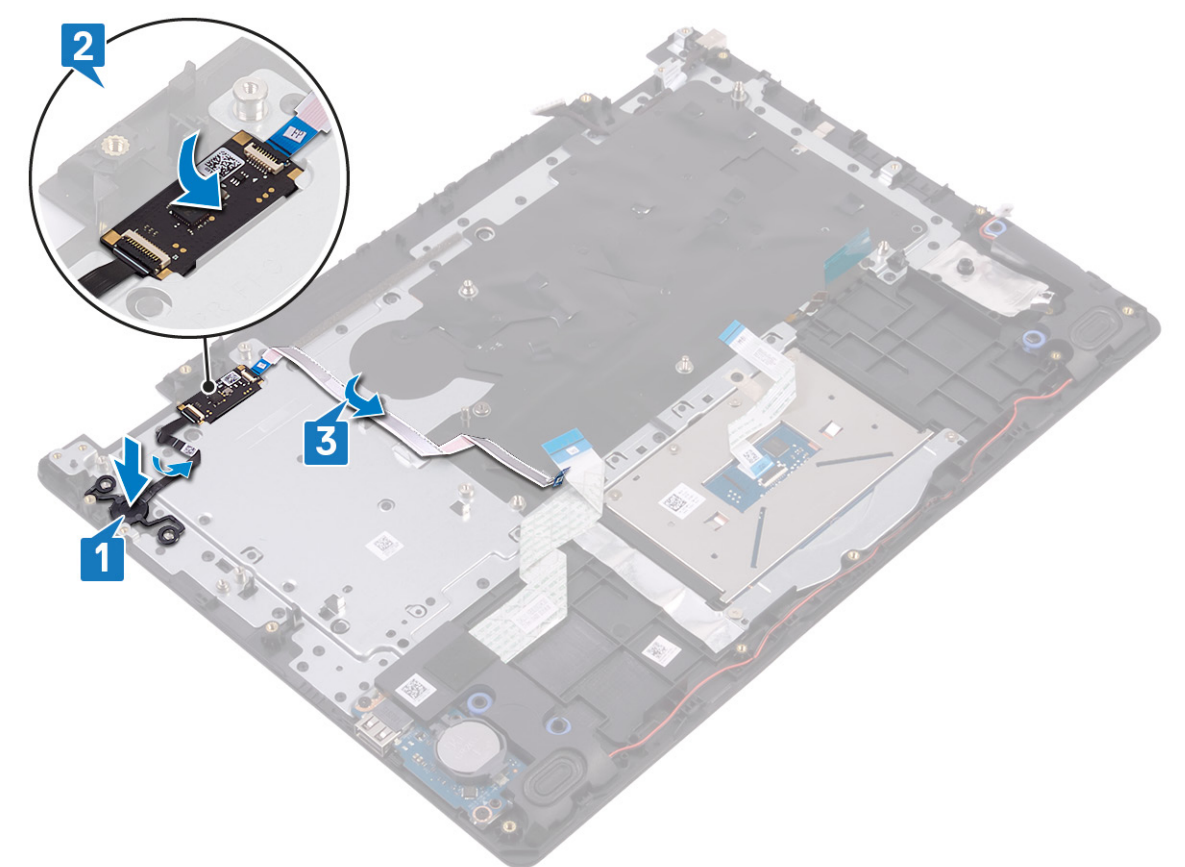

## **完成条件**

- 1. 装[回系统板](#page-61-0)。
- 2. 装[回显示屏部件](#page-54-0)。
- 3. 装[回硬盘驱动器](#page-41-0)。
- 4. 装回固态驱动器/[英特尔傲腾。](#page-35-0)
- 5. 装[回散热器](#page-34-0)。
- 6. 装[回风扇](#page-32-0)。
- 7. 装[回无线网卡](#page-27-0)。
- 8. 装[回内存模块](#page-24-0)。
- 9. 装[回电池](#page-21-0)。
- 10. 装[回基座盖](#page-16-0)。

# **卸下电源适配器端口**

<span id="page-67-0"></span>**注: 拆装计算机内部组件之前,请阅读计算机附带的安全信息,并遵循[拆装计算机内部组件之前中](#page-8-0)的步骤。拆装计算机内部组件 之后,请遵循 [拆装计算机内部组件之后中](#page-9-0)的说明。有关其他最佳安全操作信息,请参阅 [www.dell.com/](https://www.dell.com/regulatory_compliance) [regulatory\\_compliance](https://www.dell.com/regulatory_compliance) 上的 Regulatory Compliance(管制标准)主页。**

## **前提条件**

- 1. 卸[下基座盖](#page-14-0)。
- 2. 卸[下电池](#page-19-0)。
- 3. 卸[下内存模块](#page-22-0)。
- 4. 卸[下无线卡](#page-25-0)。
- 5. 卸[下风扇](#page-31-0)。
- 6. 卸[下散热器](#page-33-0)。
- 7. 卸下固态驱动器/[英特尔傲腾。](#page-35-0)
- 8. 卸[下硬盘驱动器](#page-39-0)。
- 9. 卸[下显示屏部件](#page-51-0)。
- 10. 卸[下系统板](#page-58-0)。

- 1. 拧下将电源适配器端口固定至掌垫和键盘部件的螺钉 (M2x2)。
- 2. 从掌垫和键盘部件剥下电源适配器端口电缆。
- 3. 将电源适配器端口及其电缆一起提离掌垫和键盘部件。

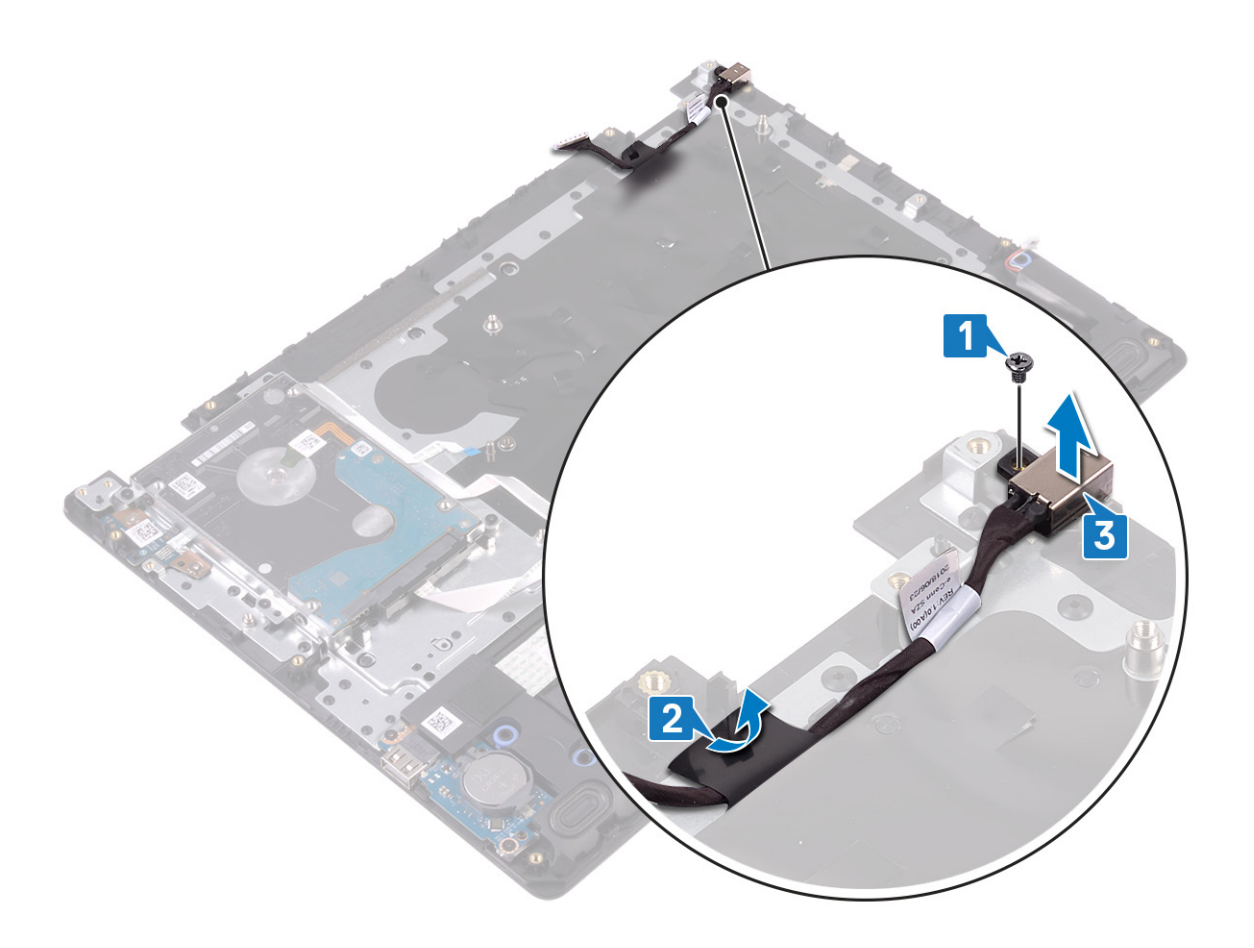

# **装回电源适配器端口**

**注: 拆装计算机内部组件之前,请阅读计算机附带的安全信息,并遵循[拆装计算机内部组件之前中](#page-8-0)的步骤。拆装计算机内部组件 之后,请遵循 [拆装计算机内部组件之后中](#page-9-0)的说明。有关其他最佳安全操作信息,请参阅 [www.dell.com/](https://www.dell.com/regulatory_compliance) [regulatory\\_compliance](https://www.dell.com/regulatory_compliance) 上的 Regulatory Compliance(管制标准)主页。**

#### **步骤**

- 1. 将电源适配器端口置于掌垫和键盘部件上的插槽中。
- 2. 将电源适配器端口电缆粘附至掌垫和键盘部件。
- 3. 拧上将电源适配器端口固定至掌垫和键盘部件的螺钉 (M2x2)。

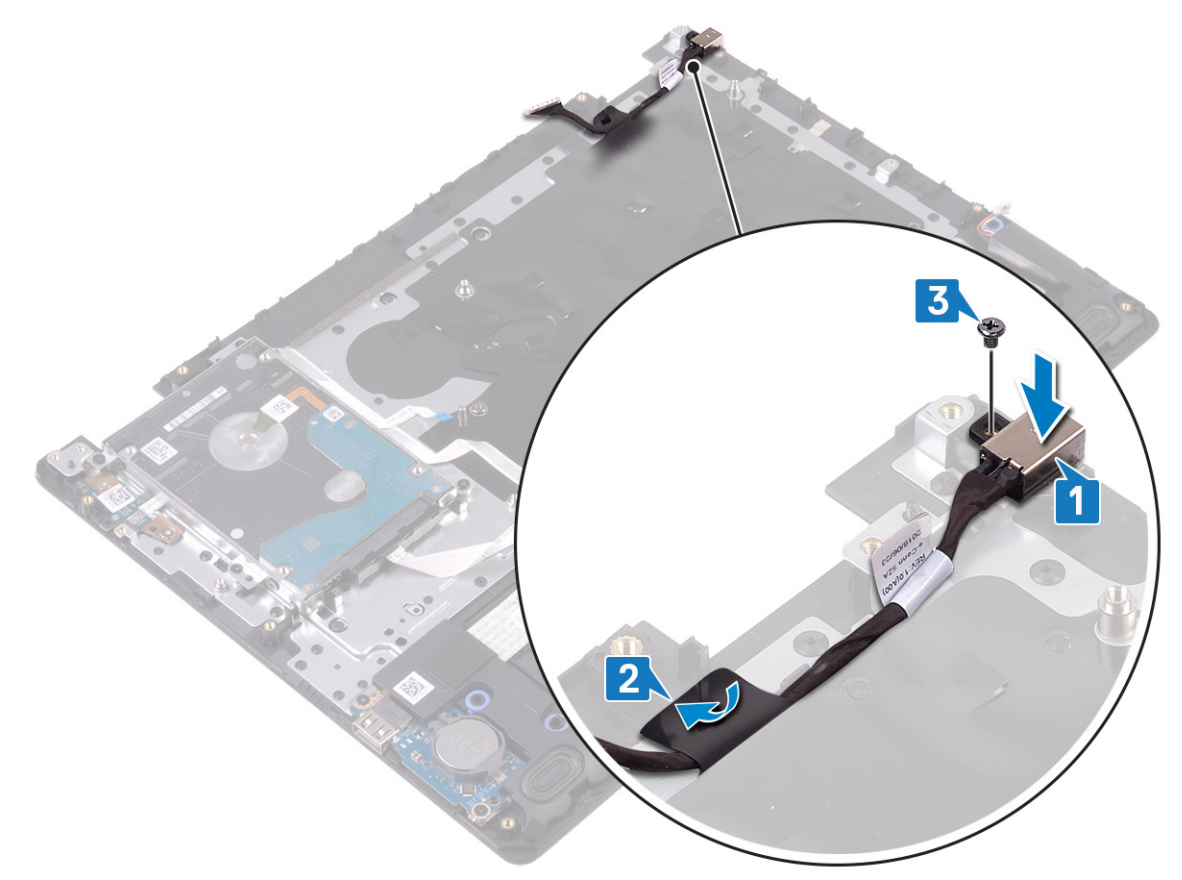

#### **完成条件**

- 1. 装[回系统板](#page-61-0)。
- 2. 装[回显示屏部件](#page-54-0)。
- 3. 装[回硬盘驱动器](#page-41-0)。
- 4. 装回固态驱动器/[英特尔傲腾。](#page-35-0)
- 5. 装[回散热器](#page-34-0)。
- 6. 装[回风扇](#page-32-0)。
- 7. 装[回无线网卡](#page-27-0)。
- 8. 装[回内存模块](#page-24-0)。

9. 装[回电池](#page-21-0)。

10. 装[回基座盖](#page-16-0)。

# **卸下掌垫和键盘部件**

**注: 拆装计算机内部组件之前,请阅读计算机附带的安全信息,并遵循[拆装计算机内部组件之前中](#page-8-0)的步骤。拆装计算机内部组件 之后,请遵循 [拆装计算机内部组件之后中](#page-9-0)的说明。有关其他最佳安全操作信息,请参阅 [www.dell.com/](https://www.dell.com/regulatory_compliance) [regulatory\\_compliance](https://www.dell.com/regulatory_compliance) 上的 Regulatory Compliance(管制标准)主页。**

## **前提条件**

- 1. 卸[下基座盖](#page-14-0)。
- 2. 卸[下电池](#page-19-0)。
- 3. 卸[下内存模块](#page-22-0)。
- 4. 卸[下无线卡](#page-25-0)。
- 5. 卸[下风扇](#page-31-0)。
- 6. 卸[下散热器](#page-33-0)。
- 7. 卸下固态驱动器/[英特尔傲腾。](#page-35-0)
- 8. 卸[下硬盘驱动器](#page-39-0)。
- 9. 卸下 [触摸板](#page-43-0)。
- 10. 卸[下扬声器](#page-47-0)。
- 11. 卸下 [I/O](#page-49-0) 板。
- 12. 卸[下显示屏部件](#page-51-0)。
- 13. 卸[下电源按钮板](#page-56-0)(可选)。
- 14. 卸[下系统板](#page-58-0)。
- 15. 卸[下带指纹识别器的电源按钮](#page-63-0)(可选)。
- 16. 卸[下电源适配器端口](#page-67-0)。

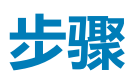

执行上述步骤后,还剩下掌垫和键盘部件。
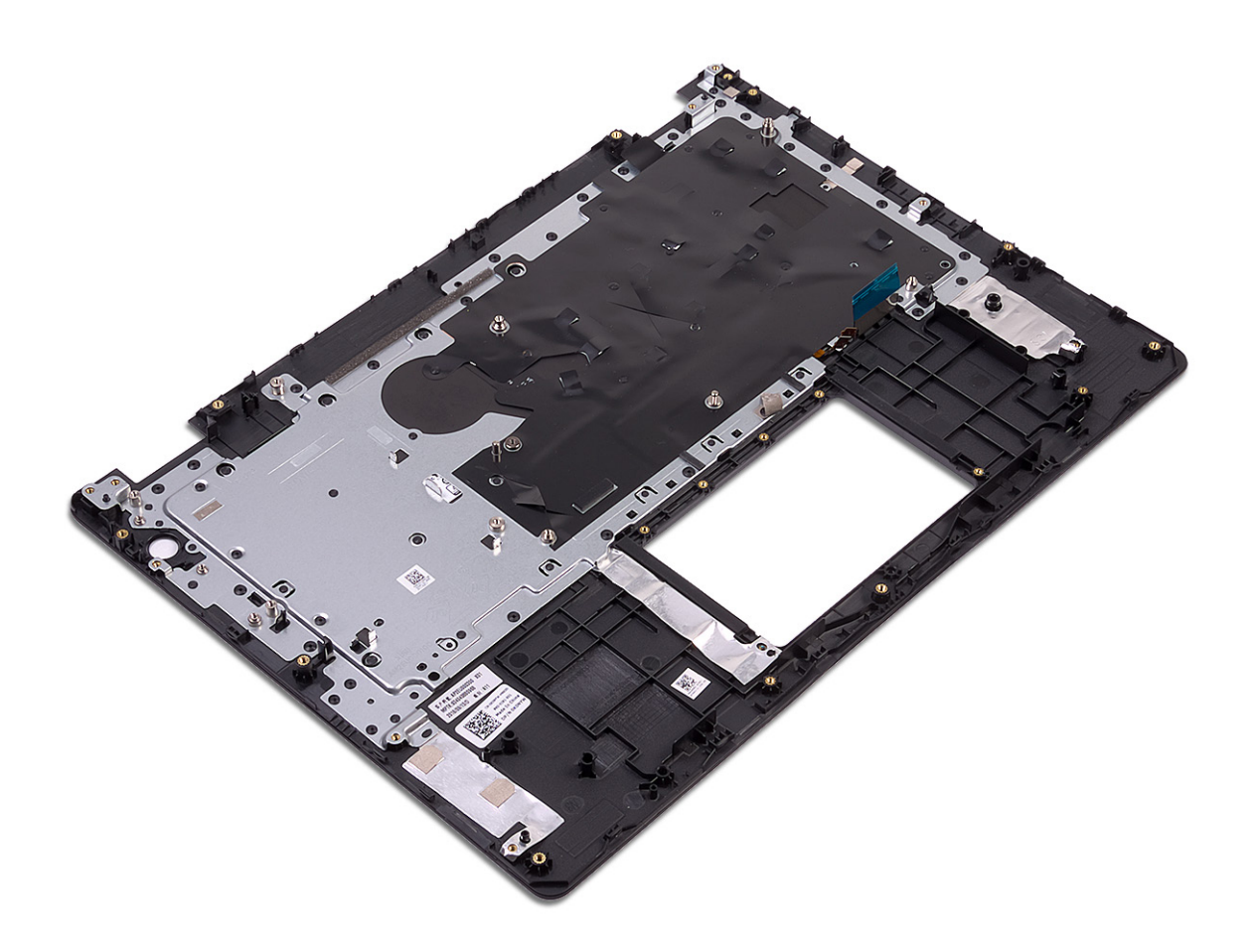

# **装回掌垫和键盘部件**

**注: 拆装计算机内部组件之前,请阅读计算机附带的安全信息,并遵循[拆装计算机内部组件之前中](#page-8-0)的步骤。拆装计算机内部组件 之后,请遵循 [拆装计算机内部组件之后中](#page-9-0)的说明。有关其他最佳安全操作信息,请参阅 [www.dell.com/](https://www.dell.com/regulatory_compliance) [regulatory\\_compliance](https://www.dell.com/regulatory_compliance) 上的 Regulatory Compliance(管制标准)主页。**

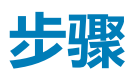

将掌垫和键盘部件放在平坦的表面上。

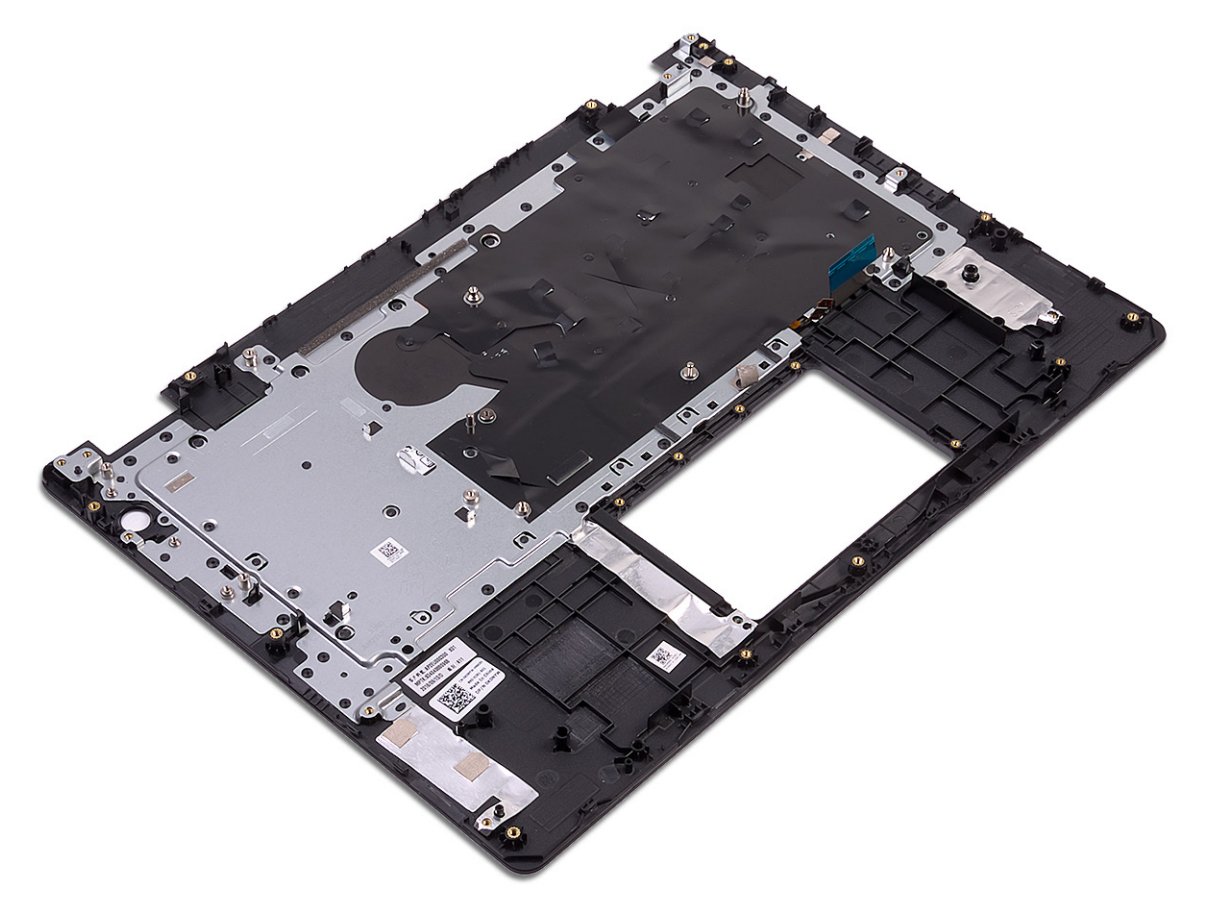

## **完成条件**

- 1. 装[回电源适配器端口](#page-69-0)。
- 2. 装[回带指纹识别器的电源按钮](#page-65-0)(可选)。
- 3. 装[回系统板](#page-61-0)。
- 4. 装[回电源按钮板](#page-57-0)(可选)。
- 5. 装[回显示屏部件](#page-54-0)。
- 6. 装回 [I/O](#page-50-0) 板。
- 7. 装[回扬声器](#page-48-0)。
- 8. 更换触 [摸板](#page-45-0)。
- 9. 装[回硬盘驱动器](#page-41-0)。
- 10. 装回固态驱动器/[英特尔傲腾。](#page-35-0)
- 11. 装[回散热器](#page-34-0)。
- 12. 装[回风扇](#page-32-0)。
- 13. 装[回无线网卡](#page-27-0)。
- 14. 装[回内存模块](#page-24-0)。
- 15. 装[回电池](#page-21-0)。
- 16. 装[回基座盖](#page-16-0)。

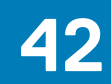

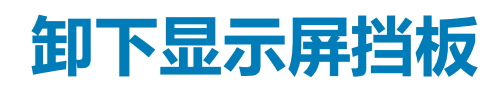

<span id="page-75-0"></span>**注: 拆装计算机内部组件之前,请阅读计算机附带的安全信息,并遵循[拆装计算机内部组件之前中](#page-8-0)的步骤。拆装计算机内部组件 之后,请遵循 [拆装计算机内部组件之后中](#page-9-0)的说明。有关其他最佳安全操作信息,请参阅 [www.dell.com/](https://www.dell.com/regulatory_compliance) [regulatory\\_compliance](https://www.dell.com/regulatory_compliance) 上的 Regulatory Compliance(管制标准)主页。**

### **前提条件**

- 1. 卸[下基座盖](#page-14-0)。
- 2. 卸[下无线卡](#page-25-0)。
- 3. 卸[下风扇](#page-31-0)。
- 4. 卸[下显示屏部件](#page-51-0)。

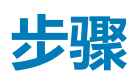

1. 推动显示屏铰接部件护盖两侧,然后将其提离显示屏后盖和天线部件。

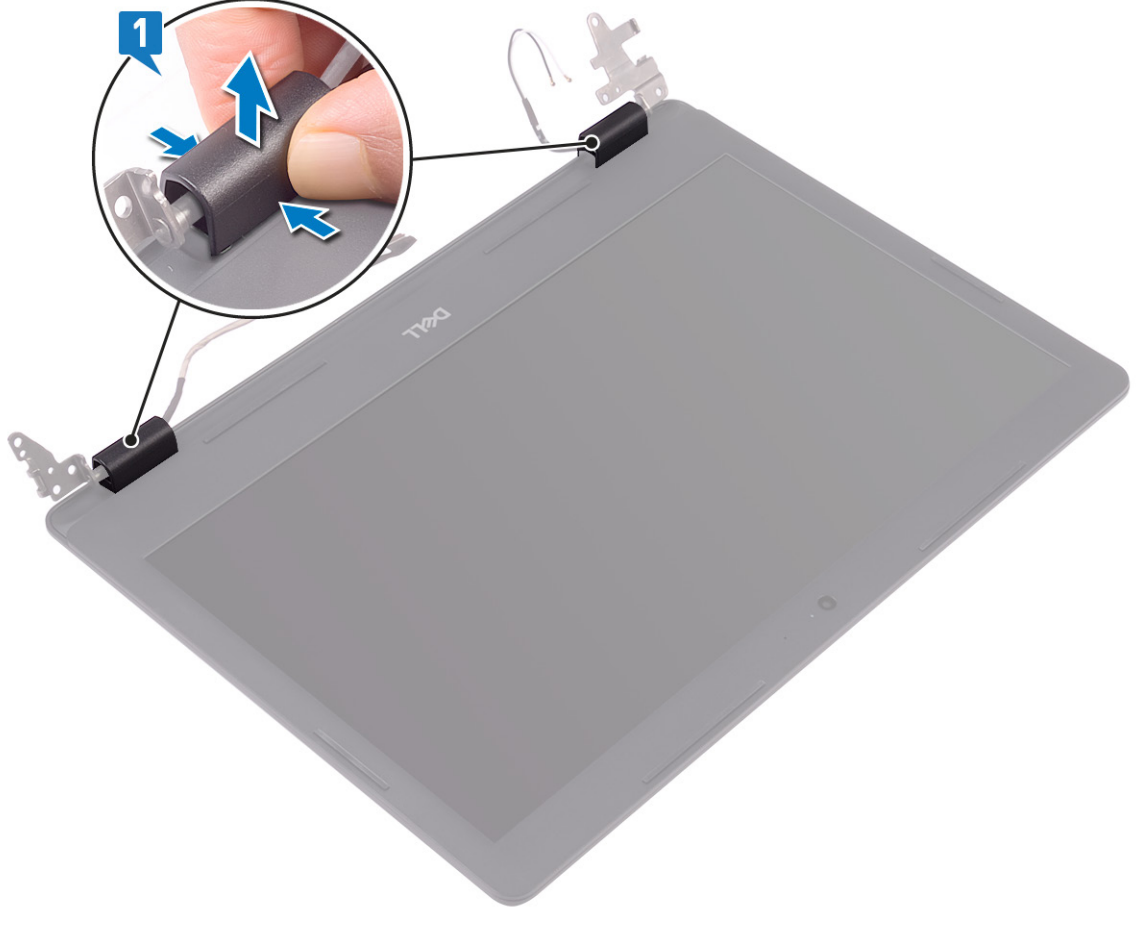

- 2. 撬起显示屏挡板以将其从显示屏后盖和天线部件释放。
- 3. 将显示屏挡板提离显示屏后护盖和天线部件。

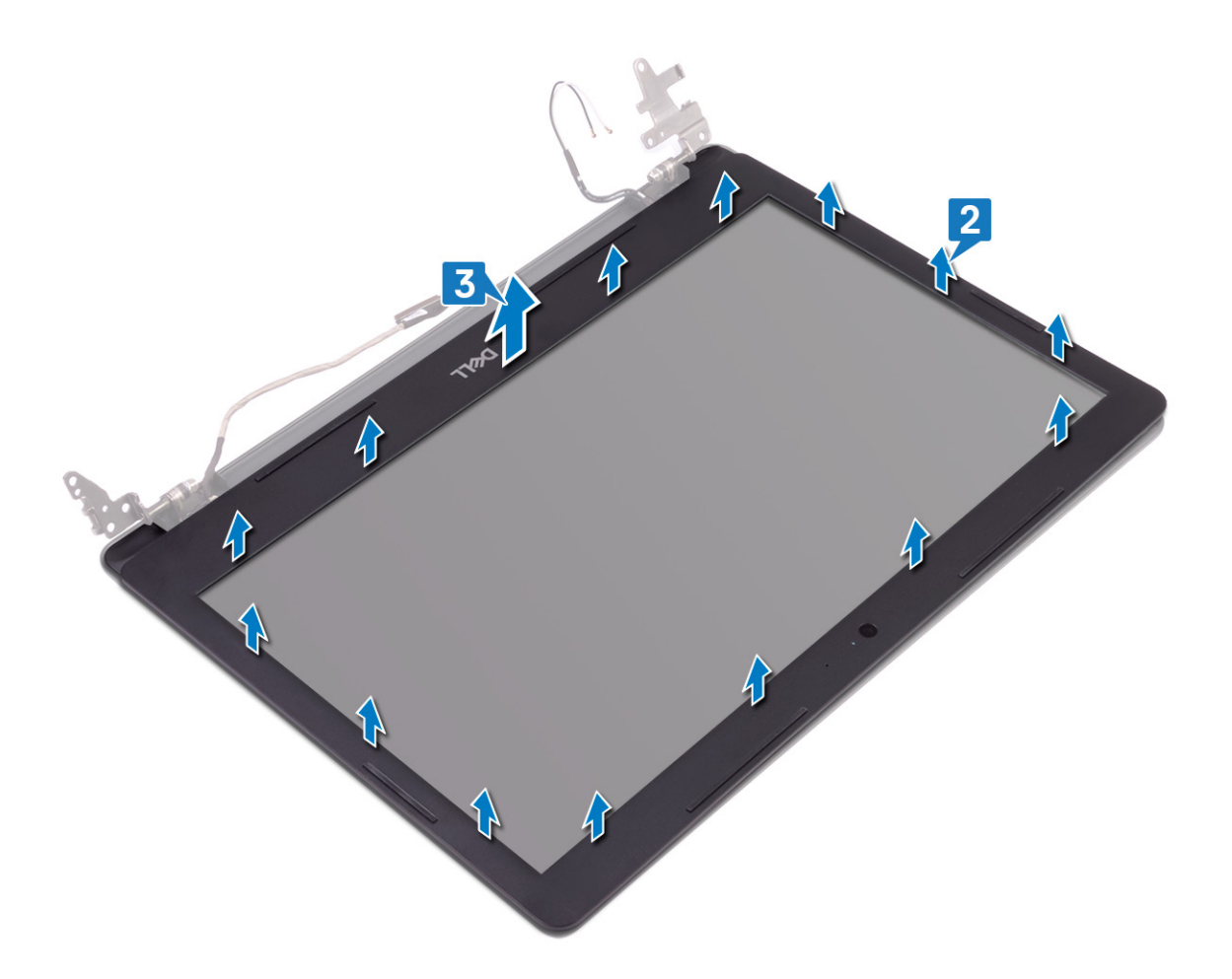

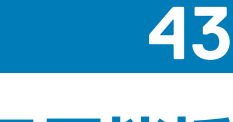

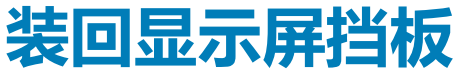

<span id="page-77-0"></span>**注: 拆装计算机内部组件之前,请阅读计算机附带的安全信息,并遵循[拆装计算机内部组件之前中](#page-8-0)的步骤。拆装计算机内部组件 之后,请遵循 [拆装计算机内部组件之后中](#page-9-0)的说明。有关其他最佳安全操作信息,请参阅 [www.dell.com/](https://www.dell.com/regulatory_compliance) [regulatory\\_compliance](https://www.dell.com/regulatory_compliance) 上的 Regulatory Compliance(管制标准)主页。**

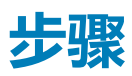

1. 将显示屏挡板与显示屏后盖和天线部件对齐,然后轻轻地将显示屏挡板卡入到位。

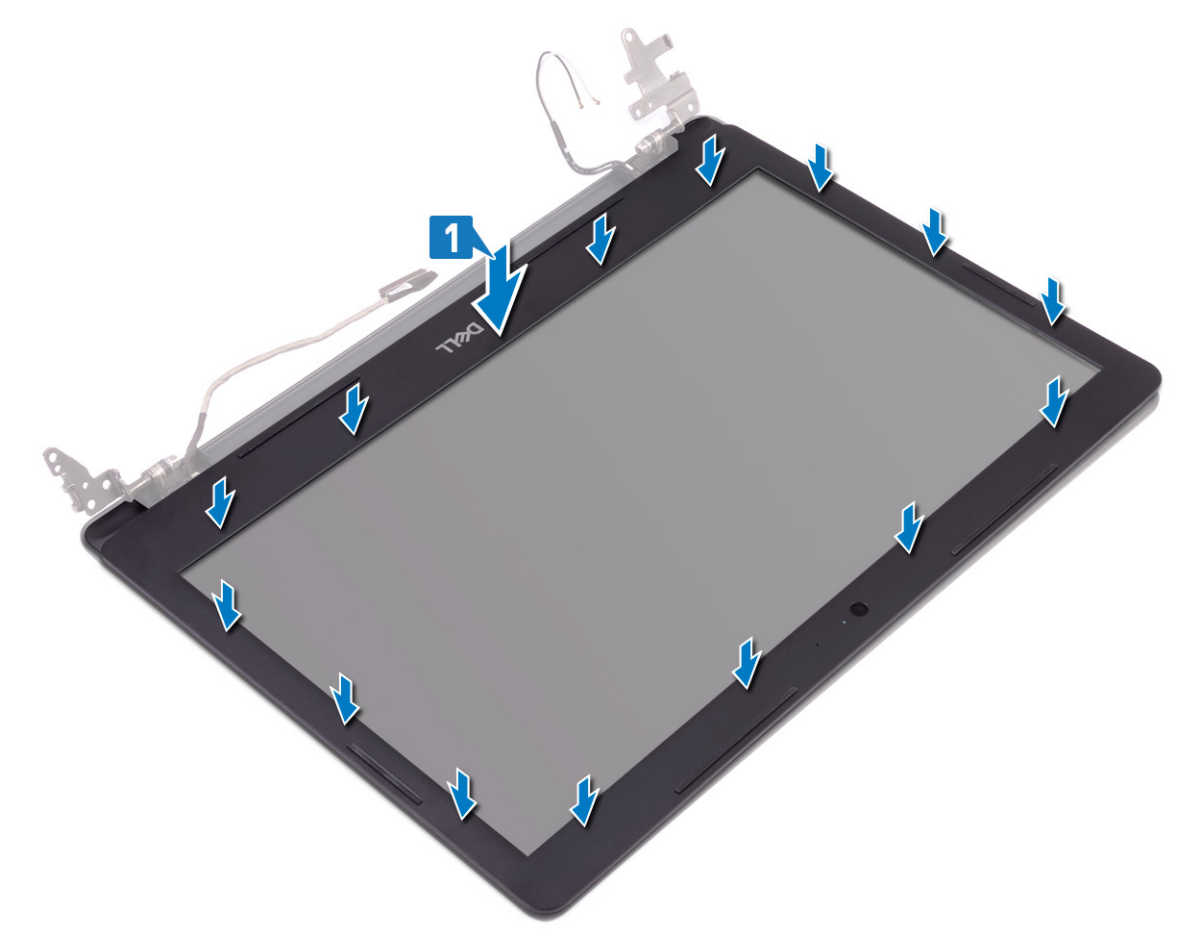

- 2. 将显示屏铰接部件护盖上的卡舌插入显示屏后盖和天线部件上的插槽中。
- 3. 将显示屏铰接部件护盖卡入到位。

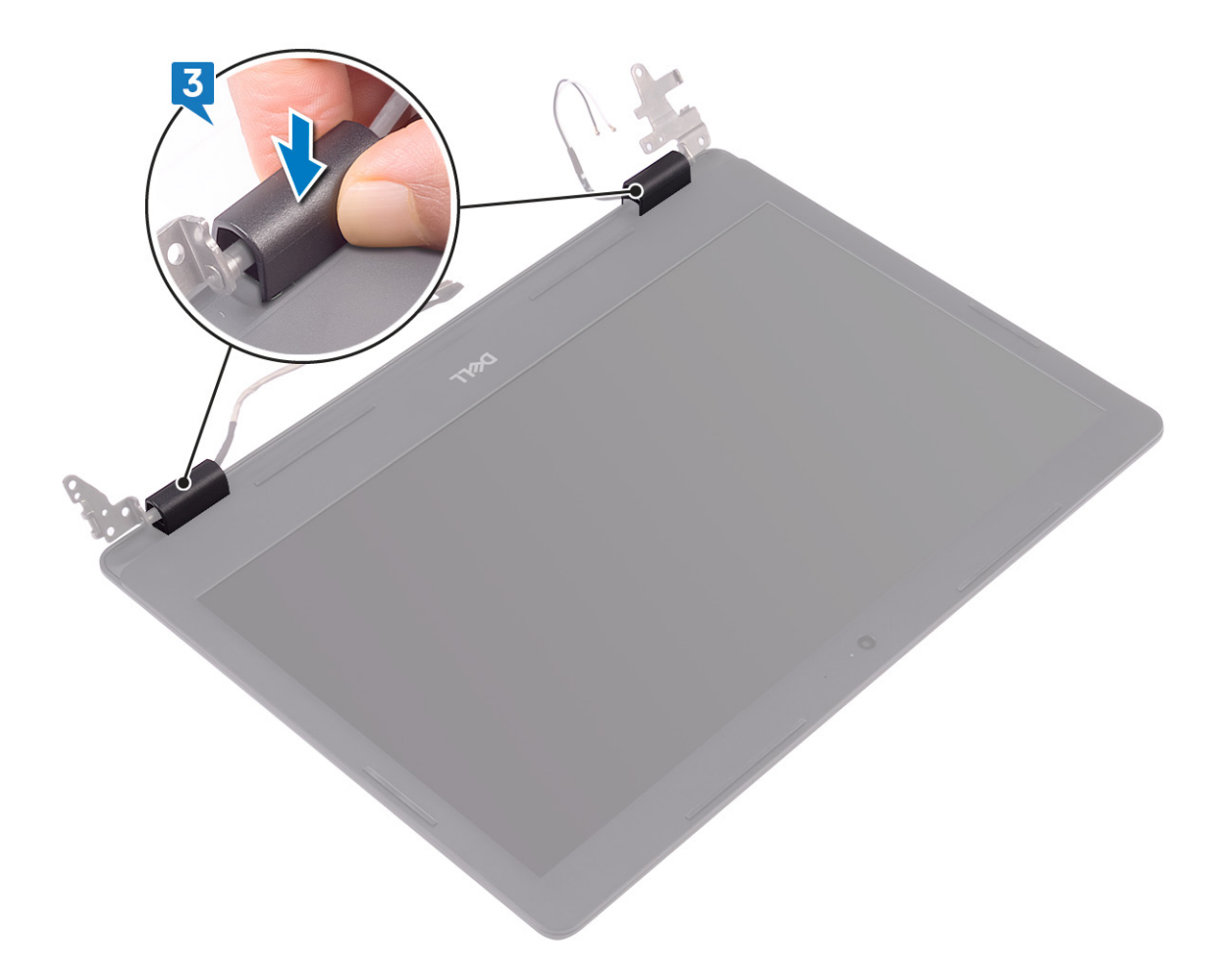

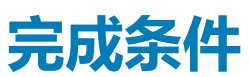

#### 1. 装[回显示屏部件](#page-54-0)。

- 2. 装[回风扇](#page-32-0)。
- 3. 装[回无线网卡](#page-27-0)。
- 4. 装[回基座盖](#page-16-0)。

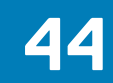

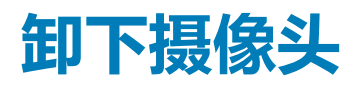

<span id="page-79-0"></span>**注: 拆装计算机内部组件之前,请阅读计算机附带的安全信息,并遵循[拆装计算机内部组件之前中](#page-8-0)的步骤。拆装计算机内部组件 之后,请遵循 [拆装计算机内部组件之后中](#page-9-0)的说明。有关其他最佳安全操作信息,请参阅 [www.dell.com/](https://www.dell.com/regulatory_compliance) [regulatory\\_compliance](https://www.dell.com/regulatory_compliance) 上的 Regulatory Compliance(管制标准)主页。**

### **前提条件**

- 1. 卸[下基座盖](#page-14-0)。
- 2. 卸[下无线卡](#page-25-0)。
- 3. 卸[下风扇](#page-31-0)。
- 4. 卸[下显示屏部件](#page-51-0)。
- 5. 卸[下显示屏挡板](#page-75-0)。

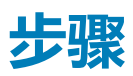

- 1. 使用塑料划片轻轻地将摄像头撬离显示屏后盖和天线部件。
- 2. 从摄像头模块上拔下摄像头电缆。
- 3. 向上将摄像头模块从显示屏后盖显示屏后盖和天线部件中取出。

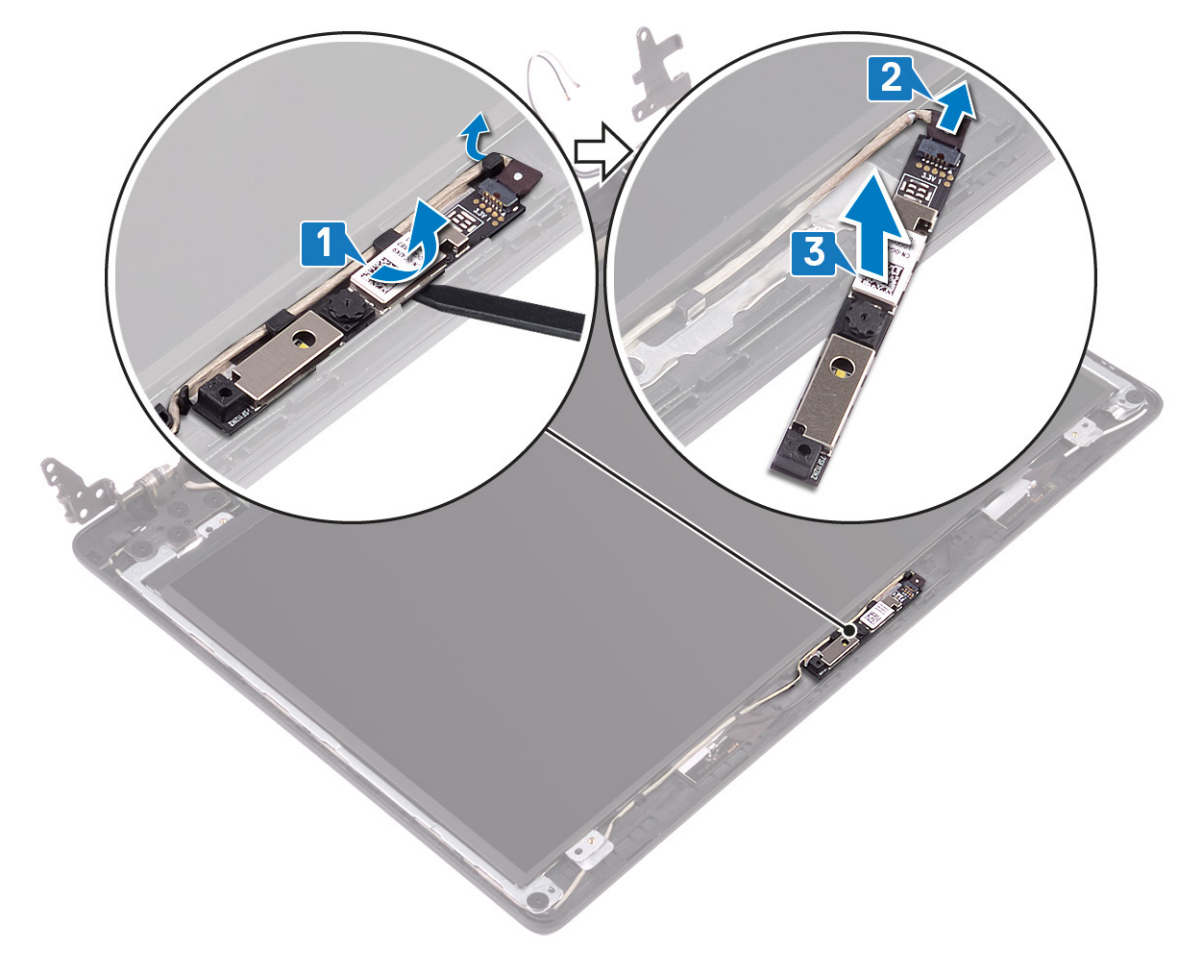

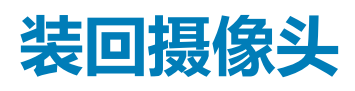

<span id="page-80-0"></span>**注: 拆装计算机内部组件之前,请阅读计算机附带的安全信息,并遵循[拆装计算机内部组件之前中](#page-8-0)的步骤。拆装计算机内部组件 之后,请遵循 [拆装计算机内部组件之后中](#page-9-0)的说明。有关其他最佳安全操作信息,请参阅 [www.dell.com/](https://www.dell.com/regulatory_compliance) [regulatory\\_compliance](https://www.dell.com/regulatory_compliance) 上的 Regulatory Compliance(管制标准)主页。**

### **步骤**

- 1. 将摄像头电缆连接到摄像头模块。
- 2. 使用定位柱,将摄像头模块放在显示屏后盖和天线部件上。

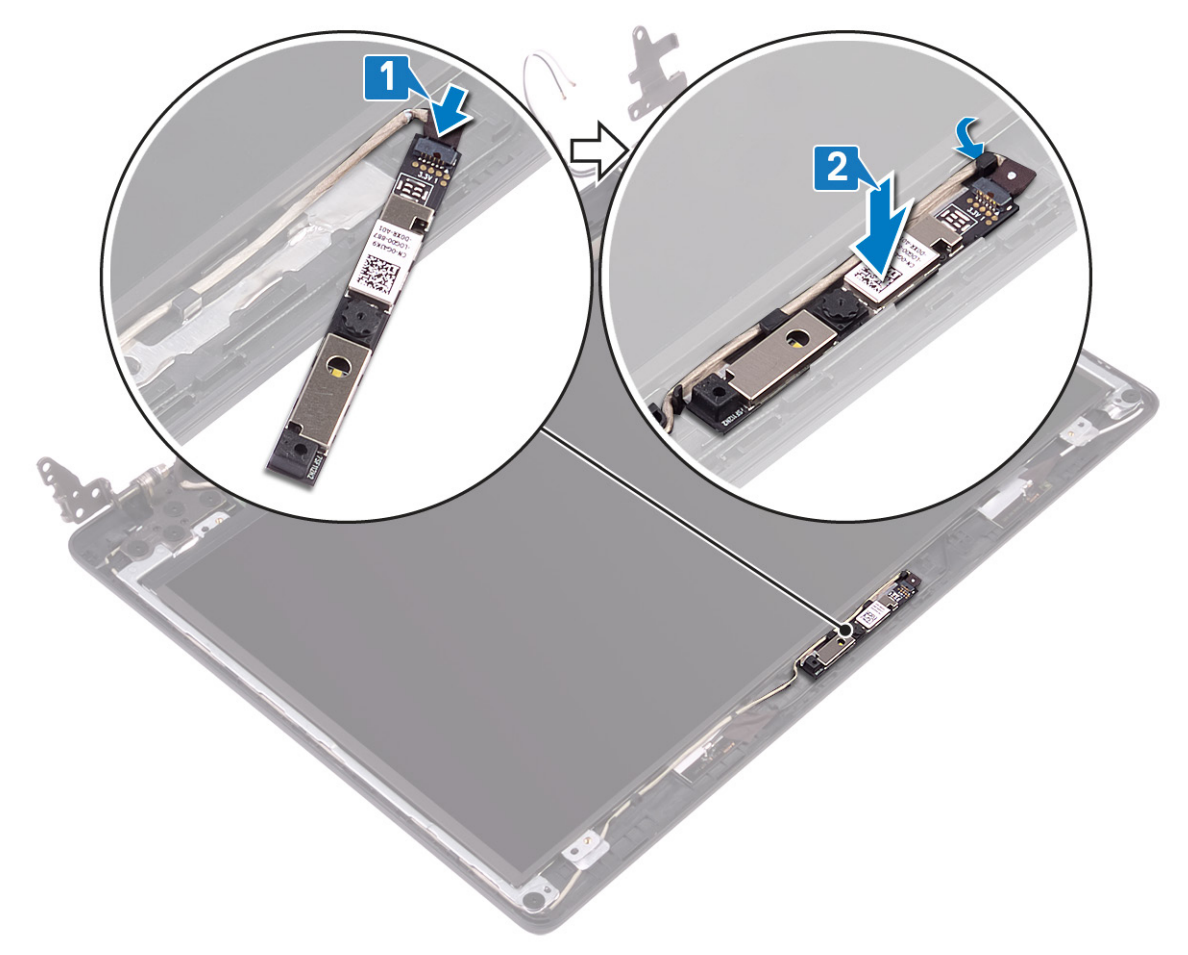

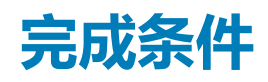

- 1. 装[回显示屏挡板](#page-77-0)。
- 2. 装[回显示屏部件](#page-54-0)。
- 3. 装[回风扇](#page-32-0)。
- 4. 装[回无线网卡](#page-27-0)。
- 5. 装[回基座盖](#page-16-0)。

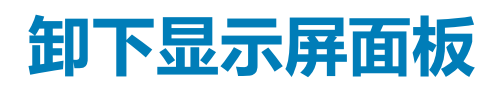

<span id="page-81-0"></span>**注: 拆装计算机内部组件之前,请阅读计算机附带的安全信息,并遵循[拆装计算机内部组件之前中](#page-8-0)的步骤。拆装计算机内部组件 之后,请遵循 [拆装计算机内部组件之后中](#page-9-0)的说明。有关其他最佳安全操作信息,请参阅 [www.dell.com/](https://www.dell.com/regulatory_compliance) [regulatory\\_compliance](https://www.dell.com/regulatory_compliance) 上的 Regulatory Compliance(管制标准)主页。**

### **前提条件**

- 1. 卸[下基座盖](#page-14-0)。
- 2. 卸[下无线卡](#page-25-0)。
- 3. 卸[下风扇](#page-31-0)。
- 4. 卸[下显示屏部件](#page-51-0)。
- 5. 卸[下显示屏挡板](#page-75-0)。

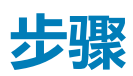

- 1. 拧下将显示屏面板固定至显示屏后盖和天线部件的四颗螺钉 (M2x2)。
- 2. 提起显示屏面板,并将其翻转过来。

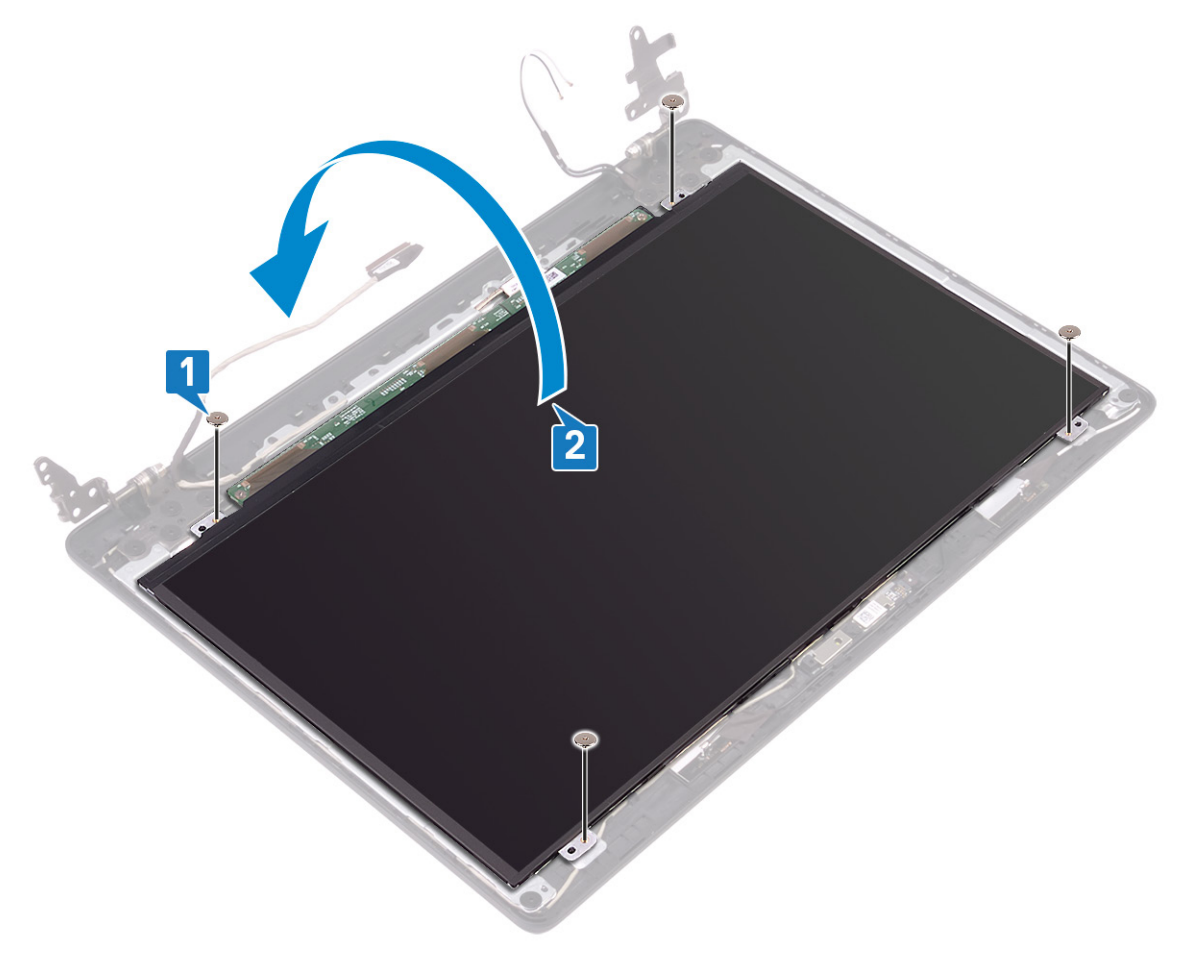

- 3. 粘上将显示屏电缆固定至显示屏面板背面的胶带。
- 4. 提起闩锁,然后断开显示屏电缆与显示屏面板电缆连接器的连接。

5. 将显示屏面板提离显示屏后盖和天线部件。

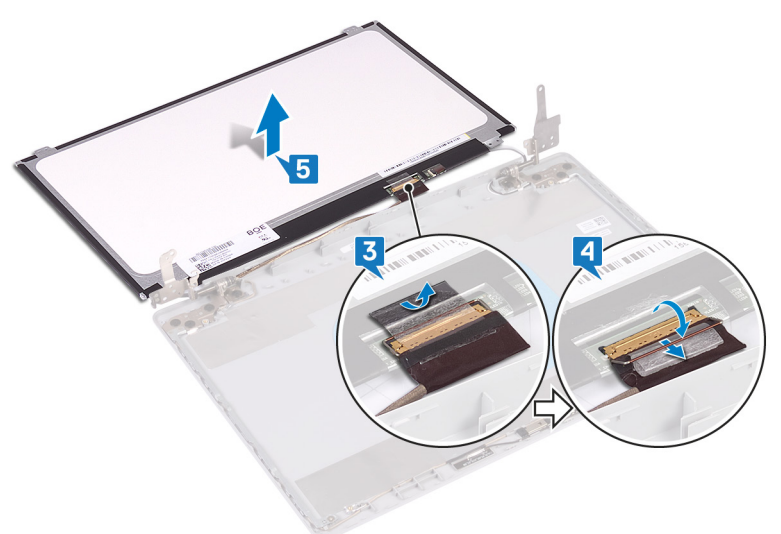

**装回显示屏面板 47**

<span id="page-83-0"></span>**注: 拆装计算机内部组件之前,请阅读计算机附带的安全信息,并遵循[拆装计算机内部组件之前中](#page-8-0)的步骤。拆装计算机内部组件 之后,请遵循 [拆装计算机内部组件之后中](#page-9-0)的说明。有关其他最佳安全操作信息,请参阅 [www.dell.com/](https://www.dell.com/regulatory_compliance) [regulatory\\_compliance](https://www.dell.com/regulatory_compliance) 上的 Regulatory Compliance(管制标准)主页。**

### **步骤**

- 1. 将显示屏面板放在平坦、干净的表面上。
- 2. 将显示屏电缆连接到显示屏面板背面的连接器,然后合上闩锁以固定电缆。
- 3. 贴上将显示屏电缆固定至显示屏面板背面的胶带。

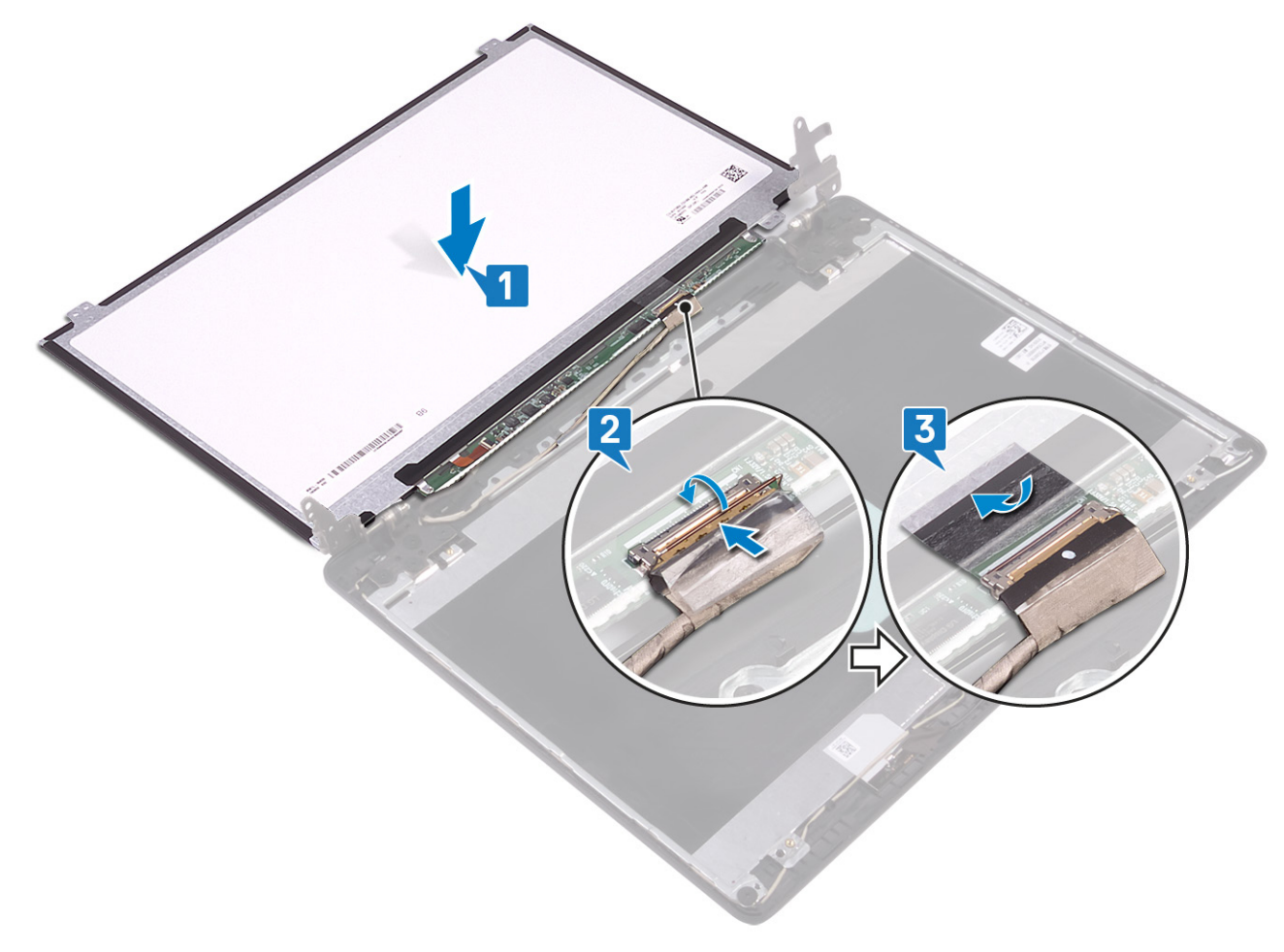

- 4. 翻转显示屏面板,并将其放到显示屏后盖和天线部件上。
- 5. 将显示屏面板上的螺孔与显示屏后盖和天线部件上的螺孔对齐。
- 6. 拧上将显示屏面板固定至显示屏后盖和天线部件的螺钉。

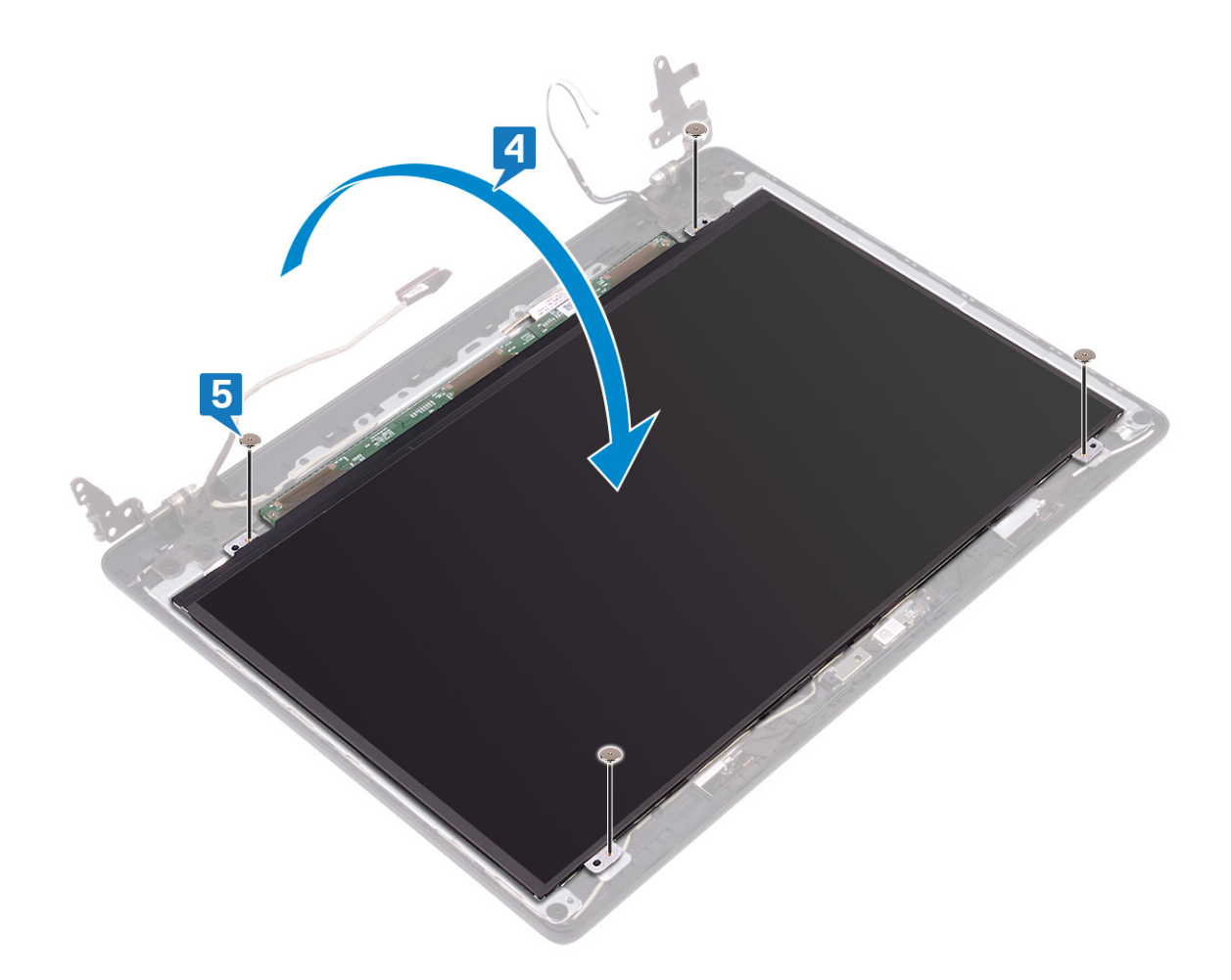

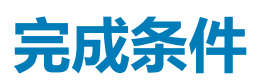

- 1. 装[回显示屏挡板](#page-77-0)。
- 2. 装[回显示屏部件](#page-54-0)。
- 3. 装[回风扇](#page-32-0)。
- 4. 装[回无线网卡](#page-27-0)。
- 5. 装[回基座盖](#page-16-0)。

# **卸下显示屏铰接部件**

<span id="page-85-0"></span>**注: 拆装计算机内部组件之前,请阅读计算机附带的安全信息,并遵循[拆装计算机内部组件之前中](#page-8-0)的步骤。拆装计算机内部组件 之后,请遵循 [拆装计算机内部组件之后中](#page-9-0)的说明。有关其他最佳安全操作信息,请参阅 [www.dell.com/](https://www.dell.com/regulatory_compliance) [regulatory\\_compliance](https://www.dell.com/regulatory_compliance) 上的 Regulatory Compliance(管制标准)主页。**

### **前提条件**

- 1. 卸[下基座盖](#page-14-0)。
- 2. 卸[下无线卡](#page-25-0)。
- 3. 卸[下风扇](#page-31-0)。
- 4. 卸[下显示屏部件](#page-51-0)。
- 5. 卸[下显示屏挡板](#page-75-0)。

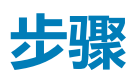

- 1. 拧下将铰接部件固定至显示屏后盖和天线部件的 10 颗螺钉 (M2x2)。
- 2. 将铰接部件和支架提离显示屏后盖和天线部件。

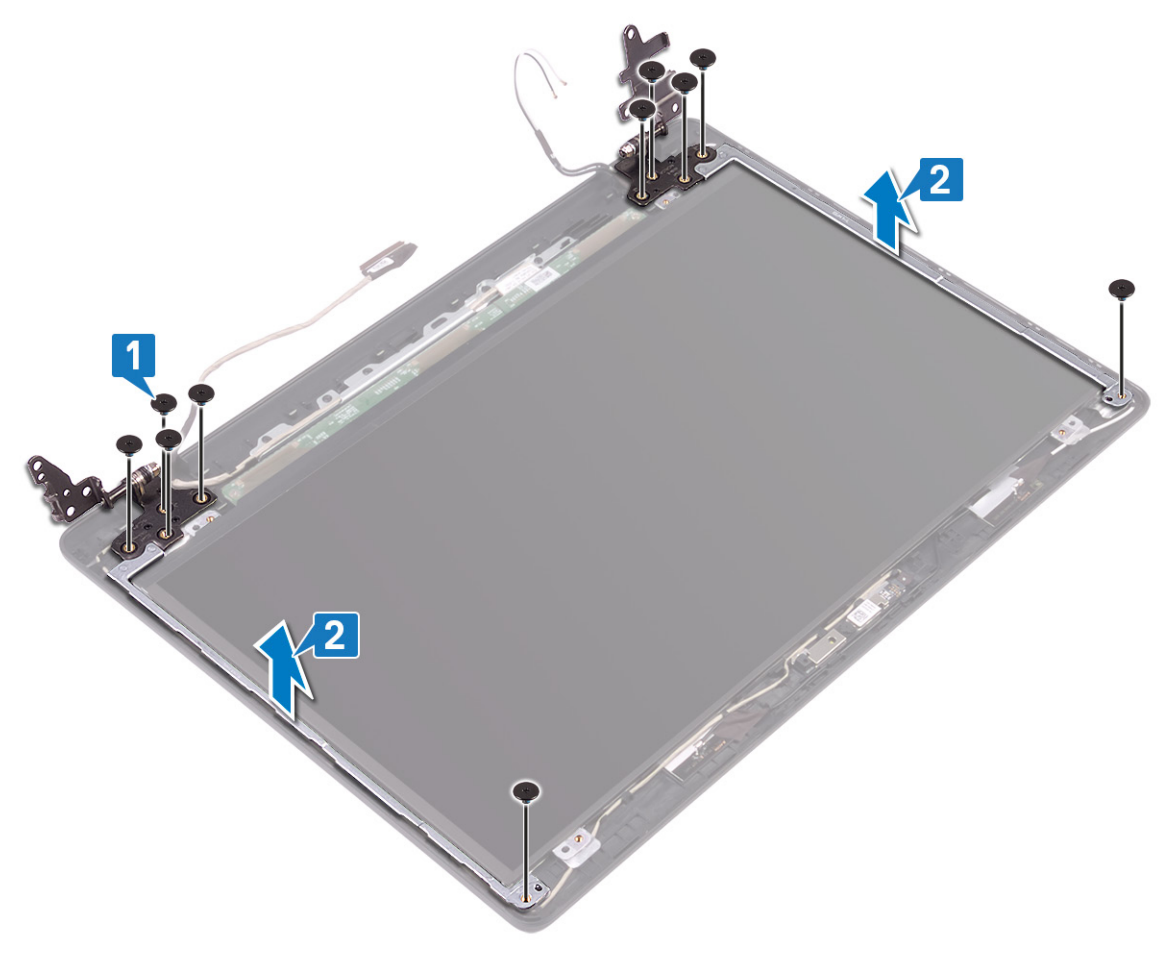

# **装回显示屏铰链部件**

<span id="page-86-0"></span>**注: 拆装计算机内部组件之前,请阅读计算机附带的安全信息,并遵循[拆装计算机内部组件之前中](#page-8-0)的步骤。拆装计算机内部组件 之后,请遵循 [拆装计算机内部组件之后中](#page-9-0)的说明。有关其他最佳安全操作信息,请参阅 [www.dell.com/](https://www.dell.com/regulatory_compliance) [regulatory\\_compliance](https://www.dell.com/regulatory_compliance) 上的 Regulatory Compliance(管制标准)主页。**

### **步骤**

- 1. 将铰接部件和支架上的螺孔与显示屏后盖和天线部件上的螺孔对齐。
- 2. 拧上将铰接部件固定至显示屏后盖和天线部件的 10 颗螺钉 (M2x2)。

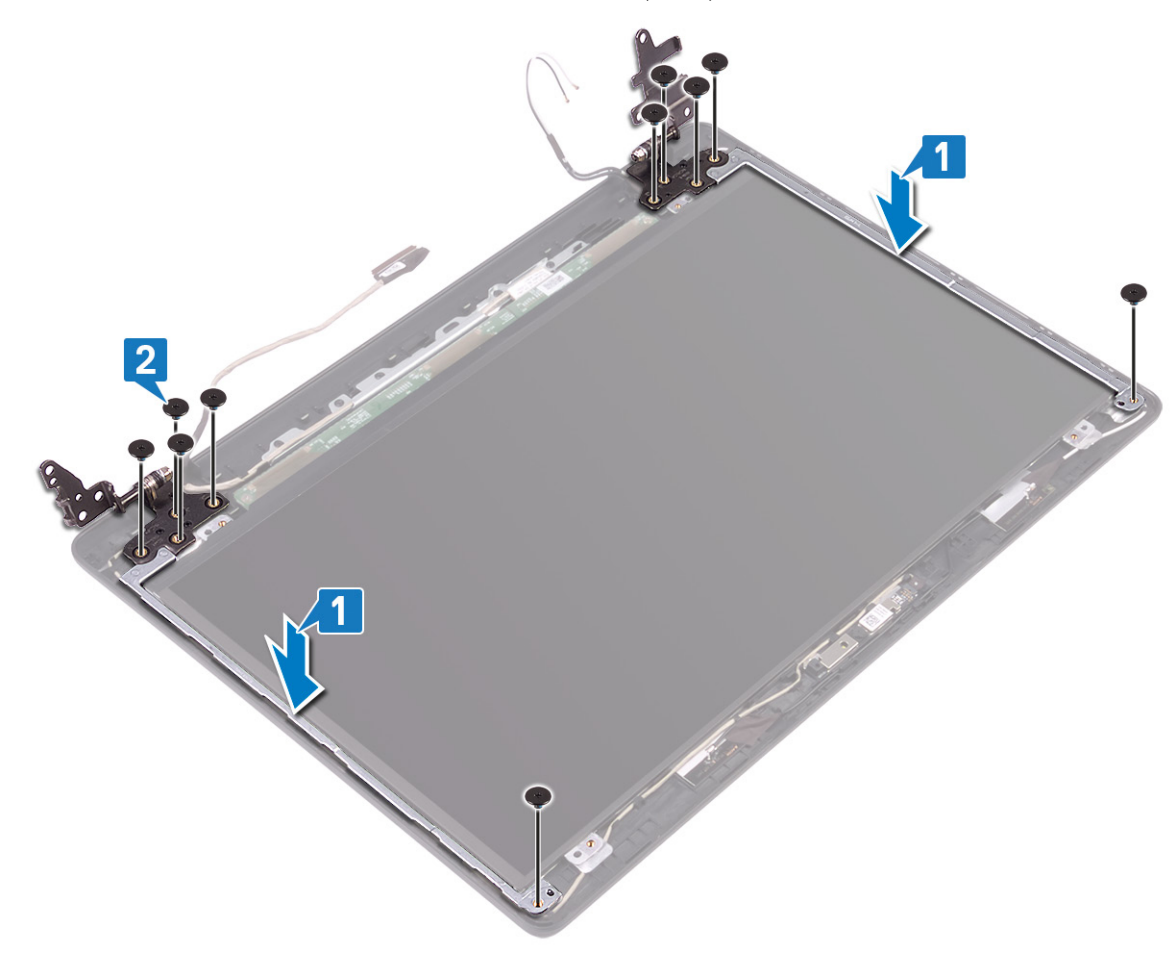

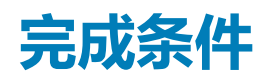

- 1. 装[回显示屏挡板](#page-77-0)。
- 2. 装[回显示屏部件](#page-54-0)。
- 3. 装[回风扇](#page-32-0)。
- 4. 装[回无线网卡](#page-27-0)。
- 5. 装[回基座盖](#page-16-0)。

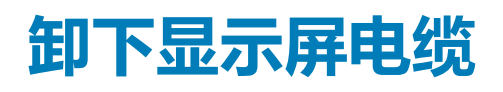

<span id="page-87-0"></span>**注: 拆装计算机内部组件之前,请阅读计算机附带的安全信息,并遵循[拆装计算机内部组件之前中](#page-8-0)的步骤。拆装计算机内部组件 之后,请遵循 [拆装计算机内部组件之后中](#page-9-0)的说明。有关其他最佳安全操作信息,请参阅 [www.dell.com/](https://www.dell.com/regulatory_compliance) [regulatory\\_compliance](https://www.dell.com/regulatory_compliance) 上的 Regulatory Compliance(管制标准)主页。**

## **前提条件**

- 1. 卸[下基座盖](#page-14-0)。
- 2. 卸[下风扇](#page-31-0)。
- 3. 卸[下无线卡](#page-25-0)。
- 4. 卸[下显示屏部件](#page-51-0)。
- 5. 卸[下显示屏挡板](#page-75-0)。
- 6. 卸[下摄像头](#page-79-0)。
- 7. 卸[下显示屏面板](#page-81-0)。
- 8. 卸[下显示屏铰接部件](#page-85-0)。

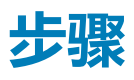

- 1. 从显示屏后盖和天线部件上的布线导轨抽出摄像头电缆和显示屏电缆。
- 2. 从显示屏后盖和天线部件中提出摄像头电缆和显示屏电缆。

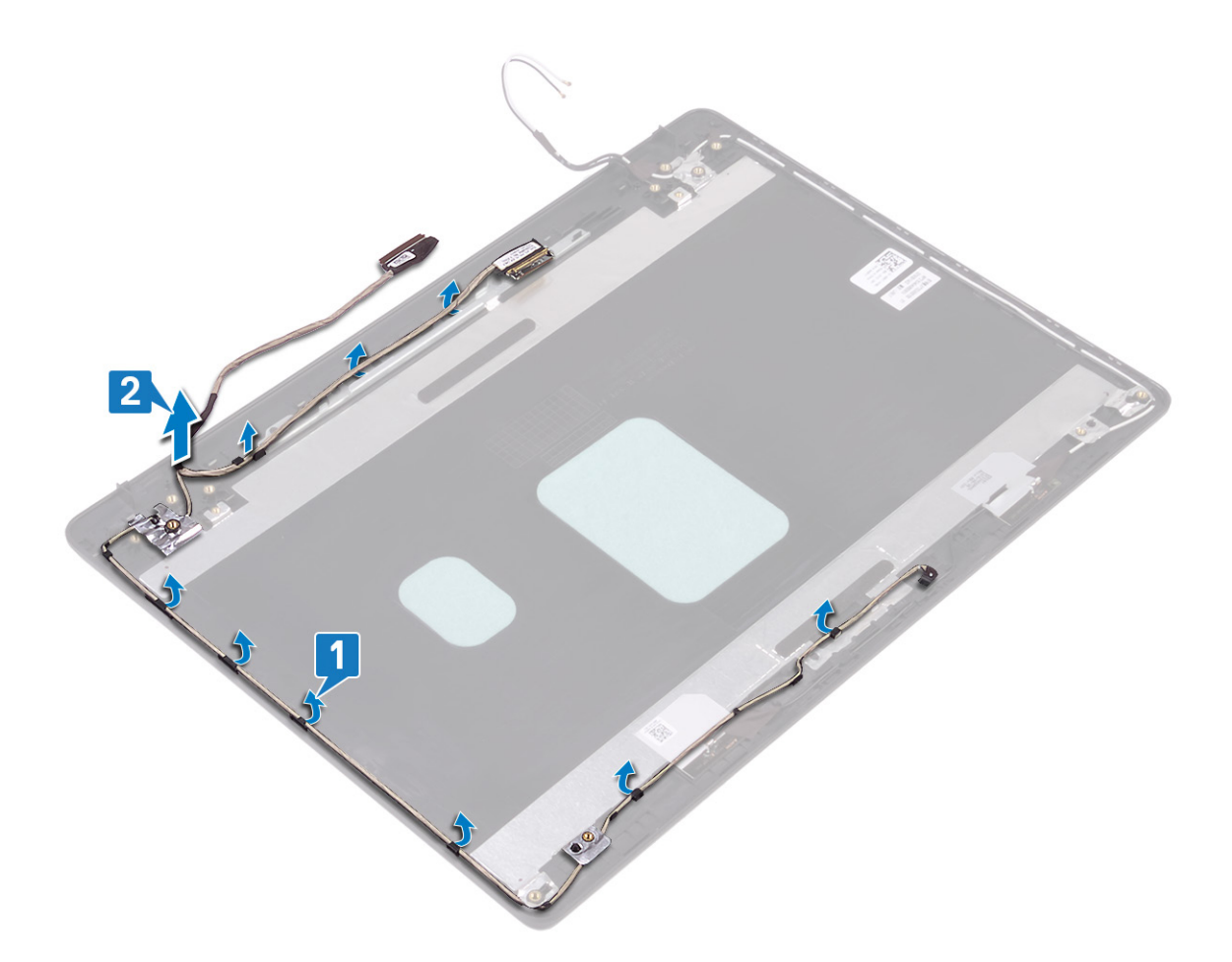

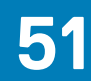

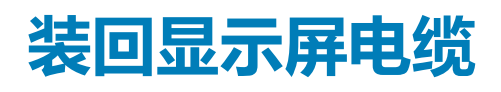

<span id="page-89-0"></span>**注: 拆装计算机内部组件之前,请阅读计算机附带的安全信息,并遵循[拆装计算机内部组件之前中](#page-8-0)的步骤。拆装计算机内部组件 之后,请遵循 [拆装计算机内部组件之后中](#page-9-0)的说明。有关其他最佳安全操作信息,请参阅 [www.dell.com/](https://www.dell.com/regulatory_compliance) [regulatory\\_compliance](https://www.dell.com/regulatory_compliance) 上的 Regulatory Compliance(管制标准)主页。**

### **步骤**

- 1. 将显示屏电缆和摄像头电缆放在显示屏后盖和天线部件上。
- 2. 穿过显示屏后盖和天线部件上的布线导轨布置显示屏电缆和摄像头电缆。

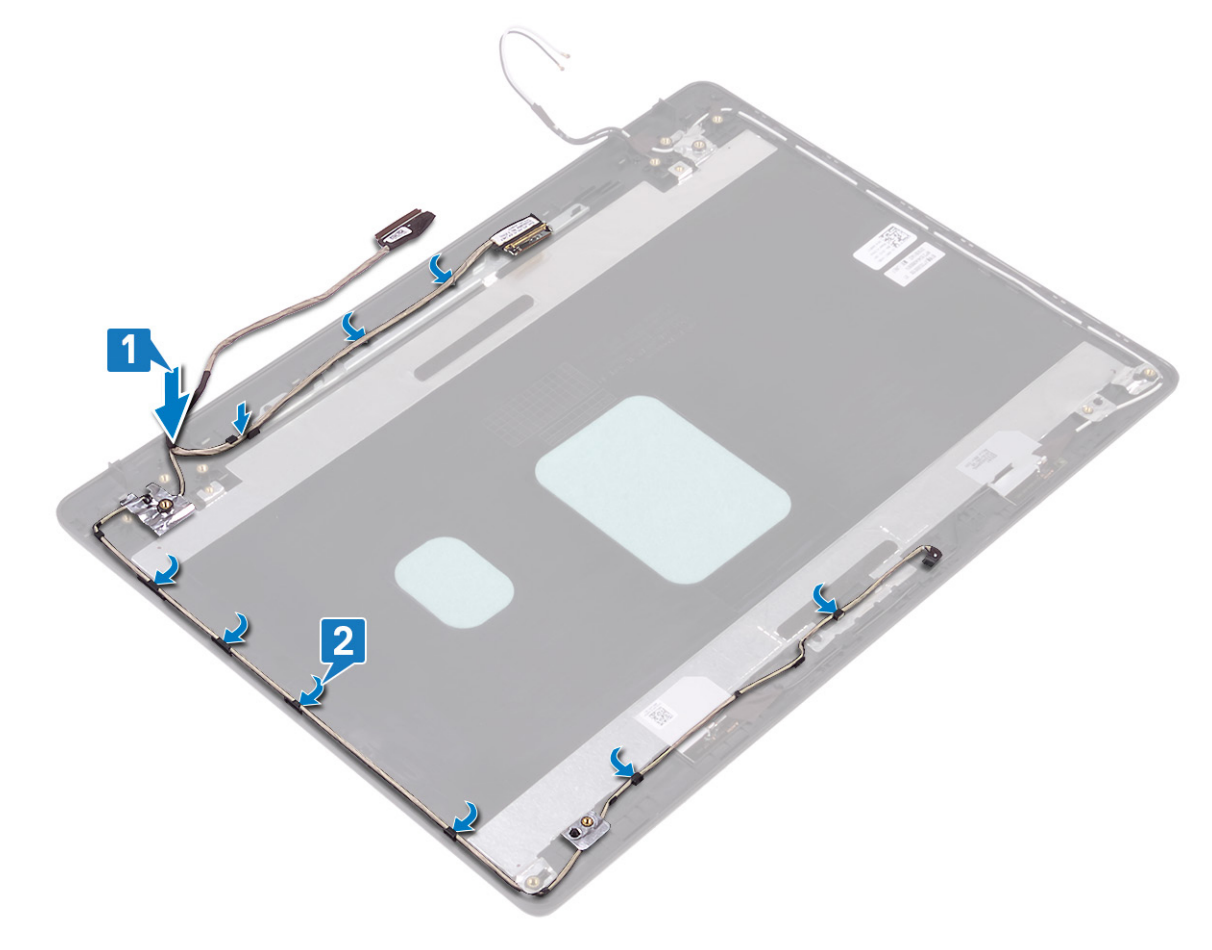

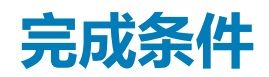

- 1. 装[回显示屏铰接部件](#page-86-0)。
- 2. 装[回显示屏面板](#page-83-0)。
- 3. 装[回摄像头](#page-80-0)。
- 4. 装[回显示屏挡板](#page-77-0)。
- 5. 装[回显示屏部件](#page-54-0)。
- 6. 装[回风扇](#page-32-0)。
- 7. 装[回无线网卡](#page-27-0)。

8. 装[回基座盖](#page-16-0)。

# **卸下显示屏后盖和天线部件**

**注: 拆装计算机内部组件之前,请阅读计算机附带的安全信息,并遵循[拆装计算机内部组件之前中](#page-8-0)的步骤。拆装计算机内部组件 之后,请遵循 [拆装计算机内部组件之后中](#page-9-0)的说明。有关其他最佳安全操作信息,请参阅 [www.dell.com/](https://www.dell.com/regulatory_compliance) [regulatory\\_compliance](https://www.dell.com/regulatory_compliance) 上的 Regulatory Compliance(管制标准)主页。**

## **前提条件**

- 1. 卸[下基座盖](#page-14-0)。
- 2. 卸[下无线卡](#page-25-0)。
- 3. 卸[下风扇](#page-31-0)。
- 4. 卸[下显示屏部件](#page-51-0)。
- 5. 卸[下显示屏挡板](#page-75-0)。
- 6. 卸[下摄像头](#page-79-0)。
- 7. 卸[下显示屏面板](#page-81-0)。
- 8. 卸[下显示屏铰接部件](#page-85-0)。
- 9. 卸[下显示屏电缆](#page-87-0)。

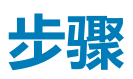

执行以上所有步骤后,只剩下显示屏后盖和天线部件。

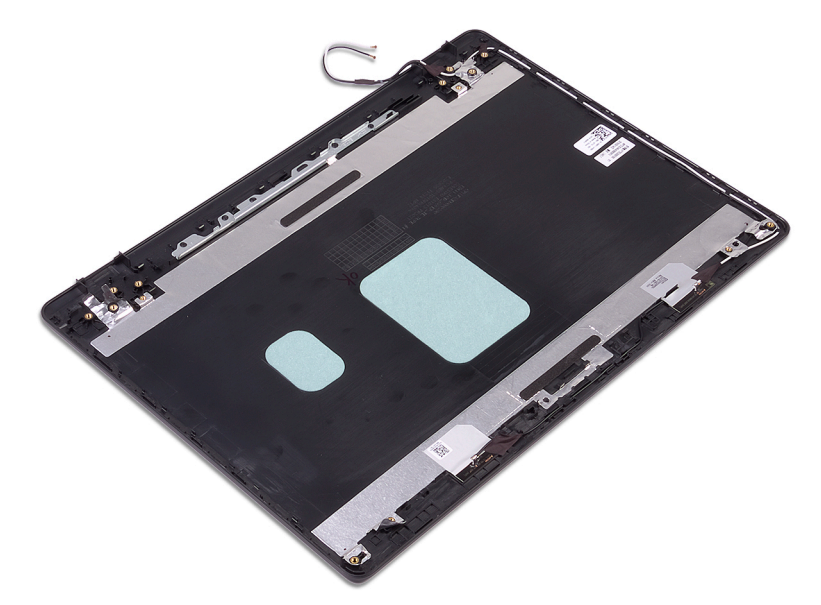

# **装回显示屏后盖和天线部件**

**注: 拆装计算机内部组件之前,请阅读计算机附带的安全信息,并遵循[拆装计算机内部组件之前中](#page-8-0)的步骤。拆装计算机内部组件 之后,请遵循 [拆装计算机内部组件之后中](#page-9-0)的说明。有关其他最佳安全操作信息,请参阅 [www.dell.com/](https://www.dell.com/regulatory_compliance) [regulatory\\_compliance](https://www.dell.com/regulatory_compliance) 上的 Regulatory Compliance(管制标准)主页。**

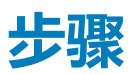

将显示屏后盖和天线部件放在干净、平坦的表面上。

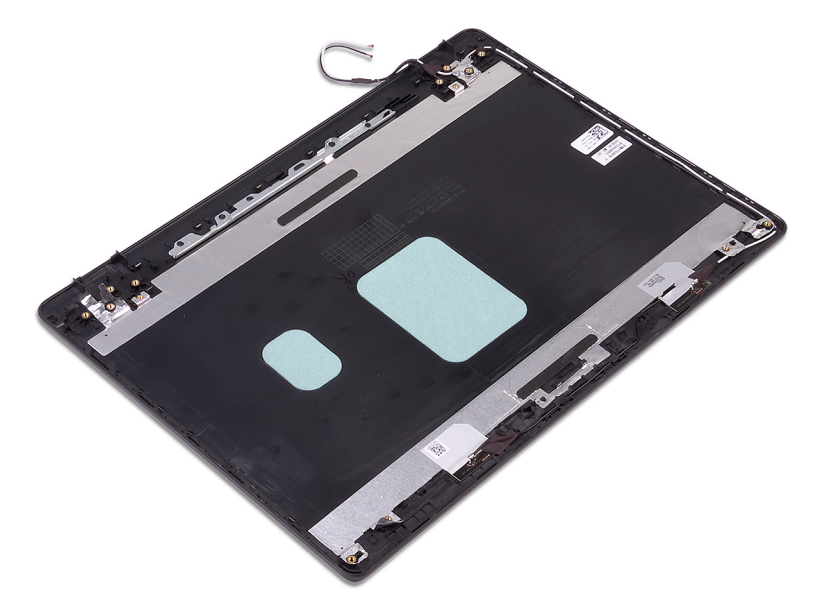

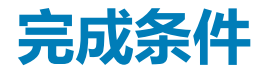

- 1. 装[回显示屏电缆](#page-89-0)。
- 2. 装[回显示屏铰接部件](#page-86-0)。
- 3. 装[回显示屏面板](#page-83-0)。
- 4. 装[回摄像头](#page-80-0)。
- 5. 装[回显示屏挡板](#page-77-0)。
- 6. 装[回显示屏部件](#page-54-0)。
- 7. 装[回风扇](#page-32-0)。
- 8. 装[回无线网卡](#page-27-0)。
- 9. 装[回基座盖](#page-16-0)。

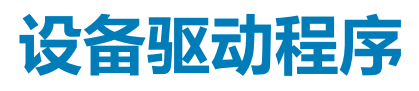

## **Intel 芯片组软件安装公用程序**

在设备管理器中,检查是否已安装芯片组驱动程序。 从 [www.dell.com/support](https://www.dell.com/support) 安装 Intel 芯片组更新。

## **视频驱动程序**

在设备管理器中,检查是否已安装视频驱动程序。

从 [www.dell.com/support](https://www.dell.com/support) 安装视频驱动程序更新。

# **Intel 串行 IO 驱动程序**

在设备管理器中,检查是否安装 Intel 串行 IO 驱动程序。 从 [www.dell.com/support](https://www.dell.com/support) 安装驱动程序更新。

# **Intel 受信任执行引擎接口**

在设备管理器中,检查是否安装 Intel 受信任执行引擎接口驱动程序。

从 [www.dell.com/support](https://www.dell.com/support) 安装驱动程序更新。

## **Intel 虚拟按钮驱动程序**

在设备管理器中,检查是否已安装虚拟按钮驱动程序。 从 [www.dell.com/support](https://www.dell.com/support) 安装驱动程序更新。

## **无线和蓝牙驱动程序**

在设备管理器中,检查是否已安装网卡驱动程序。 从 [www.dell.com/support](https://www.dell.com/support) 安装驱动程序更新。 在设备管理器中,检查是否已安装蓝牙驱动程序。 从 [www.dell.com/support](https://www.dell.com/support) 安装驱动程序更新。

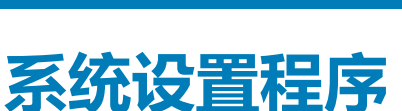

**注: 根据计算机和所安装的设备的不同,本部分列出的项目不一定会显示。**

### **系统设置程序**

**小心: 除非您是高级计算机用户,否则请勿更改 BIOS 安装程序中的设置。某些更改可能会使计算机运行不正常。**

**注: 更改 BIOS 安装程序之前,建议您记下 BIOS 安装程序屏幕信息,以备将来参考。**

将 BIOS 安装程序用于以下用途:

- 取得计算机上所安装硬件的相关信息,如 RAM 的容量、硬盘驱动器的大小等。
- 更改系统配置信息。
- 设置或更改用户可选择的选项,如用户密码、安装的硬盘驱动器类型、启用还是禁用基本设备等。

## **进入 BIOS 设置程序**

- 1. 打开(或重新启动)计算机。
- 2. 在 POST 期间,系统显示 DELL 徽标后,请等待系统显示 F2 提示,显示后立即按 F2 键。
	- **注: F2 提示表示键盘已初始化。此提示的显示时间可能非常短,因此您必须等待它显示,然后按 F2 键。如果在显示 F2 提示 之前按 F2 键,则此击键操作无效。如果等待时间过长,系统已显示操作系统徽标,请继续等待,直至看到桌面。然后关闭 计算机并再试一次。**

### **导航键**

**注: 对于大多数系统设置程序选项,您所做的任何更改都将被记录下来,但要等到重新启动系统后才能生效。**

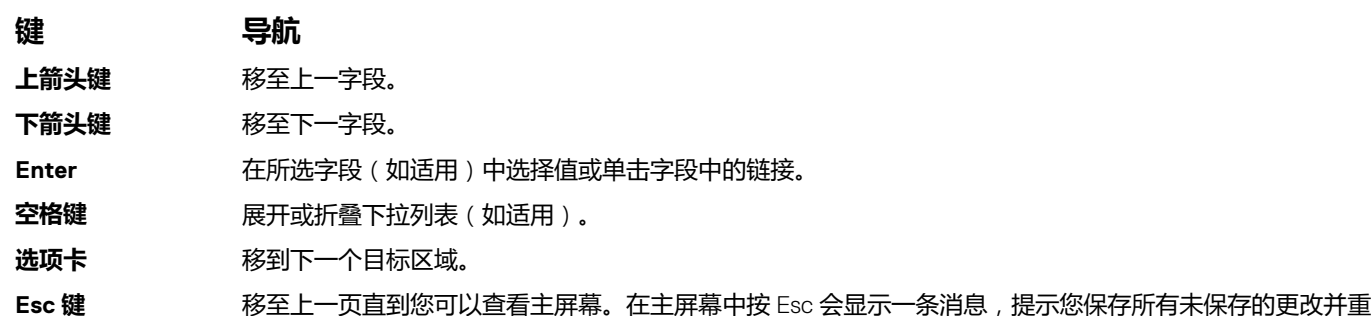

### **Boot Sequence(引导顺序)**

新启动系统。

引导顺序可让您绕开系统设置定义的引导设备顺序,并直接引导至特定的设备(例如:光盘驱动器或硬盘驱动器)。开机自检 (POST) 期间,当出现戴尔徽标时,您可以:

- 按下 F2 键访问系统设置程序
- 按下 F12 键显示一次性引导菜单
- 一次性引导菜单将显示您可以从中引导的设备,包括诊断选项。引导菜单选项包括:
- 可移动驱动器(如果可用)
- STXXXX 驱动器(如果可用)

#### **注: XXX 表示 SATA 驱动器号。**

- 光盘驱动器(如果可用)
- SATA 硬盘驱动器(如果可用)
- 诊断程序

**注: 选择 Diagnostics(诊断程序)将显示 ePSA diagnostics(ePSA 诊断程序)屏幕。**

引导顺序屏幕还会显示访问系统设置程序屏幕的选项。

### **系统设置选项**

**注: 根据计算机和所安装的设备的不同,本部分列出的项目不一定会出现。**

#### **表. 3: 系统设置选项 — System information(系统信息)菜单**

**General-System Information(常规系统信息)**

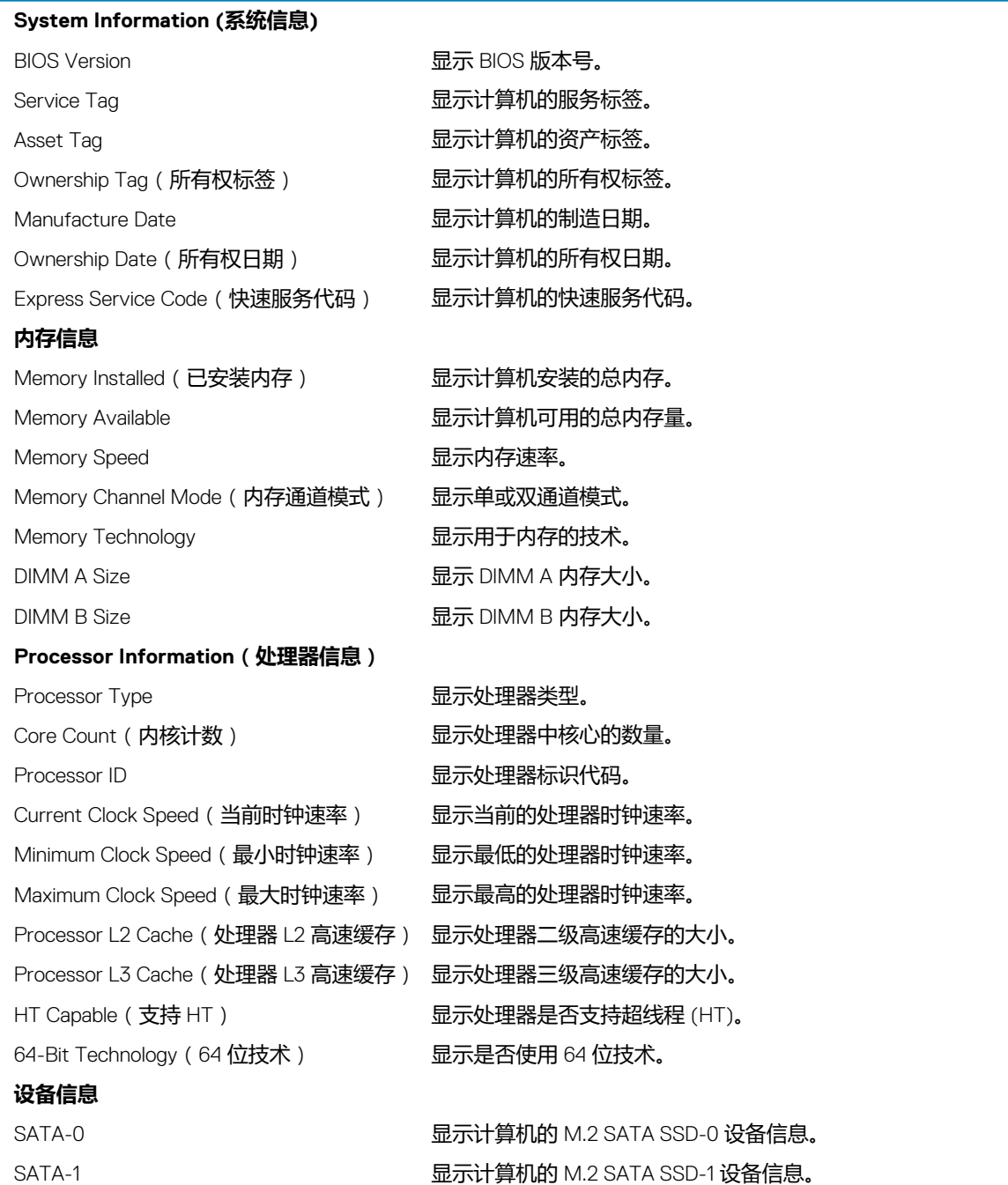

#### **General-System Information(常规系统信息)**

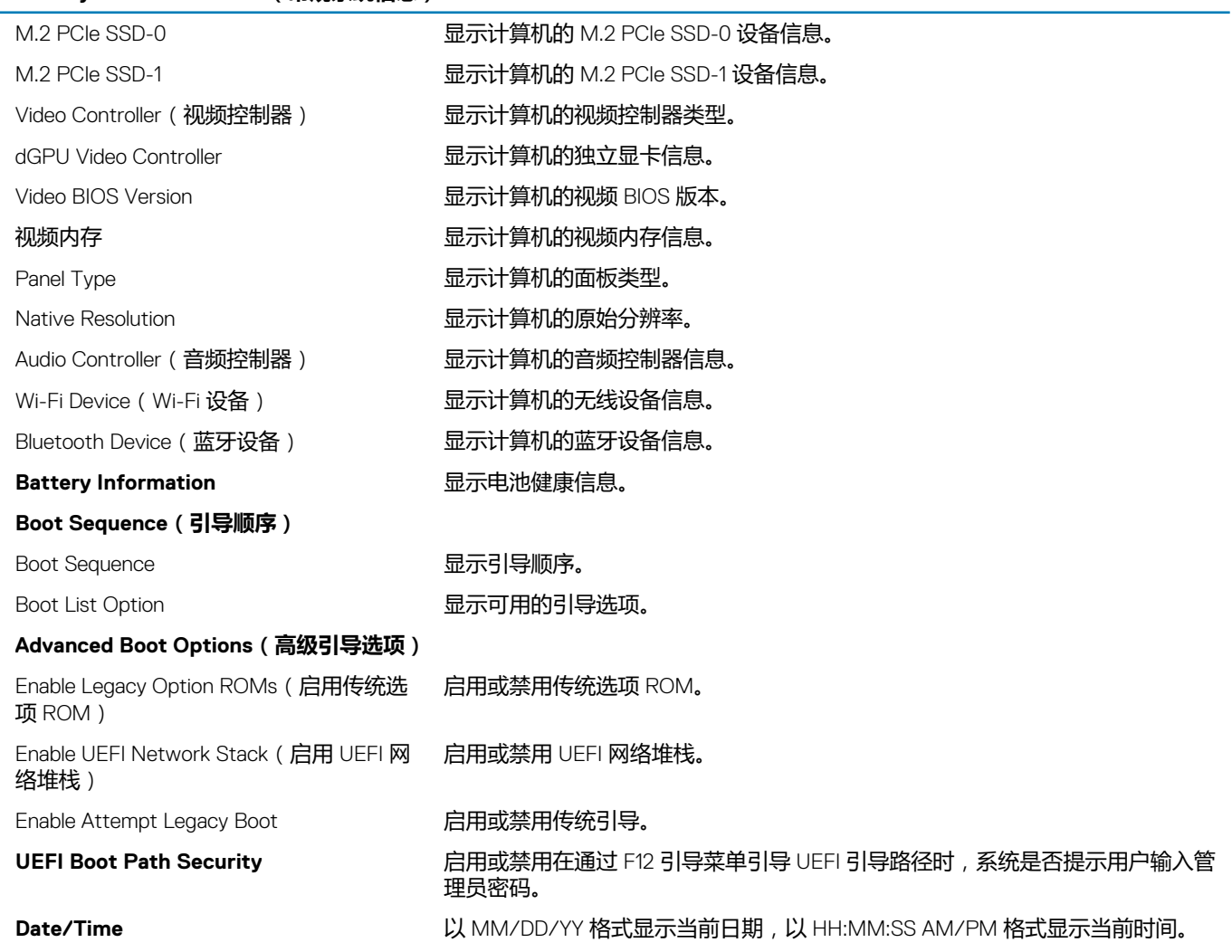

#### **表. 4: 系统设置选项—System Configuration(系统配置)菜单**

#### **System Configuration(系统配置)**

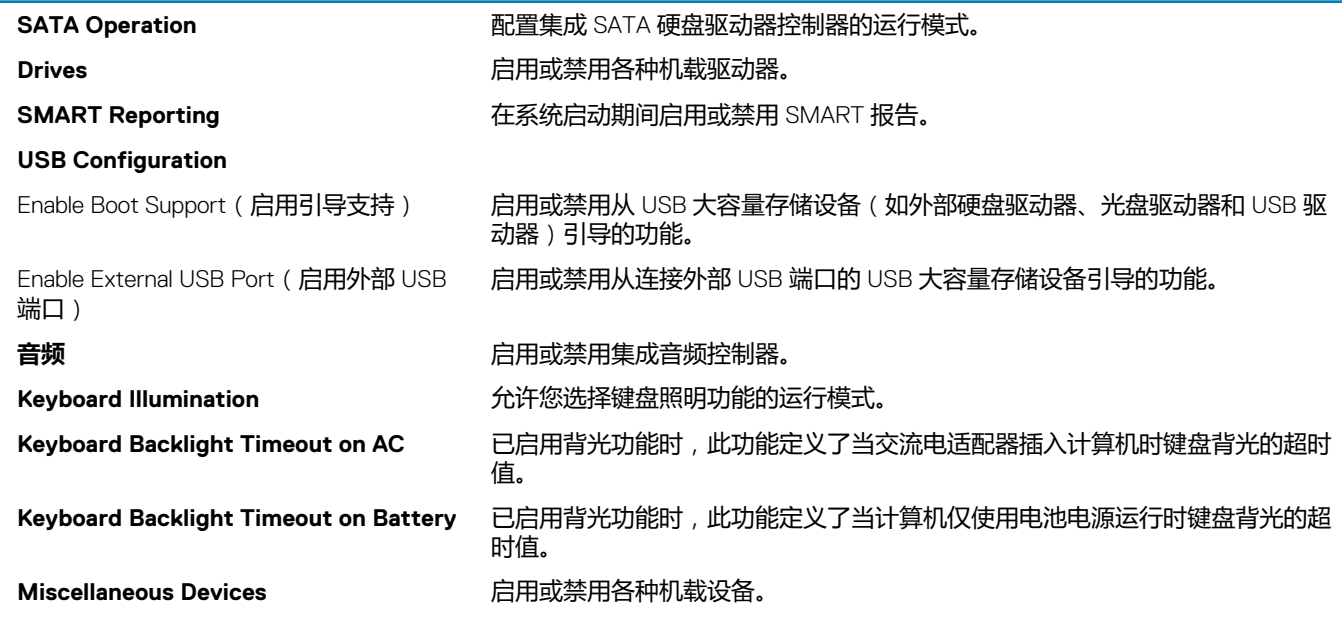

#### **表. 5: 系统设置选项—Video(视频)菜单**

#### **视频**

LCD Brightness The Superscript of The Superscript 设置接通电池和交流电源时的面板亮度。

Dynamic Backlight Control (动态背光控 制)

启用或禁用动态背光控制。

#### **表. 6: 系统设置选项 — Security(安全)菜单**

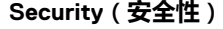

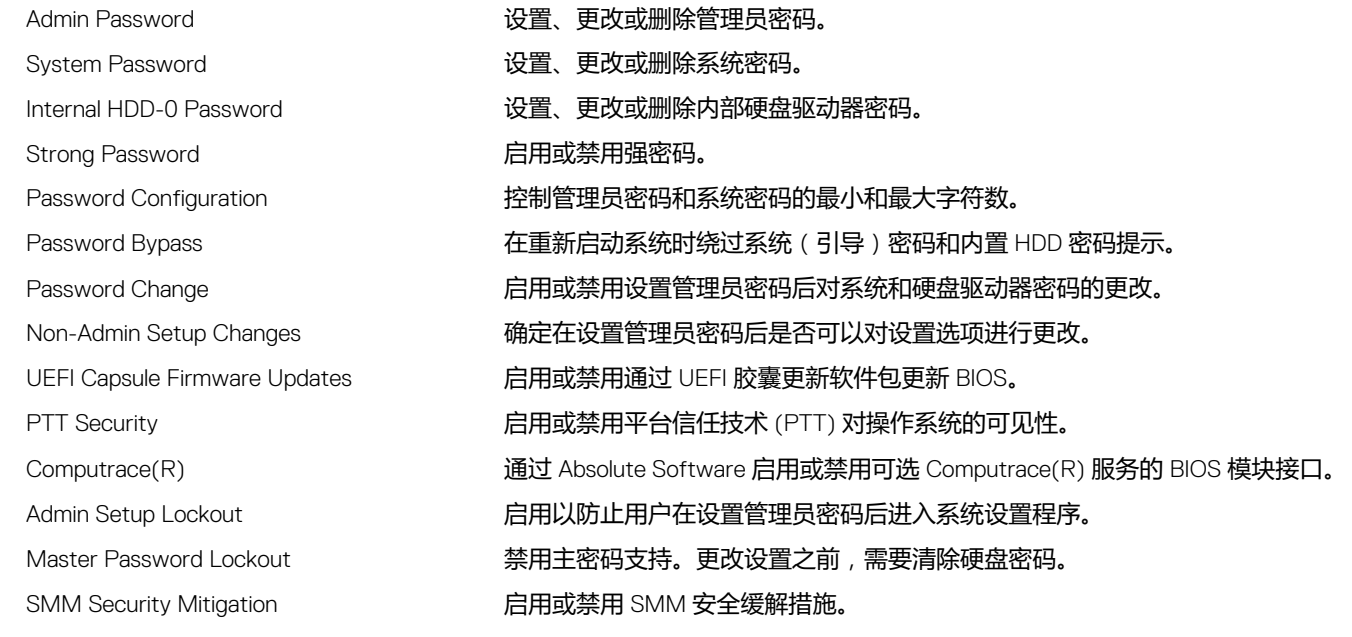

#### **表. 7: 系统设置选项—System Boot(系统引导)菜单**

#### **Secure Boot(安全引导)**

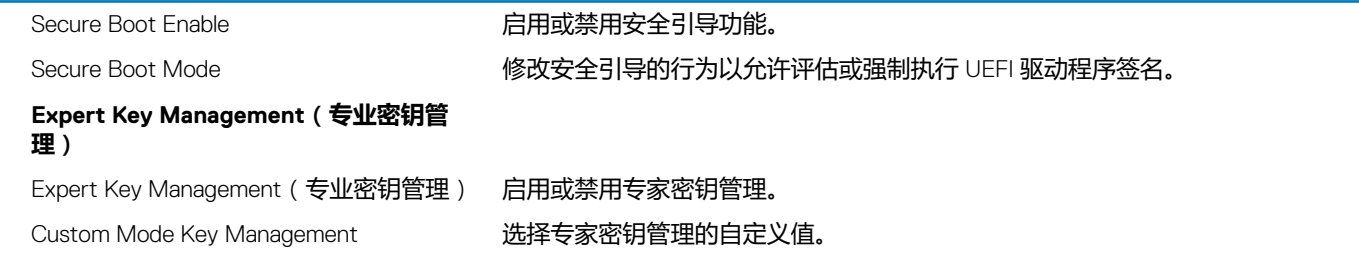

#### **表. 8: 系统设置选项—Intel Software Guard Extensions 菜单**

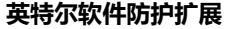

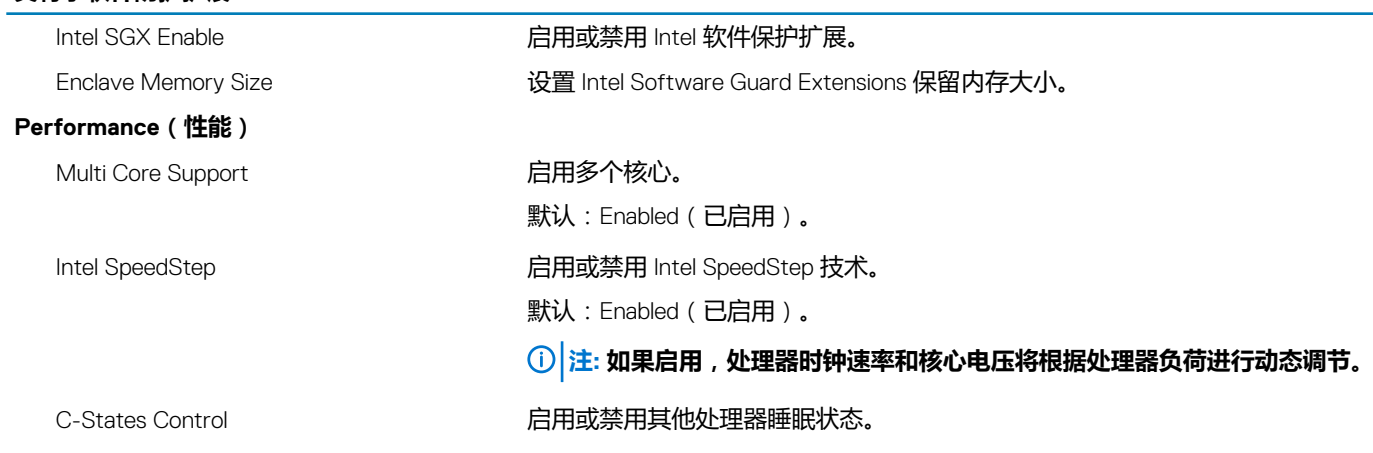

#### **英特尔软件防护扩展**

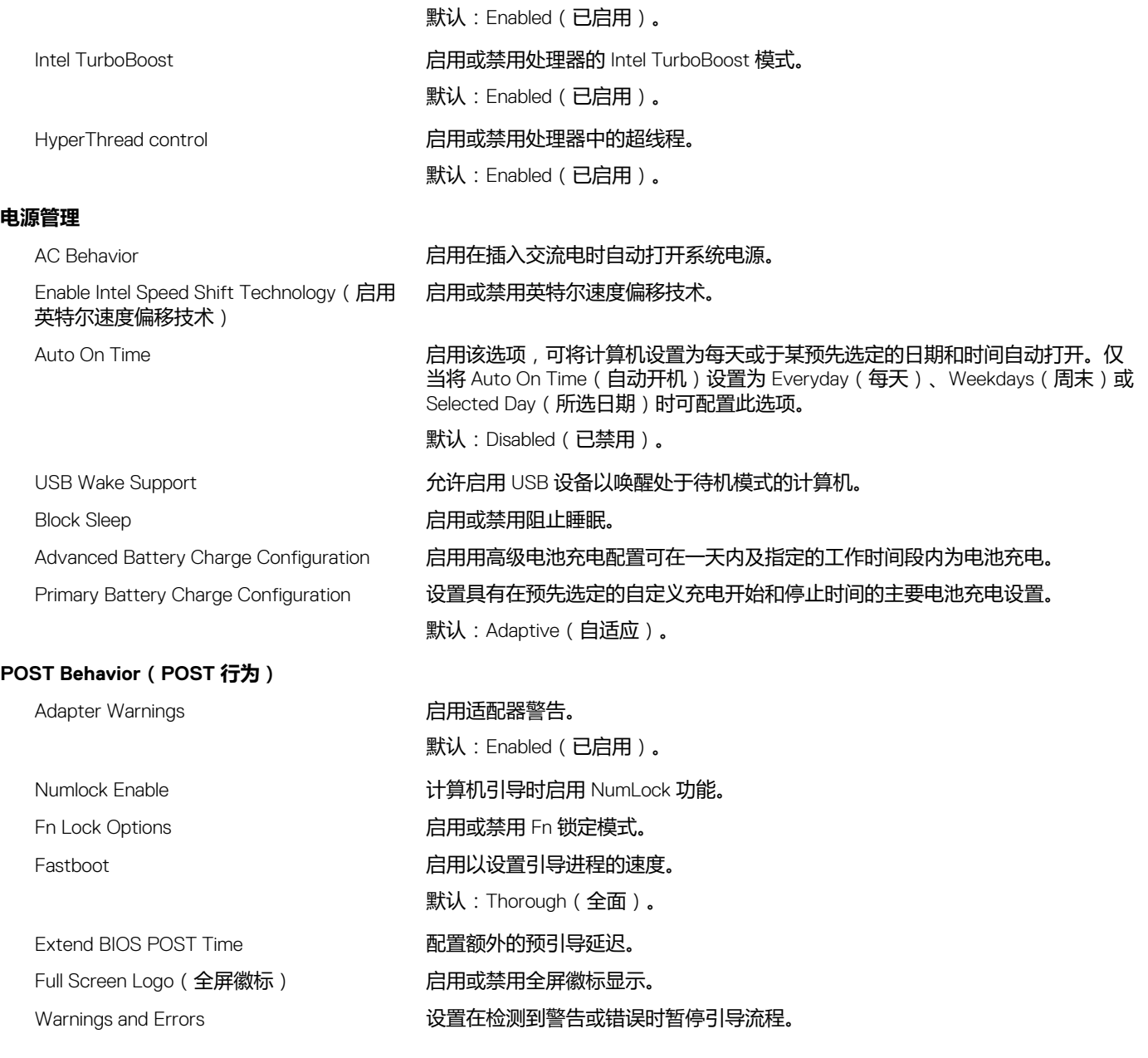

#### **表. 9: 系统设置选项—Virtualization Support(虚拟化支持)菜单**

#### **Virtualization Support(虚拟化支持)**

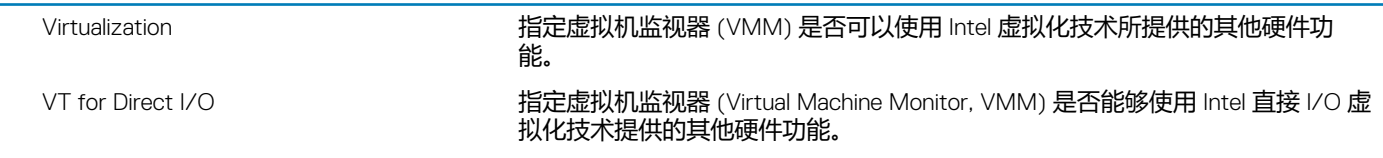

#### **表. 10: System setup options—Wireless menu**

#### **无线**

Wireless Switch **And The Controller of the Controller of the Controller of the Australian Media and The Australian** Wireless Device Enable **No. 2018 在**日本文集中内部无线设备。

#### **表. 11: 系统设置选项—Maintenance(维护)菜单**

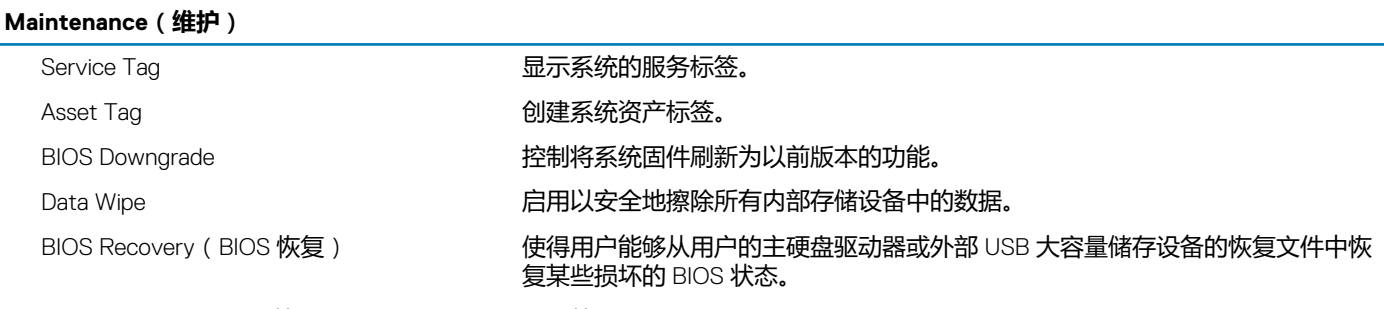

First Power On Date ( 第一次开机日期) 禁用第一次开机日期

#### **表. 12: 系统设置选项—System Logs(系统日志)菜单**

#### **System Logs(系统日志)**

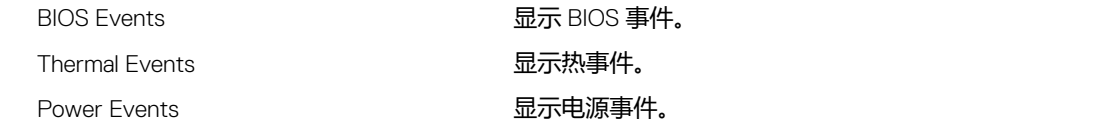

#### **表. 13: 系统设置选项—SupportAssist System Resolution(SupportAssist 系统分辨率)菜单**

#### **SupportAssist 系统分辨率**

Auto OS Recovery Threshold **Notably 这制适用于** SupportAssist 系统分辨率控制台和 Dell 操作系统恢复工具的自动引导 流程。

SupportAssist OS Recovery 某些系统出错时,启用或禁用 SupportAssist OS 恢复工具的引导流。

### **清除 CMOS 设置**

#### **小心: 清除 CMOS 设置会重置计算机上的 BIOS 设置。**

- 1. 卸[下基座盖](#page-14-0)。
- 2. 断开电池电缆与系统板的连接。
- 3. 卸[下币形电池](#page-29-0)。
- 4. 等待一分钟。
- 5. 装[回币形电池](#page-30-0)。
- 6. 将电池电缆连接至系统板。
- 7. 装[回基座盖](#page-16-0)。

## **清除 BIOS(系统设置)和系统密码**

要清除系统或 BIOS 密码,请按照 [www.dell.com/contactdell](https://www.dell.com/contactdell) 中所述联系戴尔技术支持。

**注: 有关如何重设 Windows 或应用程序密码的信息,请参阅 Windows 或您的应用程序附带的说明文件。**

# **故障排除 56**

## **刷新 BIOS**

提供 BIOS 更新时或装回系统板后您可能需要刷新 BIOS。

遵循以下步骤以刷新 BIOS:

- 1. 打开计算机电源。
- 2. 转至 [www.dell.com/support](https://www.dell.com/support)。
- 3. 单击 **Product support(产品支持)**,输入您计算机的服务标签,然后单击 **Submit(提交)**。

**注: 如果您没有服务标签,请使用自动检测功能,或手动浏览找到您的计算的型号。**

- 4. 单击 **Drivers & downloads(驱动程序和下载)** > **Find it myself(自己查找)**。
- 5. 选择您计算机上安装的操作系统。
- 6. 向下滚动页面并展开 **BIOS**。
- 7. 单击 **Download(下载)**,以为您的计算机下载最新版本的 BIOS。
- 8. 下载完成后,浏览至您保存 BIOS 更新文件的文件夹。
- 9. 双击 BIOS 更新文件的图标,并按照屏幕上显示的说明进行操作。

## **刷新 BIOS(USB 闪存盘)**

- 1. 按照"快擦写 BIOS"中的步骤 1 到步骤 7,下载最新的 BIOS 设置程序文件。
- 2. 创建可引导 USB 驱动器。有关更多信息,请参阅 [www.dell.com/support](https://www.dell.com/support) 上提供的知识库文章 [SLN143196](https://www.dell.com/support/article/sln143196/)。
- 3. 将 BIOS 设置程序文件复制至可引导 USB 驱动器。
- 4. 将可引导 USB 驱动器连接至需要更新 BIOS 的计算机。
- 5. 屏幕上显示戴尔徽标时,重新启动计算机并按 **F12**。
- 6. 从 **One Time Boot Menu(一次性引导菜单)**引导至 USB 驱动器。
- 7. 键入 BIOS 设置程序文件名,然后按 **Enter 键**。
- 8. 此时会显示 **BIOS Update Utility(BIOS 更新公用程序)**。按照屏幕上的说明完成 BIOS 更新。

## **增强型预引导系统评估 (ePSA) 诊断程序**

ePSA 诊断程序(亦称为系统诊断程序)可对硬件执行全面检查。ePSA 嵌入在 BIOS 中并通过 BIOS 内部启动。嵌入式系统诊断程序 为特定设备组或设备提供一组选项,使您可以:

- 自动运行测试或在交互模式下运行
- 重复测试
- 显示或保存测试结果
- 运行全面测试以引入附加测试选项,从而提供有关失败设备的额外信息
- 查看告知您测试是否成功完成的状态消息
- 查看告知您在测试过程中所遇到问题的错误消息

**注: 特定设备的某些测试需要用户交互。始终确保诊断测试执行时您在计算机终端旁。**

### **运行 ePSA 诊断程序**

- 1. 打开计算机电源。
- 2. 当计算机引导时,在出现 Dell 徽标时按 F12 键。
- 3. 在引导菜单屏幕上,选择 **Diagnostics(诊断程序)**选项。
- 4. 单击左下角的箭头。 此时将显示诊断程序首页。
- 5. 单击右下角的箭头转至页面列表。 其中列出了检测到的项目。
- 6. 如果您希望在特定的设备上运行诊断测试,按 Esc 键并单击 **Yes(是)** 来停止诊断测试。
- 7. 从左侧窗格中选择设备,然后单击 **Run Tests(运行测试)**。
- 8. 如果出现任何问题,将显示错误代码。 记下错误代码和验证编号并与 Dell 联系。

### **系统诊断指示灯**

#### **电源和电池状态指示灯/硬盘驱动器活动指示灯**

指示电池充电状态或硬盘驱动器活动。

**注: 按下 Fn + H 可在电池状态指示灯和硬盘驱动器活动指示灯之间切换。**

#### **硬盘驱动器活动指示灯**

计算机从读取数据或写入数据到硬盘驱动器时亮起。

#### **注: 硬盘驱动器活动指示灯仅在附带硬盘驱动器的计算机上受支持。**

#### **电源和电池状态指示灯**

指示电源和电池充电状态

**稳定白色** — 电源适配器已连接且电池电量超过 5%。

**琥珀色** — 计算机以电池作为电源运行且电池电量不足 5%。

#### **关闭**

- 电源适配器已连接并且电池已充满电。
- 计算机使用电池运行且电池电量高于 5%。
- 计算机处于睡眠状态、休眠休眠状态或关闭

#### **注: 硬盘驱动器活动指示灯仅在附带硬盘驱动器的计算机上受支持。**

电源和电池状态指示灯呈琥珀色闪烁并且发出哔声代码指示故障。

例如,电源和电池状态指示灯呈琥珀色闪烁两次后暂停,然后呈白色闪烁三次后暂停。此 2.3 模式会继续,直到计算机关闭,表示为 检测到内存或 RAM。

下表说明了各种指示灯点亮方式以及它们的含义。

#### **表. 14: 诊断程序**

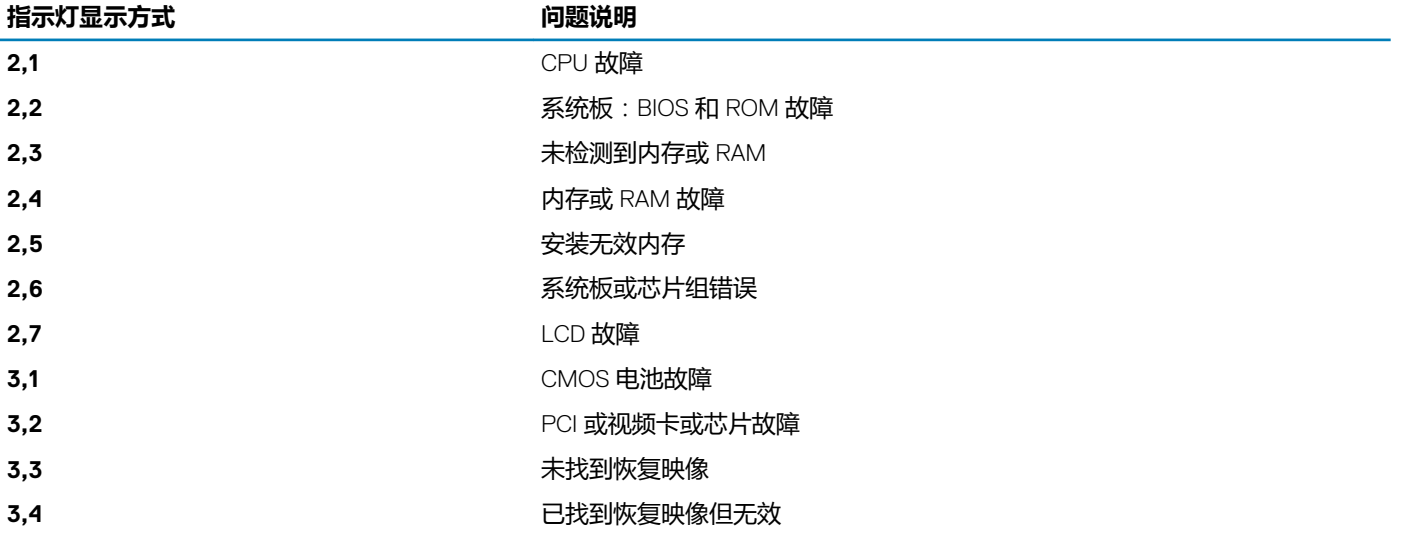

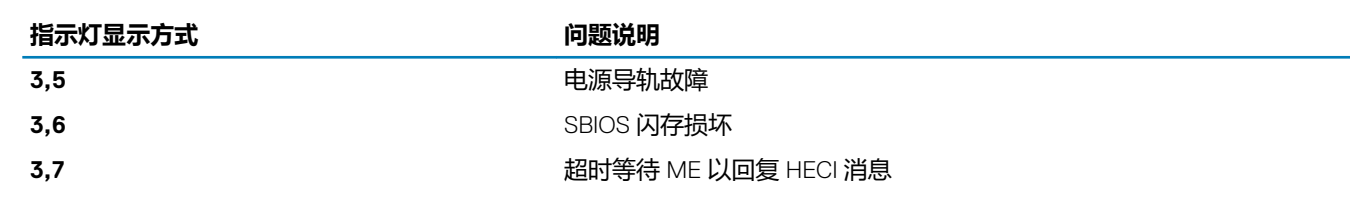

**摄像头状态指示灯:**指示摄像头是否正在使用中。

- 呈白色稳定亮起 摄像头正在使用中。
- 熄灭 摄像头未在使用中。

**大写锁定状态指示灯:**指示大写锁定是否启用。

- 呈白色稳定亮起 大写锁定已启用。
- 熄灭 大写锁定已禁用。

### **启用英特尔傲腾内存**

- 1. 在任务栏上,单击搜索框,然后键入 Intel Rapid Storage Technology。
- 2. 单击 **Intel Rapid Storage Technology(英特尔快速存储技术)**。 此时将显示 **Intel Rapid Storage Technology(英特尔快速存储技术)**窗口。
- 3. 在 **Status** 选项卡上,单击 **Enable** 以启用英特尔傲腾内存。
- 4. 在警告屏幕上,选择兼容的快速驱动器,然后单击 **Yes** 以继续启用英特尔傲腾内存。
- 5. 单击 **Intel Optane memory** > **Reboot** 以完成启用英特尔傲腾内存。

 $\bigcirc$ **注: 启用后,应用程序可能需要多达三次后续启动,以实现全部性能优势。**

## **禁用英特尔傲腾内存**

**小心: 在禁用英特尔傲腾内存后,请勿卸载英特尔快速存储技术的驱动程序,因为它会导致出现蓝屏错误。可以在不卸载驱动程序 的情况下删除英特尔快速存储技术用户界面。**

**注: 需要先禁用英特尔傲腾内存,然后再从计算机中卸下通过英特尔傲腾内存模块加速的 SATA 存储设备。**

- 1. 在任务栏上,单击搜索框,然后键入 Intel Rapid Storage Technology。
- 2. 单击 **Intel Rapid Storage Technology(英特尔快速存储技术)**。 此时将显示 **Intel Rapid Storage Technology(英特尔快速存储技术)**窗口。
- 3. 在 **Intel Optane memory(英特尔傲腾内存)**选项卡上,单击 **Disable(禁用)**以禁用英特尔傲腾内存。

**注: 如果计算机中的英特尔傲腾内存用作主存储,请勿禁用英特尔傲腾内存。Disable(禁用)选项将显示为灰色。**

- 4. 如果您接受警告,则单击 **Yes(是)**。 将显示禁用进度条。
- 5. 单击 **Reboot(重新启动)**以完成禁用英特尔傲腾内存的操作,然后重新启动计算机。

### **WiFi 重启**

如果您的计算机由于 WiFi 连接问题无法访问互联网, 则可执行 WiFi 重启程序。以下步骤提供关于如何执行 WiFi 重启的说明: **注: 一些 ISP(互联网服务提供商)提供了调制解调器/路由器组合的设备。**

- 1. 关闭计算机。
- 2. 关闭调制解调器。
- 3. 关闭无线路由器。
- 4. 等待 30 秒钟。
- 5. 打开无线路由器。
- 6. 打开调制解调器。
- 7. 打开计算机电源。

## **弱电释放**

弱电是在关闭计算机并取下电池之后计算机上仍残留的静电。以下步骤说明如何执行弱电释放:

- 1. 关闭计算机。
- 2. 从计算机断开电源适配器的连接。
- 3. 按住电源按钮大约 15 秒钟即可耗尽弱电。
- 4. 将电源适配器连接至计算机
- 5. 打开计算机电源。